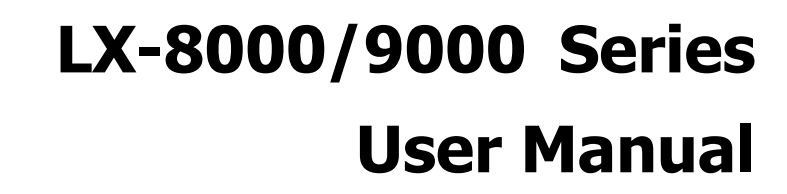

V1.0.7 Mar 2019

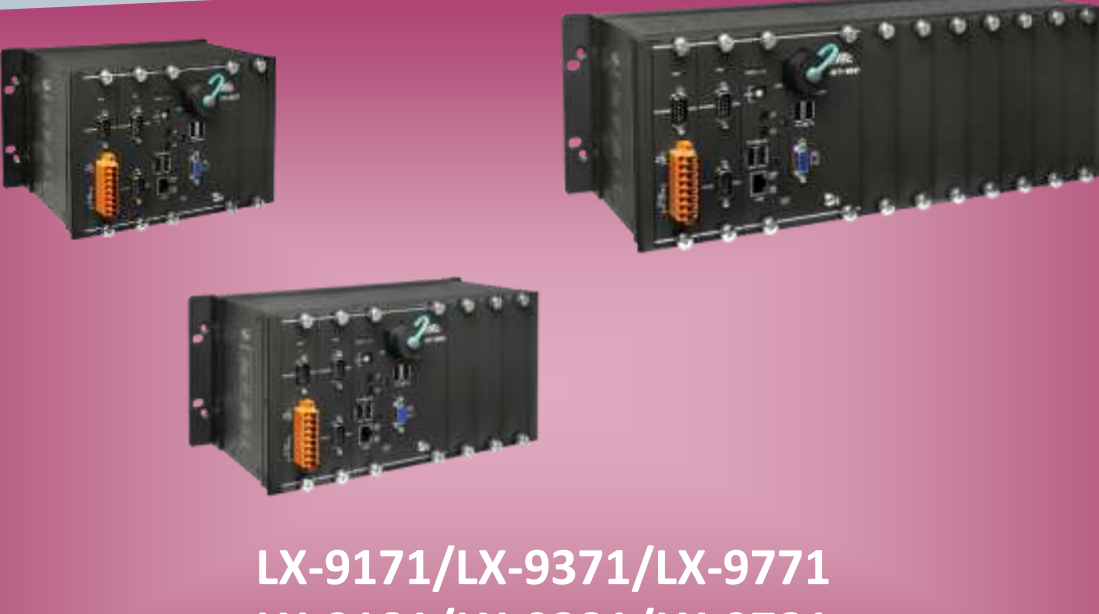

# **LX-9181/LX-9381/LX-9781**

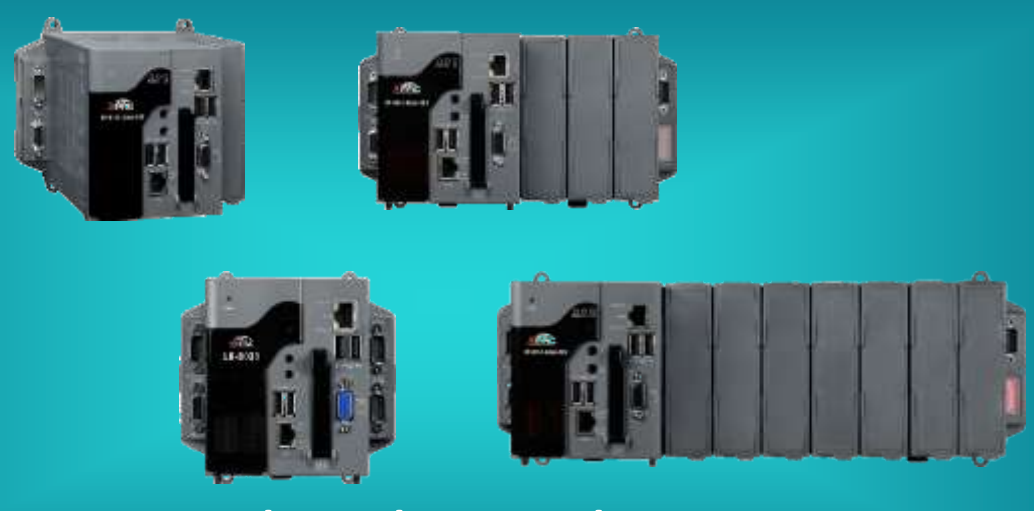

**LX-8031/8131/LX-8331/LX-8731**

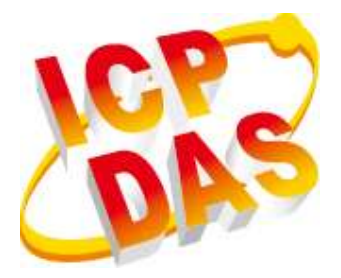

All products manufactured by ICP DAS are under warranty regarding defective materials for a period of one year, beginning from the date of delivery to the original purchaser.

#### **Warning**

ICP DAS assumes no liability for any damage resulting from the use of this product. ICP DAS reserves the right to change this manual at any time without notice. The information furnished by ICP DAS is believed to be accurate and reliable. However, no responsibility is assumed by ICP DAS for its use, not for any infringements of patents or other rights of third parties resulting from its use.

#### **Copyright**

Copyright @ 2019 by ICP DAS Co., Ltd. All rights are reserved.

#### **Trademark**

The names used for identification only may be registered trademarks of their respective companies.

#### **Contact US**

If you have any problem, please feel free to contact us.

You can count on us for quick response.

Email: service@icpdas.com

# <span id="page-2-0"></span>**Contents**

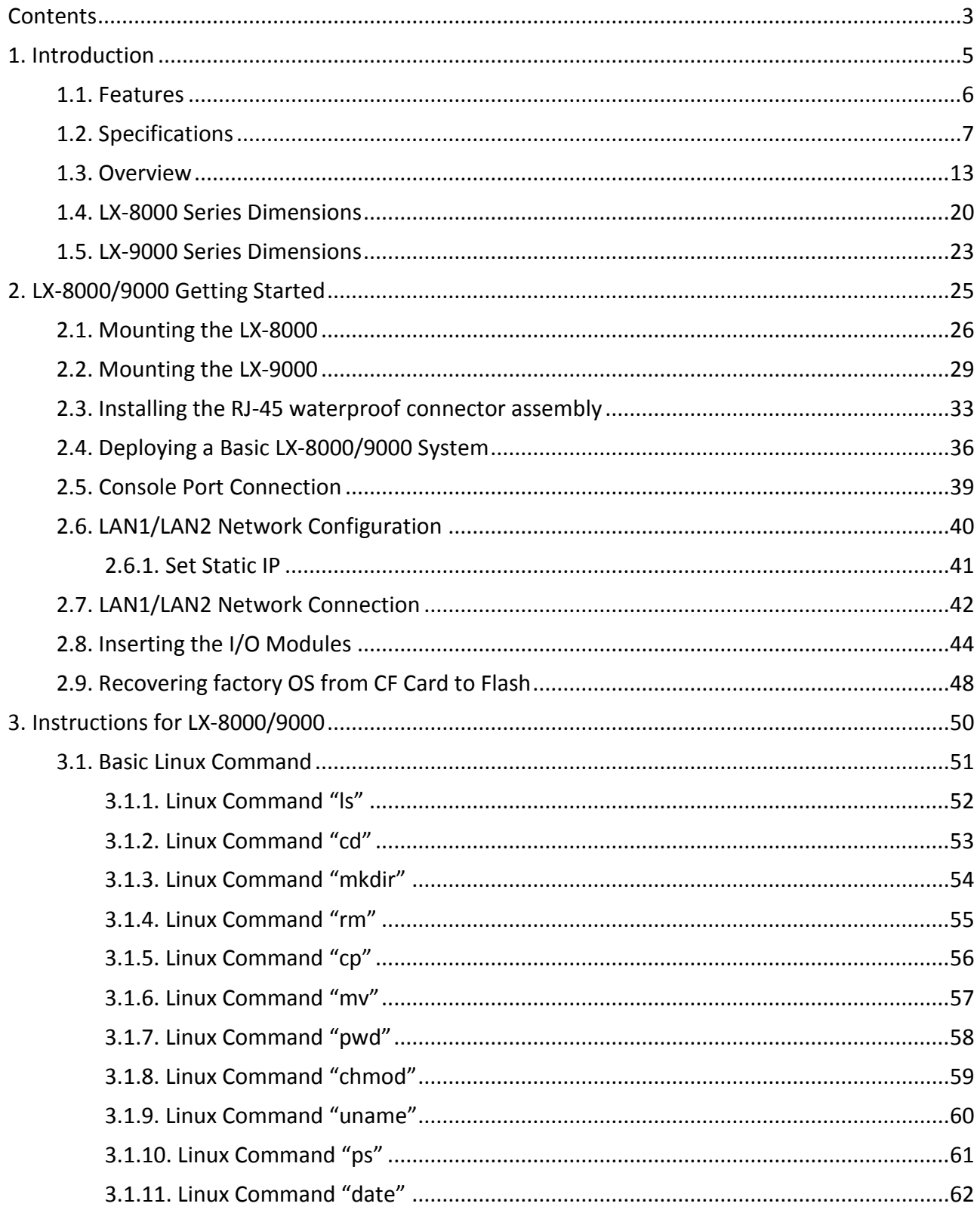

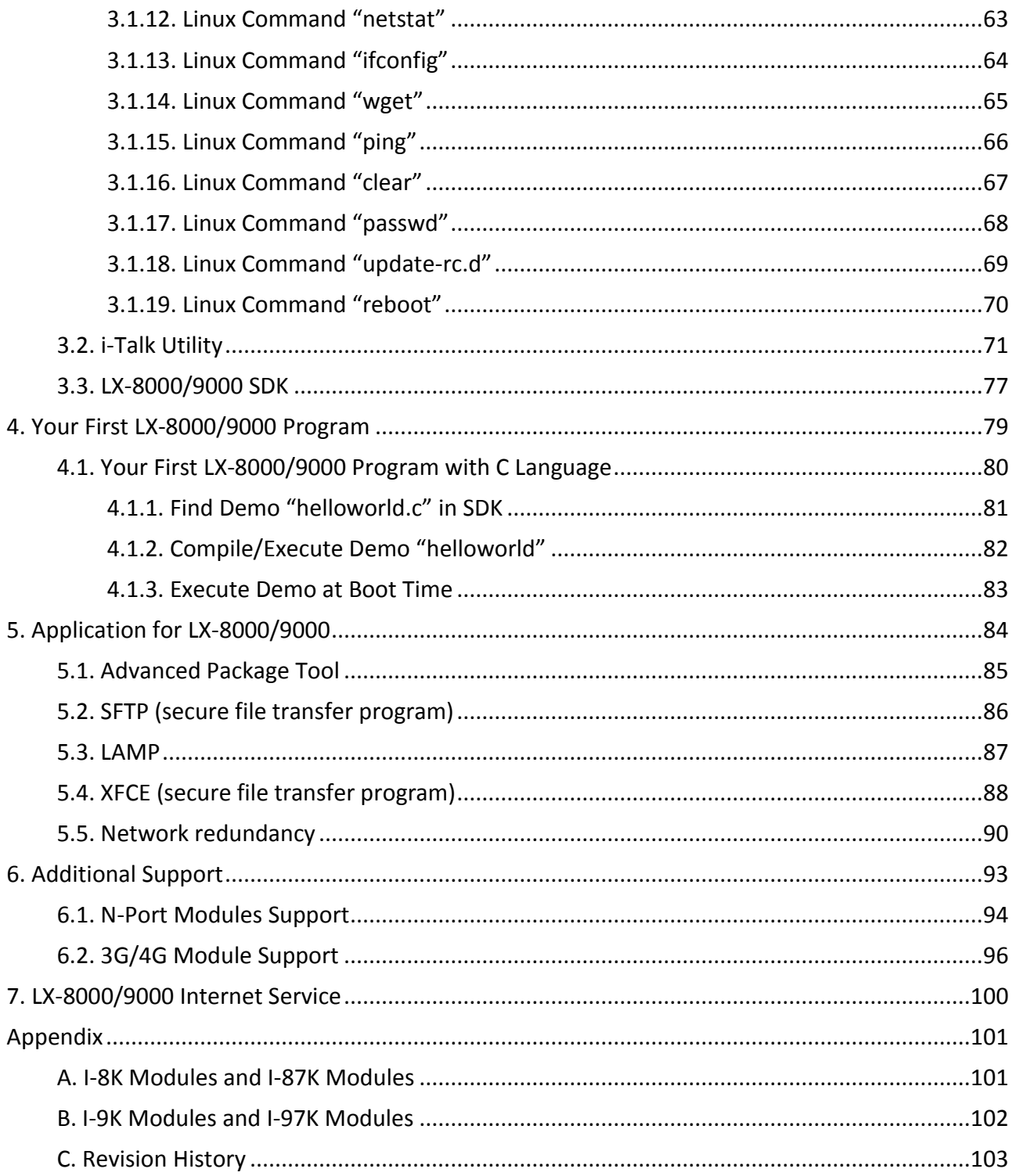

# <span id="page-4-0"></span>**1. Introduction**

This chapter provides an overview of the LX-8000/9000 and its components, and introduces the fundamental concepts for user familiar with the LX-8000/9000.

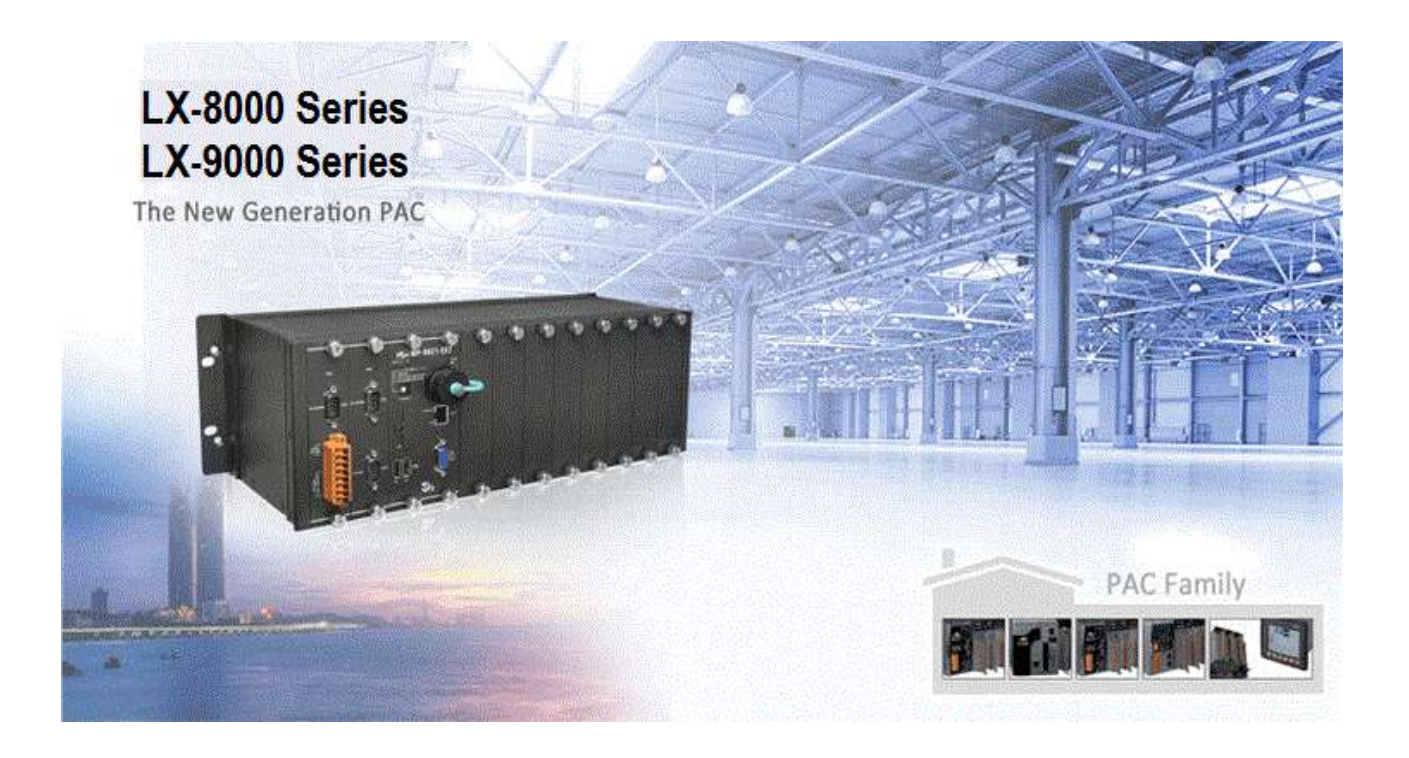

The LX-8000/9000 are Linux OS based PACs that combine computing, I/O, and operator interface into a single unit, and provide the perfect solution for integrating HMI, data acquisition and control in an individual PAC.

It is equipped with an x86 CPU, 0/1/3/7 I/O expansion slots and a variety of connectives including dual Gigabit Ethernet, VGA, USB port, RS-232 and RS-485 interface. Local I/O slots are available to use I-8K/9K and I-87K/97K series I/O modules and remote I/O expansions are available to use our Ethernet I/O modules and RS-485 I/O modules.

# <span id="page-5-0"></span>**1.1. Features**

The LX-8000/9000 offers the most comprehensive configuration and remote system upgrade solutions to meet specific application requirements. The following list shows the hardware and software features designed to simplify installation, configuration and application.

- Powerful CPU Module
	- x86 CPU (1 GHz, dual-core) for LX-8031/8131/8331/8731
	- E3845 (1.91 GHz, 64-bit quad core) for LX-9181/9381/9781
	- E3827 (1.75 GHz, 64-bit dual core) for LX-9171/ 9371/9771
- **Linux OS** 
	- Linux Kernel 3.2 for LX-8x31 series
	- Linux Kernel 4.14 for LX-9x71/9x81 series
- **Memory Size:** 
	- SDRAM (2 GB DDR3) for LX-8x31/9x71 series
	- SDRAM (4 GB DDR3) for LX-9x81 series
	- Flash (32 GB SSD)
	- CF Card (support up to 32 GB)
- 64-bit Hardware Serial Number
- Rich I/O Expansion Ability
	- RS-232/RS-485
	- USB
- **Redundant Power Input**
- Operating Temperature:
	- -25 °C to +60 °C for LX-9x81 series
	- -25 °C to +75 °C for LX-8x31/9x71 series

# <span id="page-6-0"></span>**1.2. Specifications**

#### The table below summarizes the specifications of LX-8x31 series.

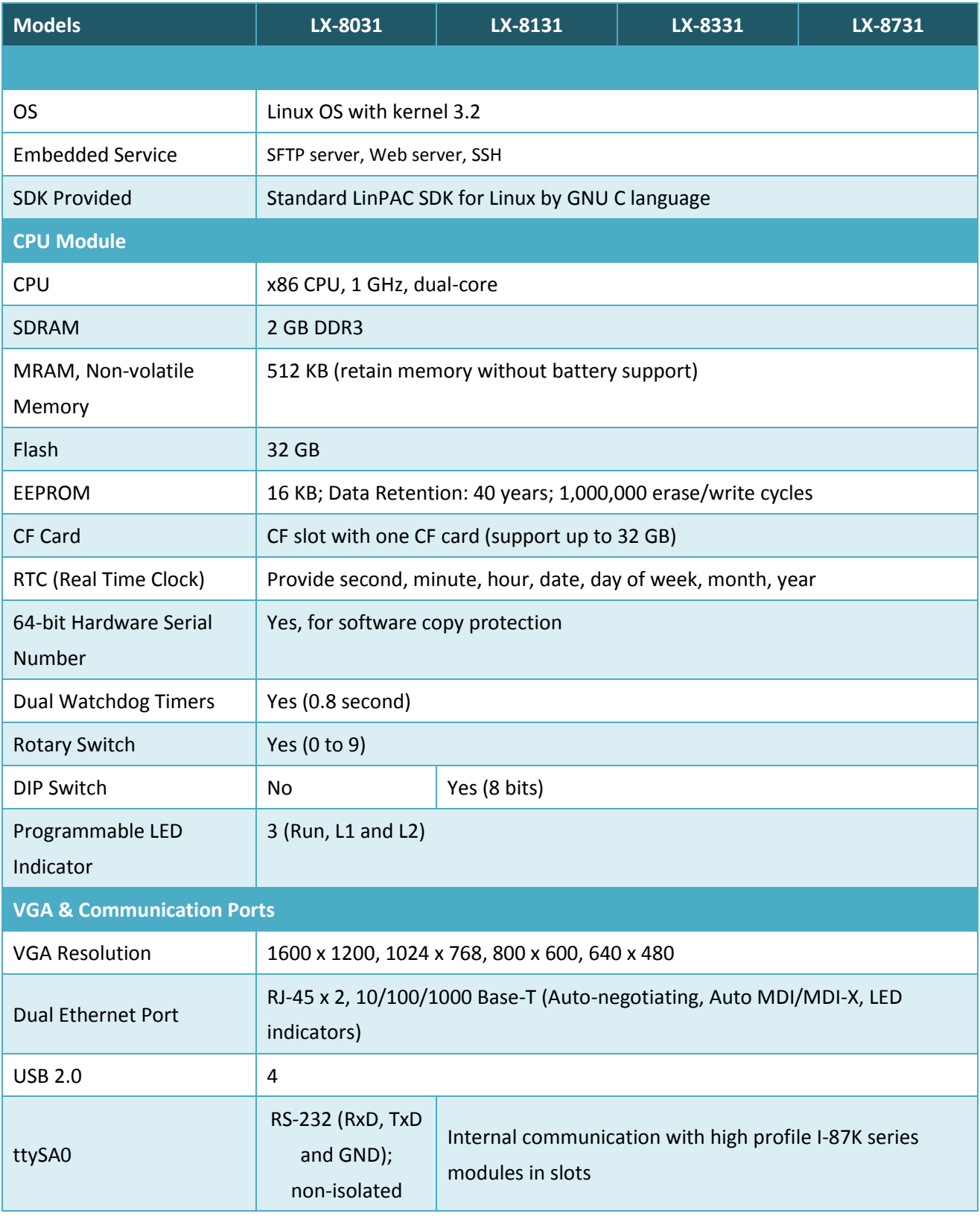

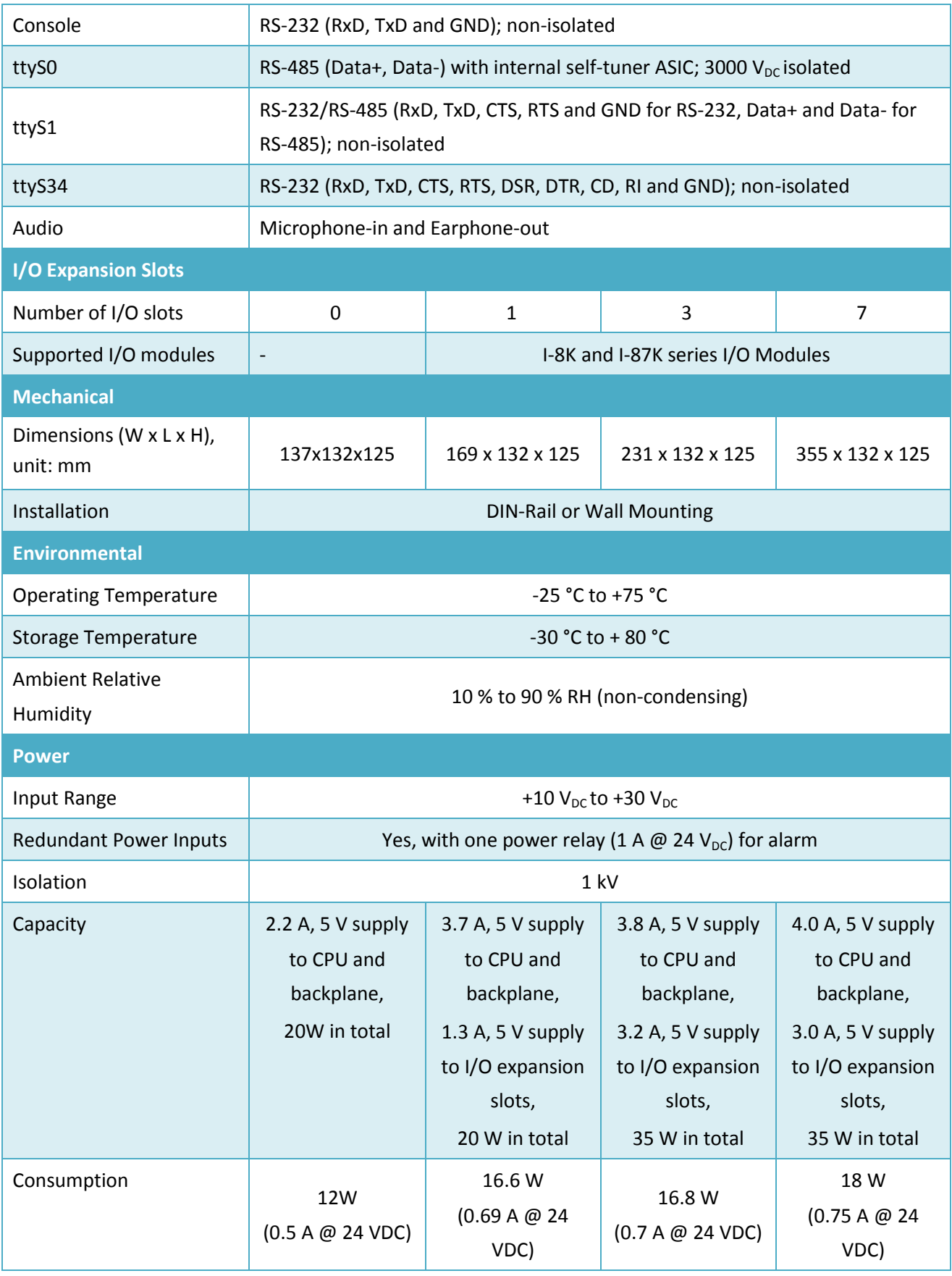

The table below summarizes the specifications of LX-9x71.

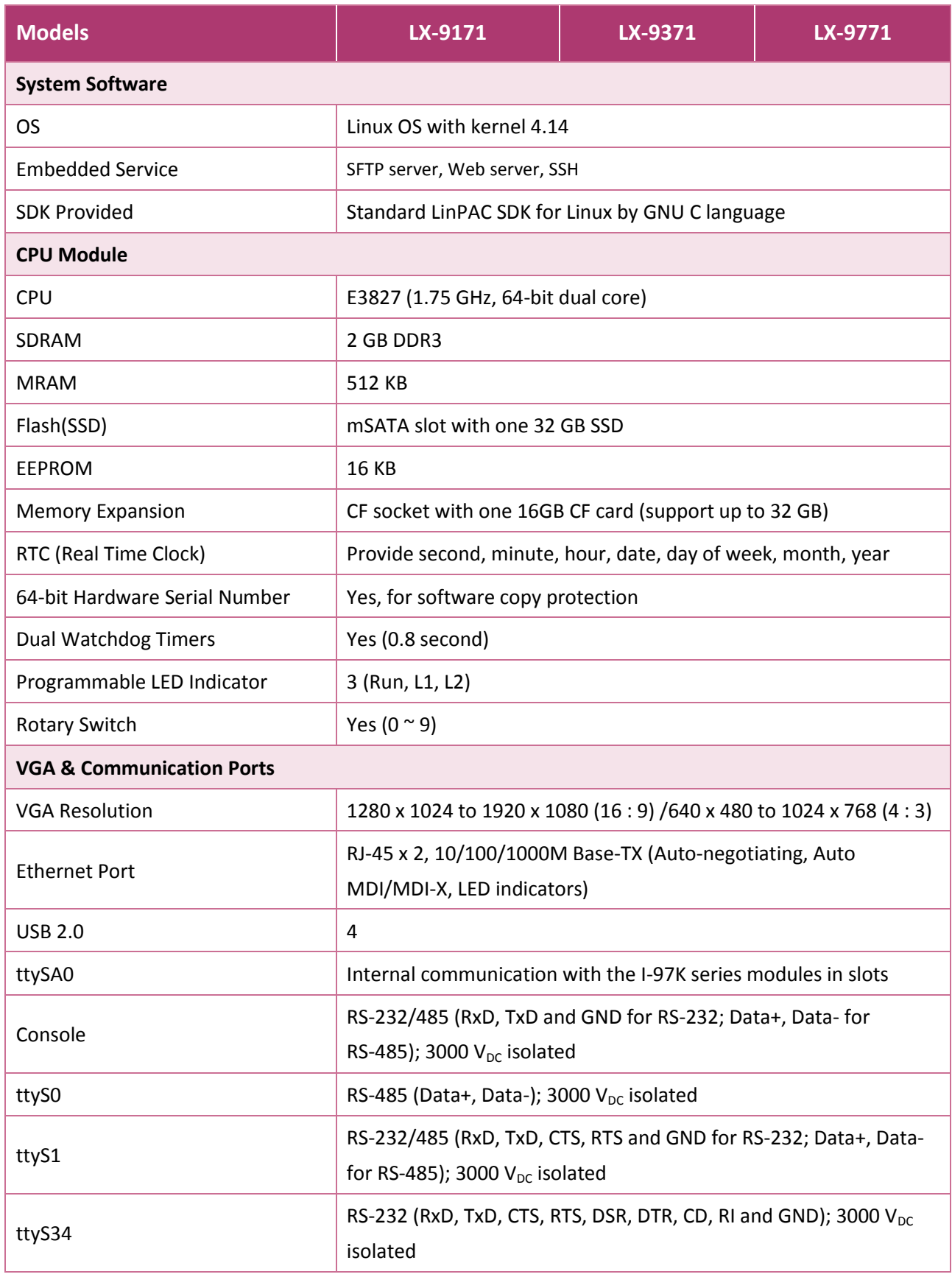

LX-8000/9000 (Linux based PAC) User Manual version 1.0.7 Page: 9

Copyright © 2019 ICP DAS Co., Ltd. All Rights Reserved. E-mail: service@icpdas.com

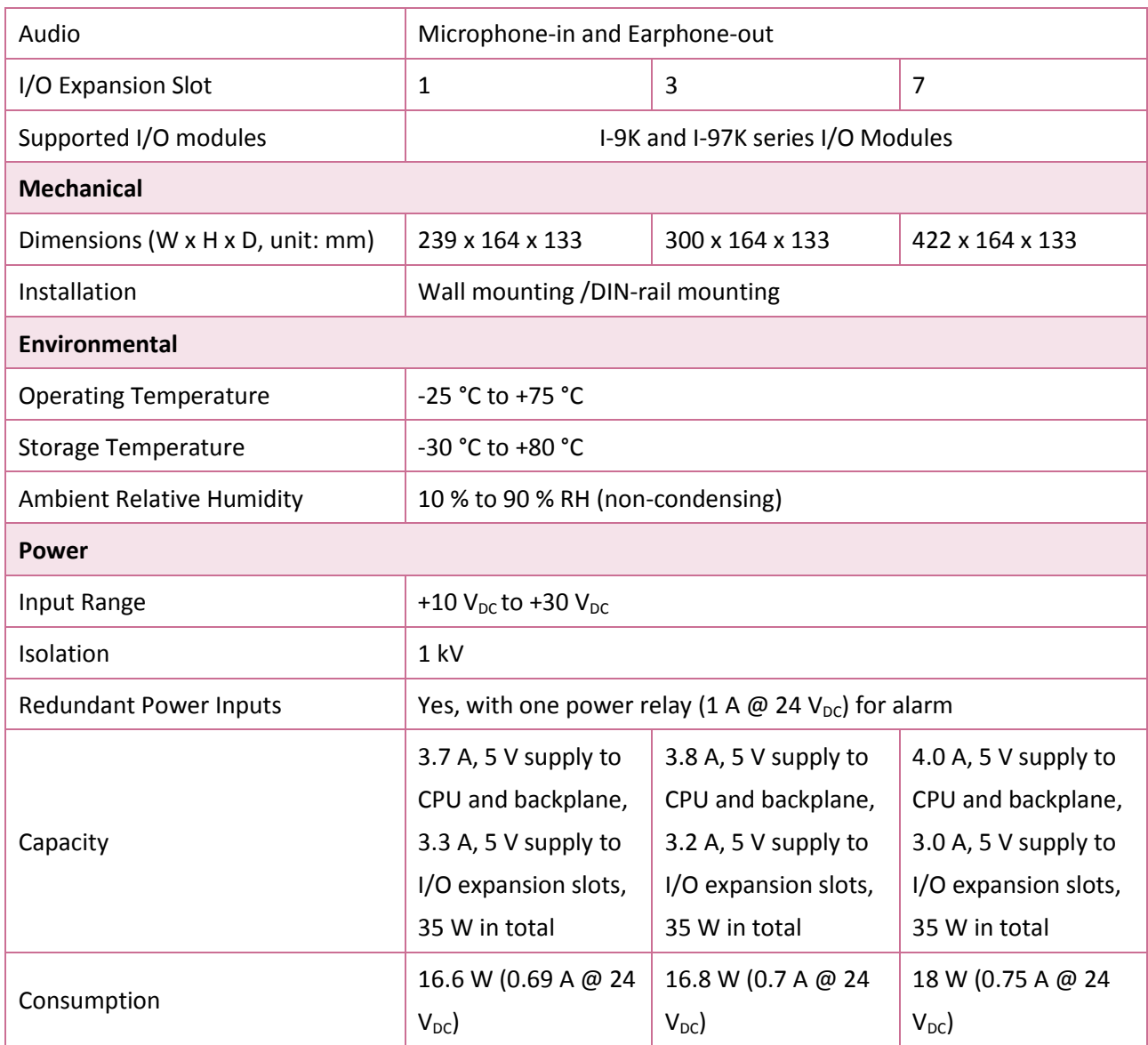

The table below summarizes the specifications of LX-9x81 series.

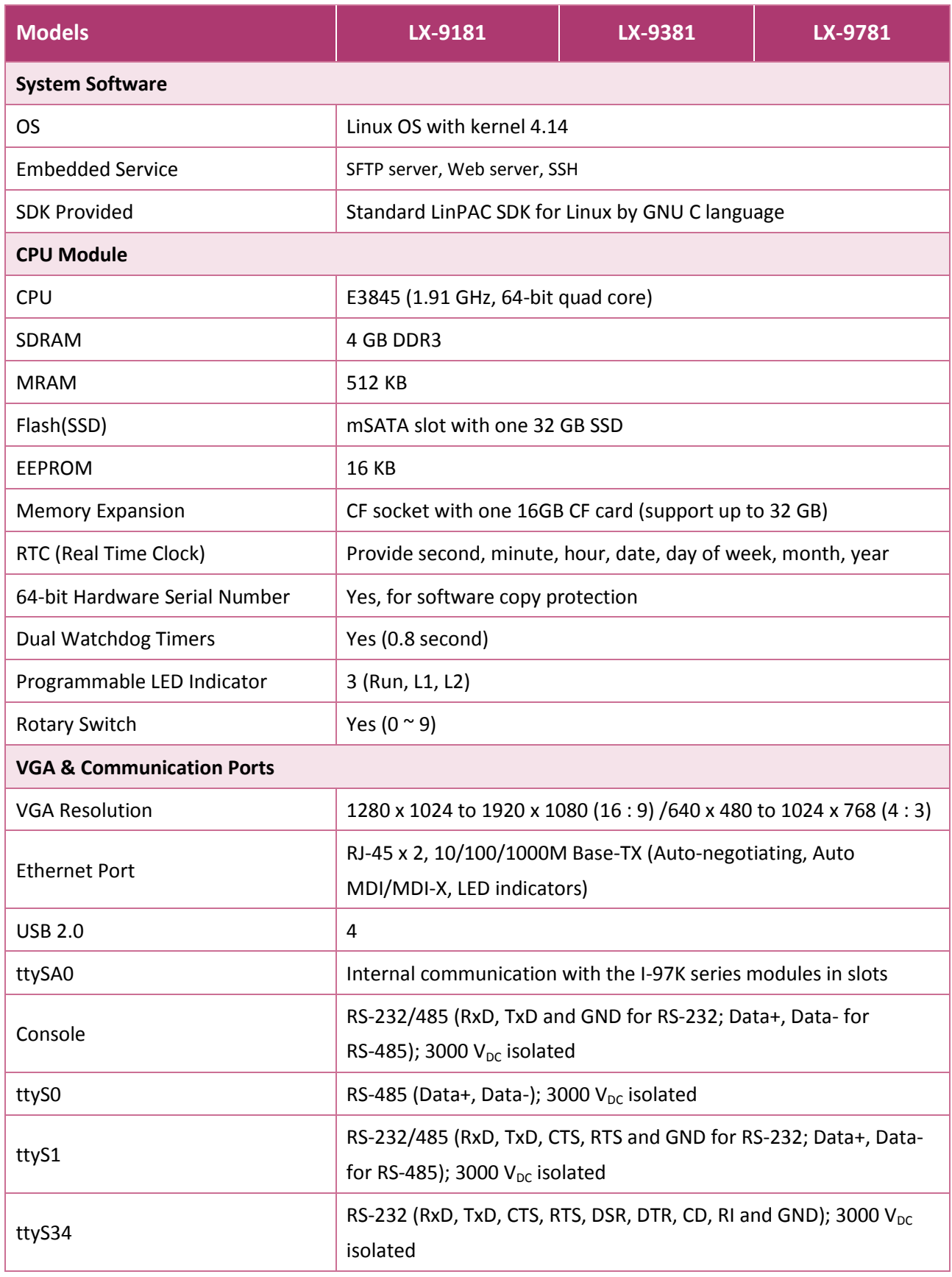

LX-8000/9000 (Linux based PAC) User Manual version 1.0.7 Page: 11

Copyright © 2019 ICP DAS Co., Ltd. All Rights Reserved. E-mail: service@icpdas.com

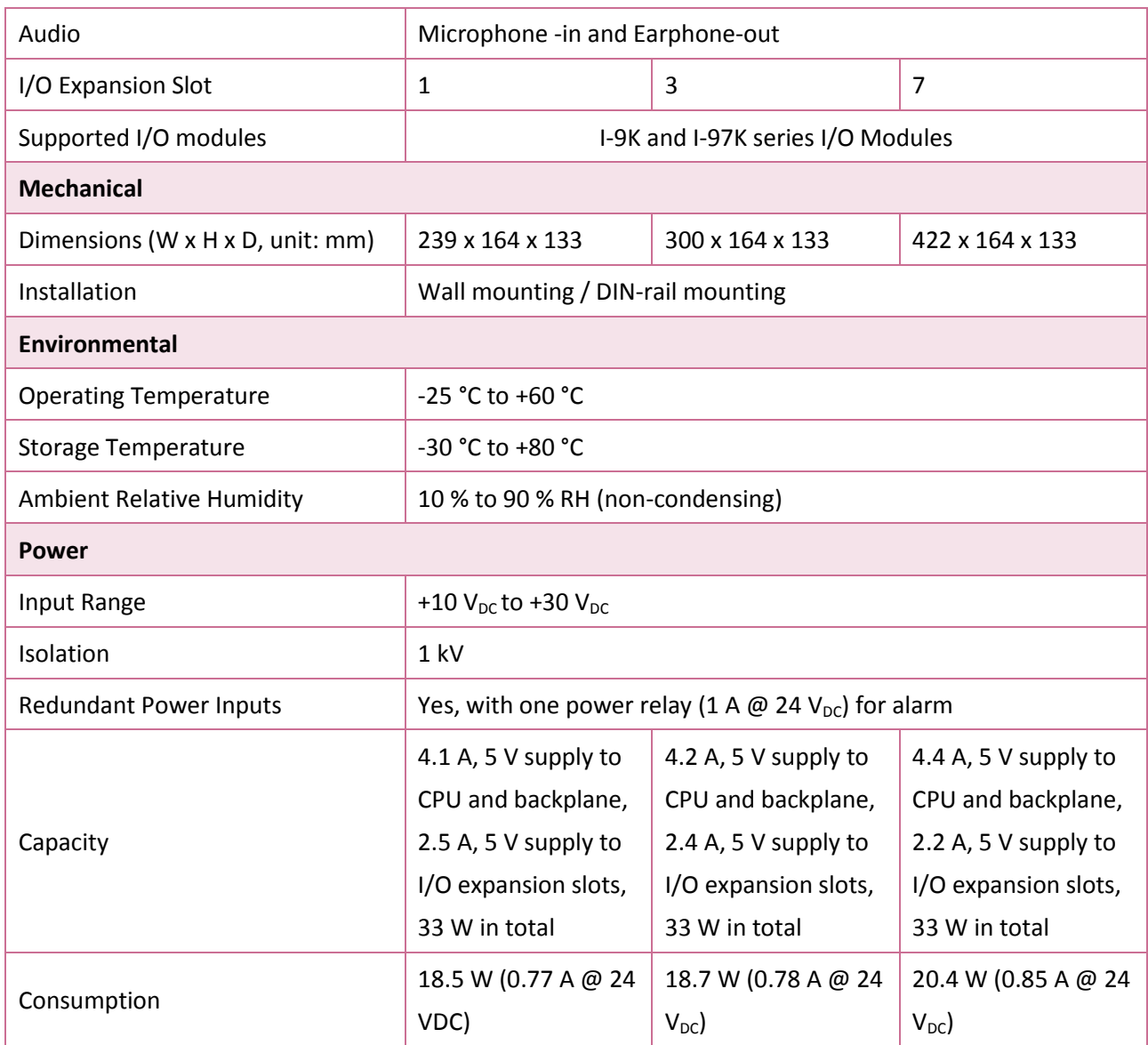

## <span id="page-12-0"></span>**1.3. Overview**

The LX-8000/9000 Series modules are equipped with several interfaces and peripherals that can be integrated with external systems. Here is an overview of the components and its descriptions.

**LX-8031**

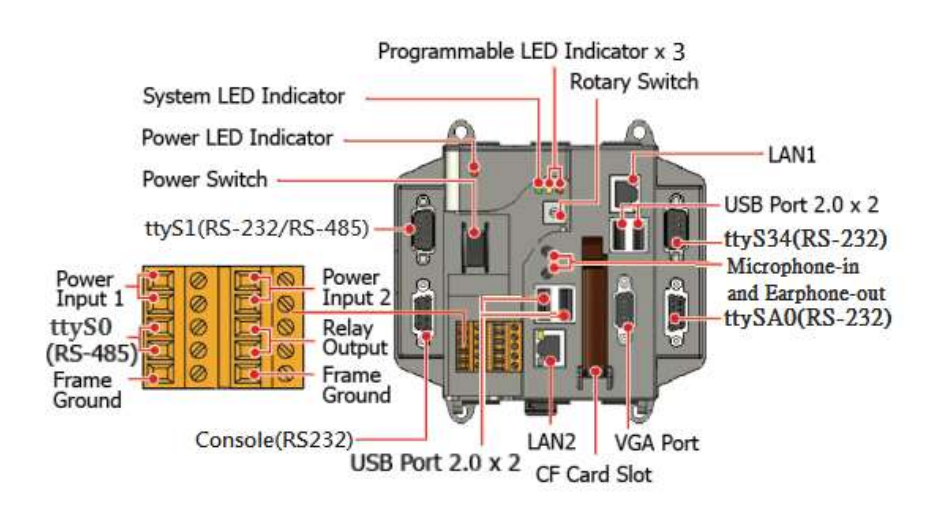

**LX-8131**

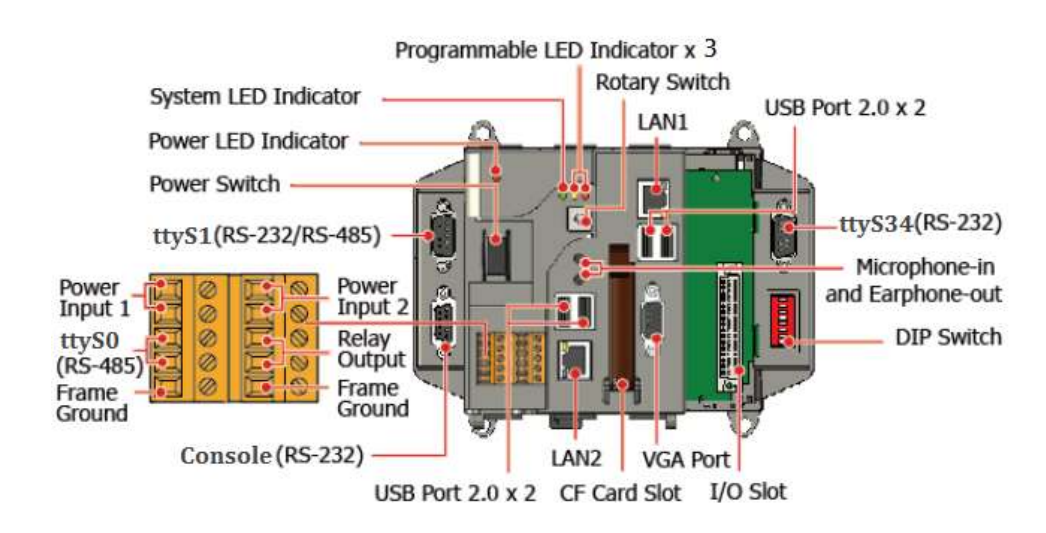

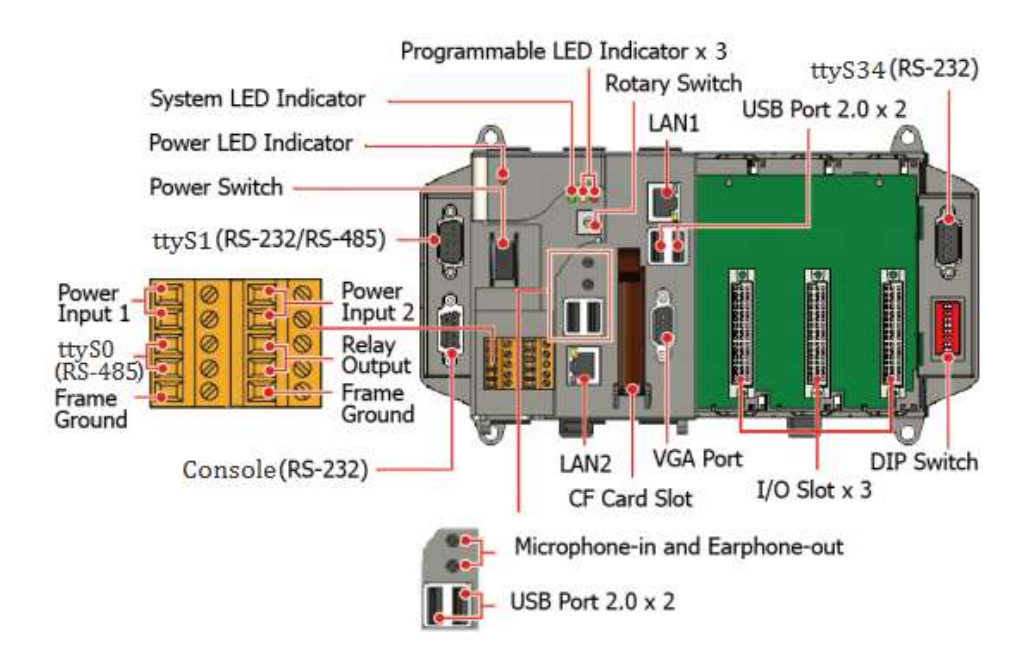

#### **LX-8731**

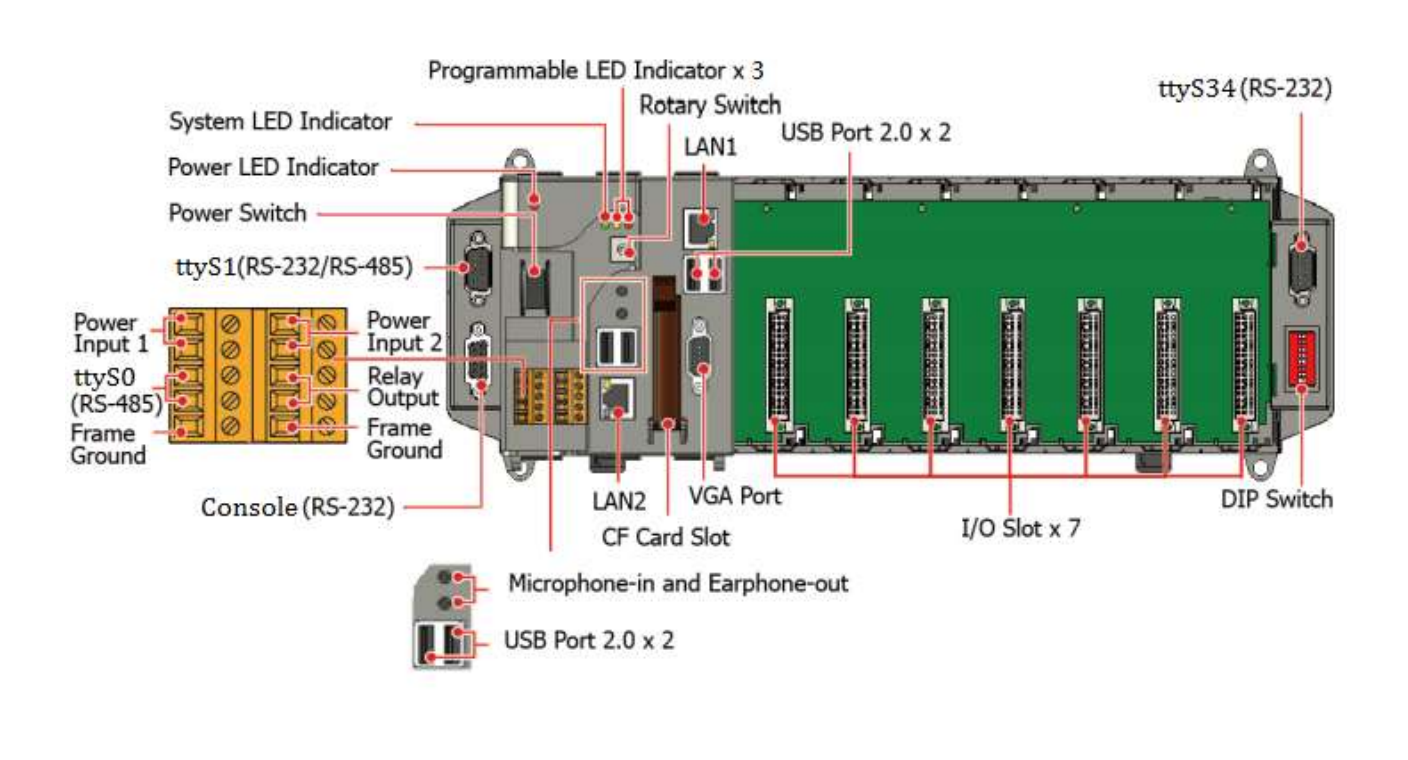

LX-8000/9000 (Linux based PAC) User Manual version 1.0.7 Page: 14

Copyright © 2019 ICP DAS Co., Ltd. All Rights Reserved. E-mail: service@icpdas.com

#### ● **ttySA0 (RS-232) (for LX-8031 only)**

The ttySA0 port is a 9-pins RS-232 connector. The details of the ttySA0 port specifications are shown to the side.

**Note**: 16C550 compatible **Port Type**: Male **Baud Rate**: 115200, 57600, 38400, 19200, 9600, 4800, 2400, 1200 bps **Data Bits**: 5, 6, 7, 8 **Parity**: None, Even, Odd, Mark (Always 1), Space (Always 0) **Stop Bits**: 1, 2 **FIFO**: 128 bytes

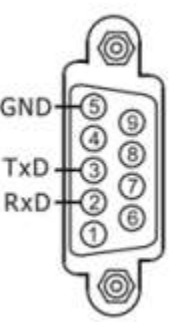

#### ● **Console (RS-232)**

The Console port is a 9-pins RS-232 connector. The details of the Console port specifications are shown to the side.

**Note**: 16C550 compatible **Port Type**: Female **Baud Rate**: 115200, 57600, 38400, 19200, 9600, 4800, 2400, 1200 bps **Data Bits**: 7, 8 **Parity**: None, Even, Odd Stop Bits: 1 **FIFO**: 1 byte

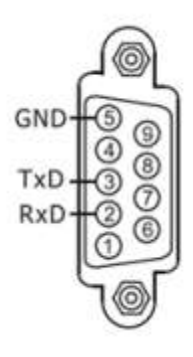

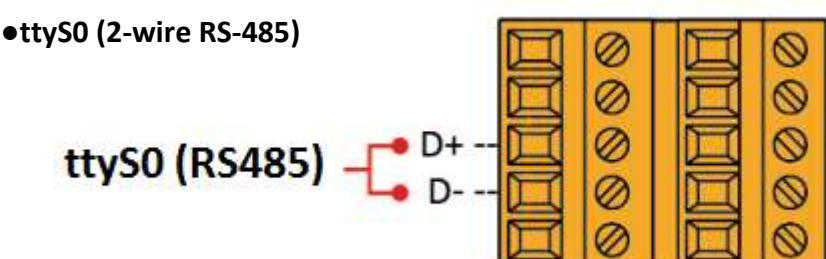

**Note**: 16C550 compatible

**Port Type**: Terminals

**Baud Rate**: 115200, 57600, 38400, 19200, 9600, 4800, 2400, 1200 bps

**Data Bits**: 5, 6, 7, 8

**Parity**: None, Even, Odd, Mark (Always 1), Space (Always 0)

**Stop Bits**: 1, 2

**FIFO**: 128 bytes

#### ● **ttyS1 (RS-232/RS-485)**

The ttyS1 port is a 9-pins RS-232/RS-485 connector. The details of the ttyS1 port specifications are shown to the side.

**Note**: 16C550 compatible **Port Type**: Male **Baud Rate**: 115200, 57600, 38400, 19200, 9600, 4800, 2400, 1200 bps **Data Bits**: 5, 6, 7, 8 **Parity**: None, Even, Odd, Mark (Always 1), Space (Always 0)

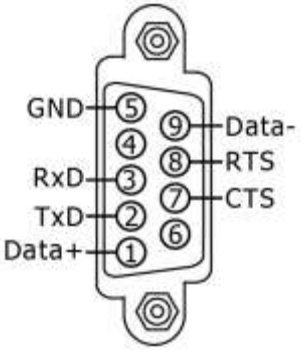

ttyS1 can be configured as either RS-232 or RS-485, that only can select one at a time and its configuration depends on the pin connections as follows:

**- RS-232** (RXD, TXD, CTS, RTS and GND)

**- RS-485** (Data+ and Data-)

There is no software configuration or hardware jumper needed.

#### ● **ttyS34 (RS-232)**

The ttyS34 port is a 9-pins RS-232 connector. The details of the ttyS34 port specifications are shown to the side.

**Note**: 16C550 compatible **Port Type**: Male **Baud Rate**: 115200, 57600, 38400, 19200, 9600, 4800, 2400, 1200 bps **Data Bits**: 5, 6, 7, 8 **Parity**: None, Even, Odd, Mark (Always 1), Space (Always 0) **Stop Bits**: 1, 2 **FIFO**: 16 bytes

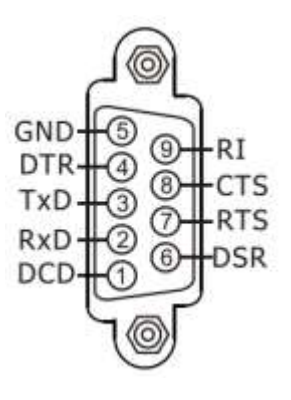

#### **LX-9171/LX-9181**

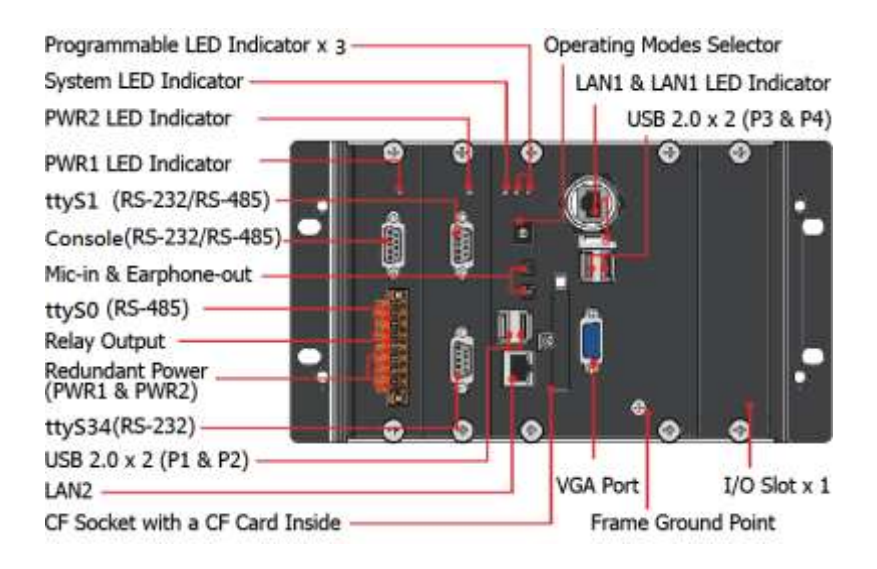

#### **LX-9371/LX-9381**

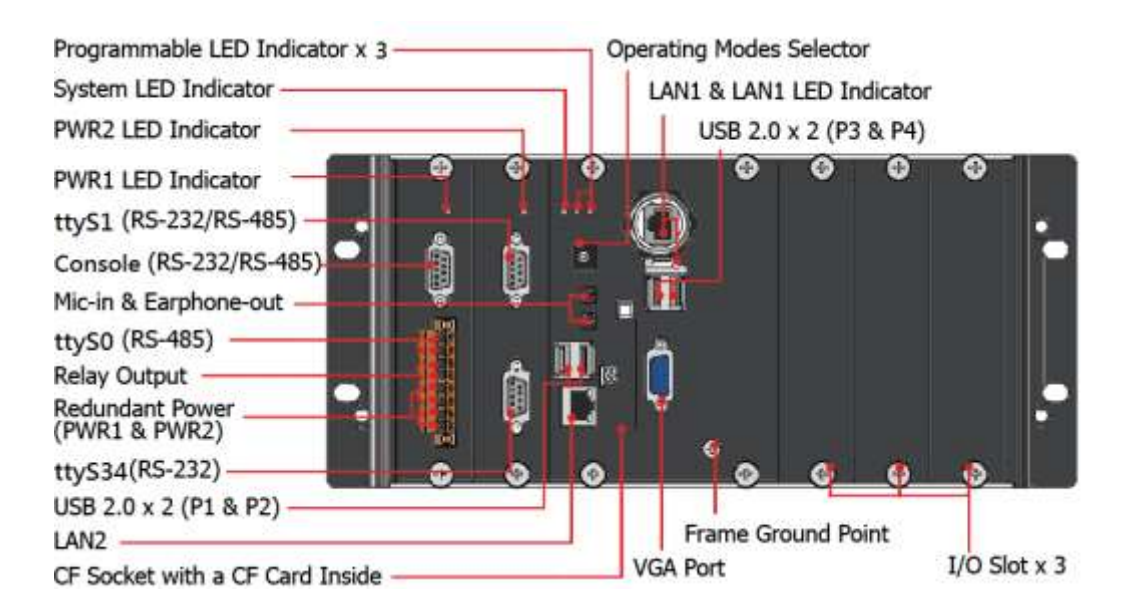

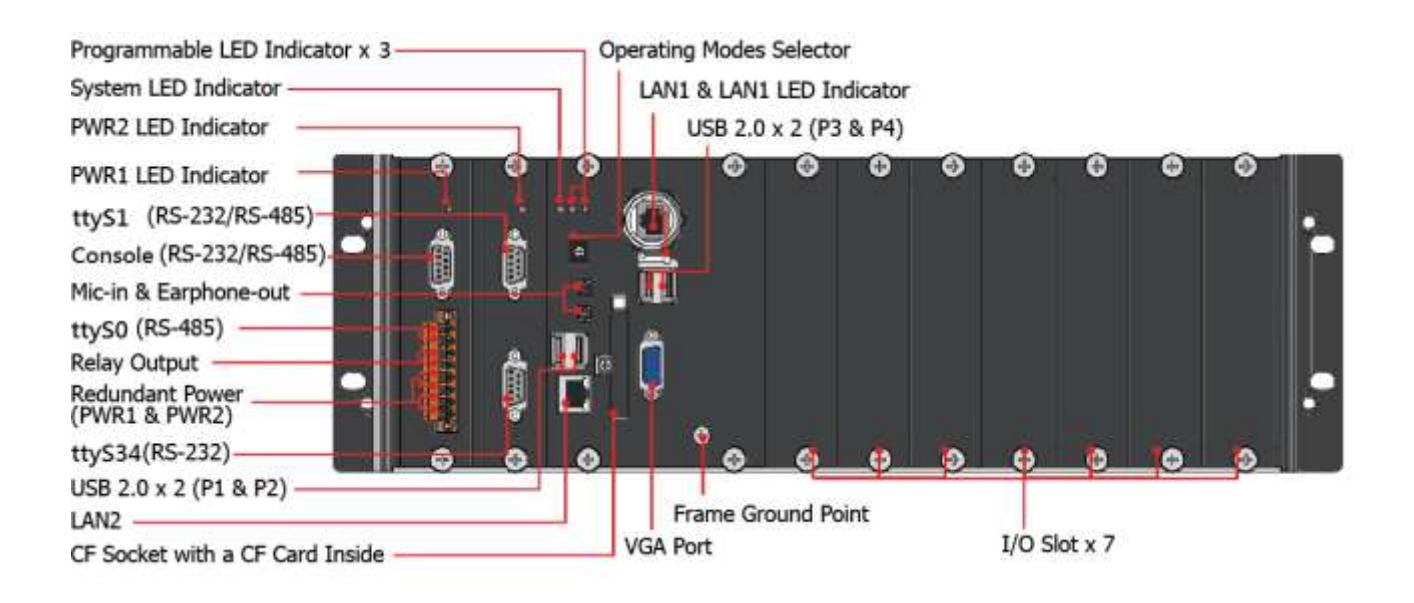

#### ● **Console (RS-232/RS-485)**

The Console port is a 9-pins RS-232/RS-485 connector that can be configured as either RS-232 or RS-485, that only can select one at a time and its configuration depends on the pin connections as follows:

**RS-232** (RXD, TXD and GND)

**RS-485** (Data+ and Data-)

There is no software configuration or hardware jumper needed.

The details of the Console port specifications are shown to the side.

**Note**: 16C550 compatible

**Port Type**: Male

**Baud Rate**: 115200, 57600, 38400, 19200, 9600, 4800, 2400, 1200 bps

**Data Bits**: 5, 6, 7, 8

**Parity**: None, Even, Odd, Mark (Always 1), Space (Always 0)

**Stop Bits**: 1, 2

**FIFO**: 64 bytes

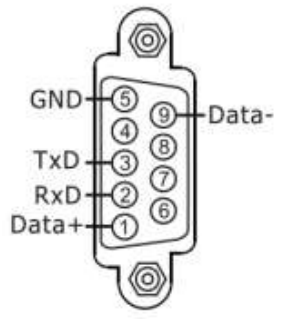

● **ttyS0 (2-wire RS-485) Note**: 16C550 compatible **Port Type**: Terminals **Baud Rate**: 115200, 57600, 38400, 19200, 9600, 4800, 2400, 1200 bps **Data Bits**: 5, 6, 7, 8 Parity: None, Even, Odd, Mark (Always 1), Space (Always 0) **Stop Bits**: 1, 2 **FIFO**: 128 bytes

#### ● **ttyS1 (RS-232/RS-485)**

The ttyS1 port is a 9-pins RS-232/RS-485 connector that can be configured as either RS-232 or RS-485, that only can select one at a time and its configuration depends on the pin connections as follows:

**RS-232** (RXD, TXD, RTS, CTS and GND)

**RS-485** (Data+ and Data-)

There is no software configuration or hardware jumper needed. The details of the ttyS1 port specifications are shown to the side.

**Note**: 16C550 compatible **Port Type**: Male **Baud Rate**: 115200, 57600, 38400, 19200, 9600, 4800, 2400, 1200 bps **Data Bits**: 5, 6, 7, 8 Parity: None, Even, Odd, Mark (Always 1), Space (Always 0) **Stop Bits**: 1, 2 **FIFO**: 128 bytes

#### ● **ttyS34 (RS-232)**

The ttyS34 port is a 9-pins RS-232 connector. The details of the ttyS34 port specifications are shown to the side.

**Note**: 16C550 compatible **Port Type**: Male **Baud Rate**: 115200, 57600, 38400, 19200, 9600, 4800, 2400, 1200 bps **Data Bits**: 5, 6, 7, 8 Parity: None, Even, Odd, Mark (Always 1), Space (Always 0) **Stop Bits**: 1, 2 **FIFO**: 128 bytes

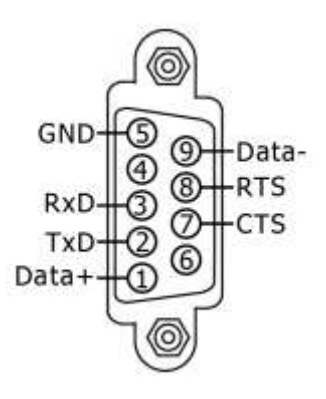

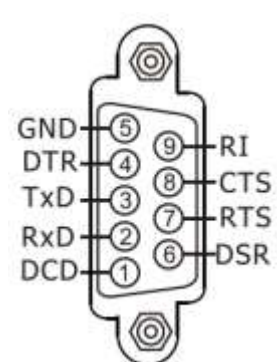

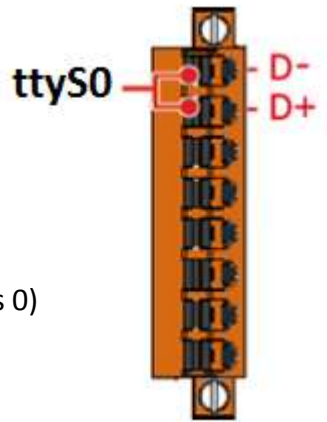

### <span id="page-19-0"></span>**1.4. LX-8000 Series Dimensions**

The diagrams below provide the dimensions of the LX-8000 to use in defining your enclosure specifications. Remember to leave room for potential expansion if you are using other components in your system.

The height dimension is the same for all LX-8000. The width depending on your choose of I/O expansion slots. All dimensions are in millimeters.

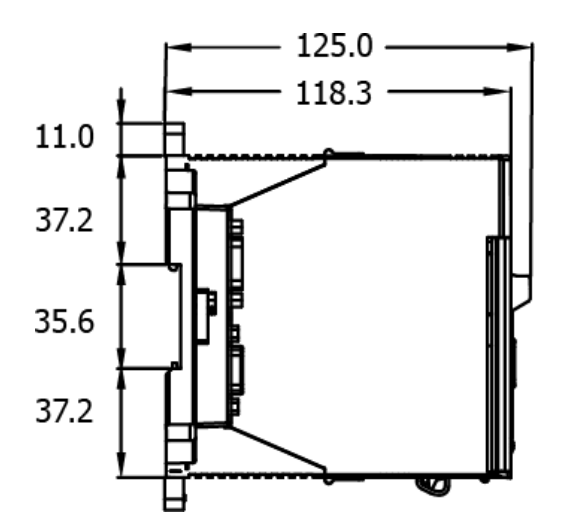

**LX-8031**

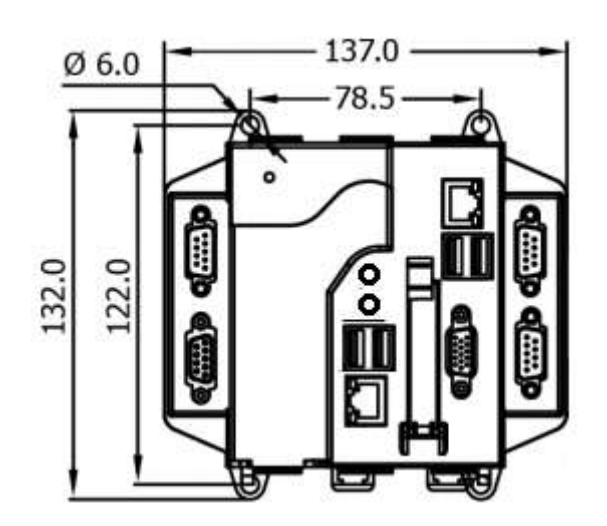

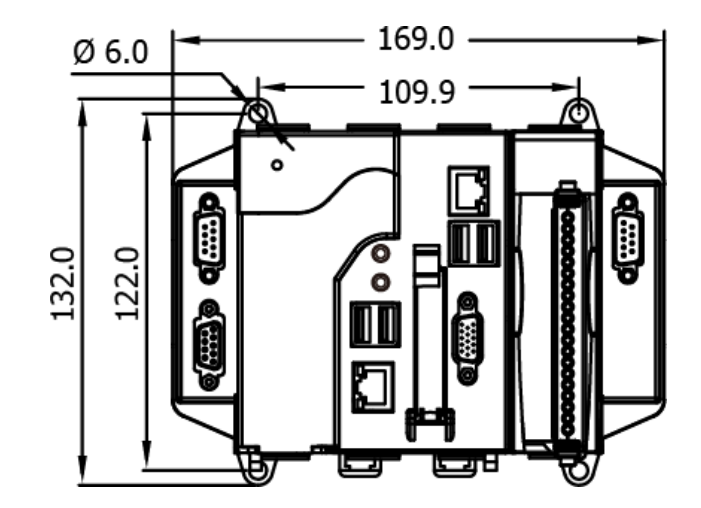

**LX-8331**

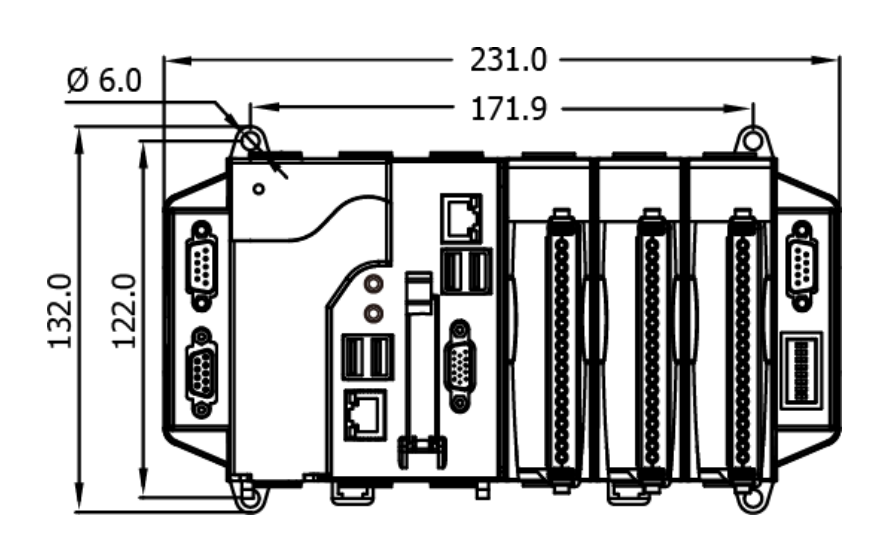

LX-8000/9000 (Linux based PAC) User Manual version 1.0.7 Page: 21

Copyright © 2019 ICP DAS Co., Ltd. All Rights Reserved. E-mail: service@icpdas.com

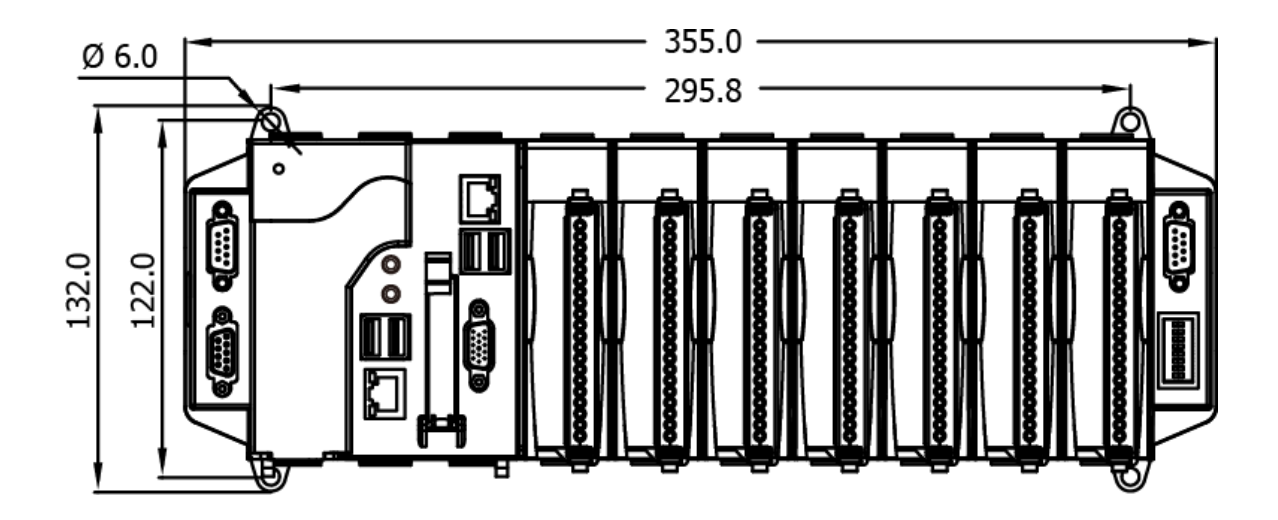

## <span id="page-22-0"></span>**1.5. LX-9000 Series Dimensions**

The diagrams below provide the dimensions of the LX-9000 to use in defining your enclosure specifications. Remember to leave room for potential expansion if you are using other components in your system.

The height dimension is the same for all LX-9000. The width depending on your choose of I/O expansion slots. All dimensions are in millimeters.

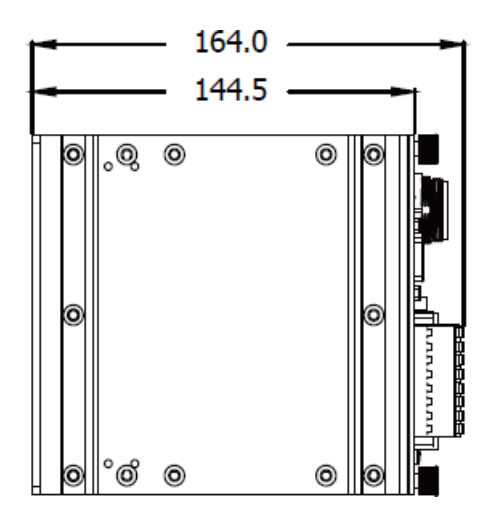

#### **LX-9171/LX-9181**

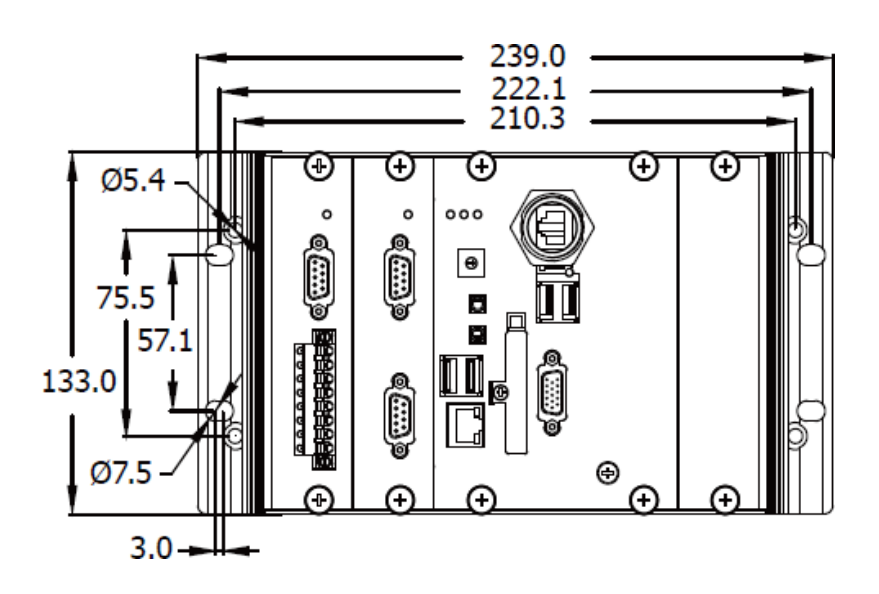

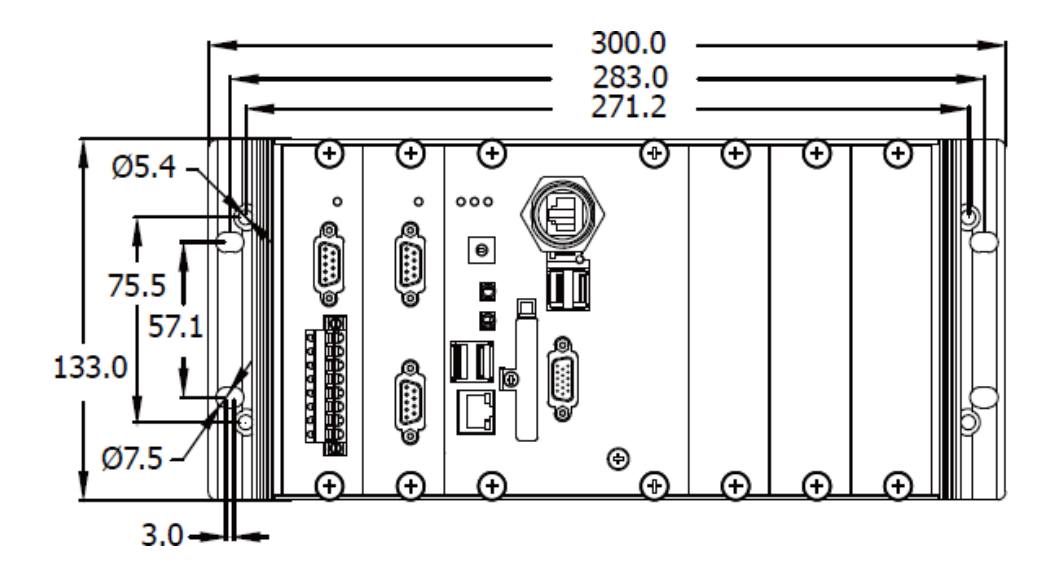

#### **LX-9771/LX-9781**

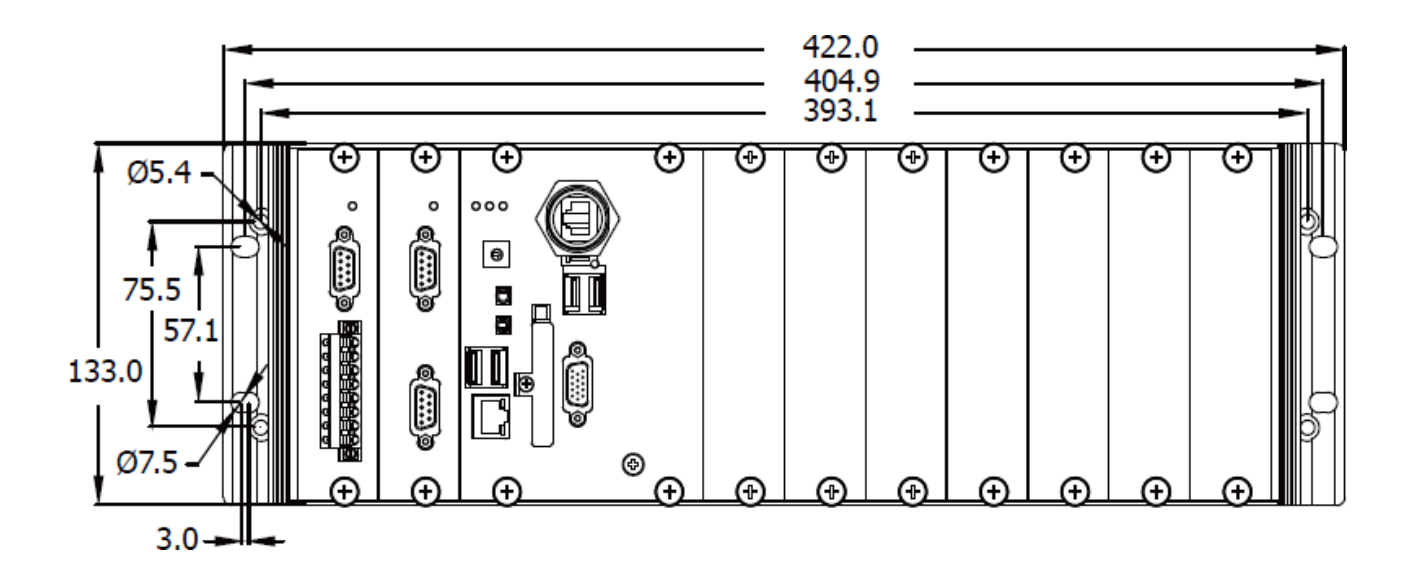

# <span id="page-24-0"></span>**2. LX-8000/9000 Getting Started**

This chapter provides a guided tour of the LX-8000/9000 installation and configuration that describes the steps needed to download, install, configure, and run the basic procedures for user working with the LX-8000/9000 for the first time.

Before starting any task, please check the package contents. If any of the following package contents are missing or damaged, contact your dealer, distributor.

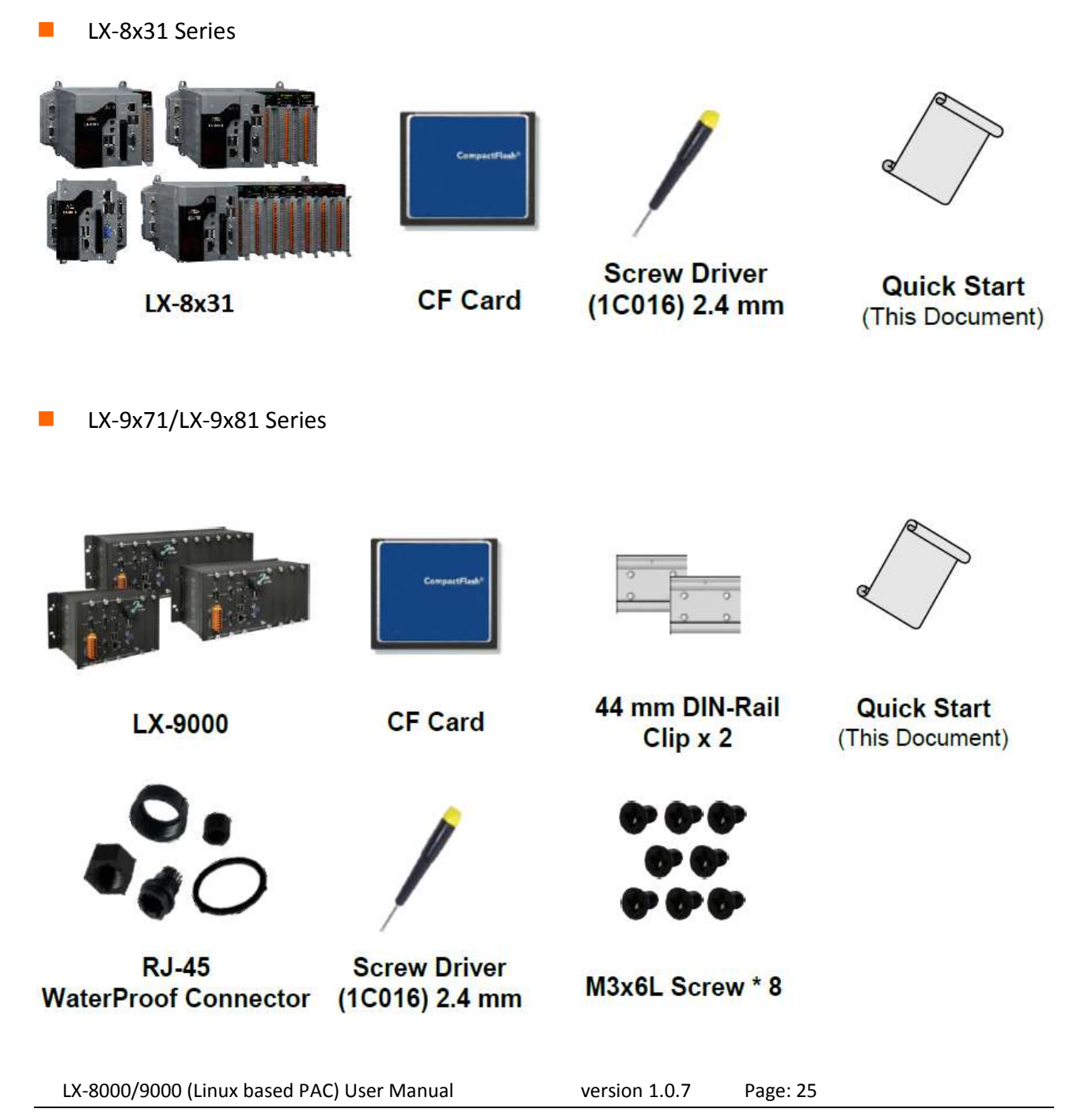

# <span id="page-25-0"></span>**2.1. Mounting the LX-8000**

The LX-8000 can be mounted either directly to a wall/panel, or onto a standard 35mm DIN rail.

#### **Wall/Panel mounting**

**Step 1: Install the four mounting screws into the 4 keyhole mounting holes**

**Step 2: Fasten the screws securely**

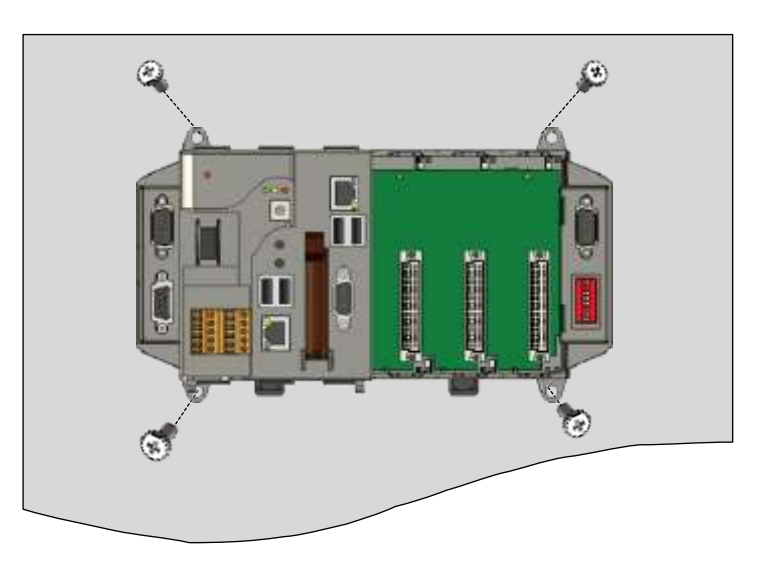

#### **Tips & Warnings**

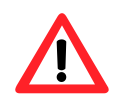

There must be a minimum clearance of 50mm between the LX-8000 and the top and bottom side of the enclosure panel.

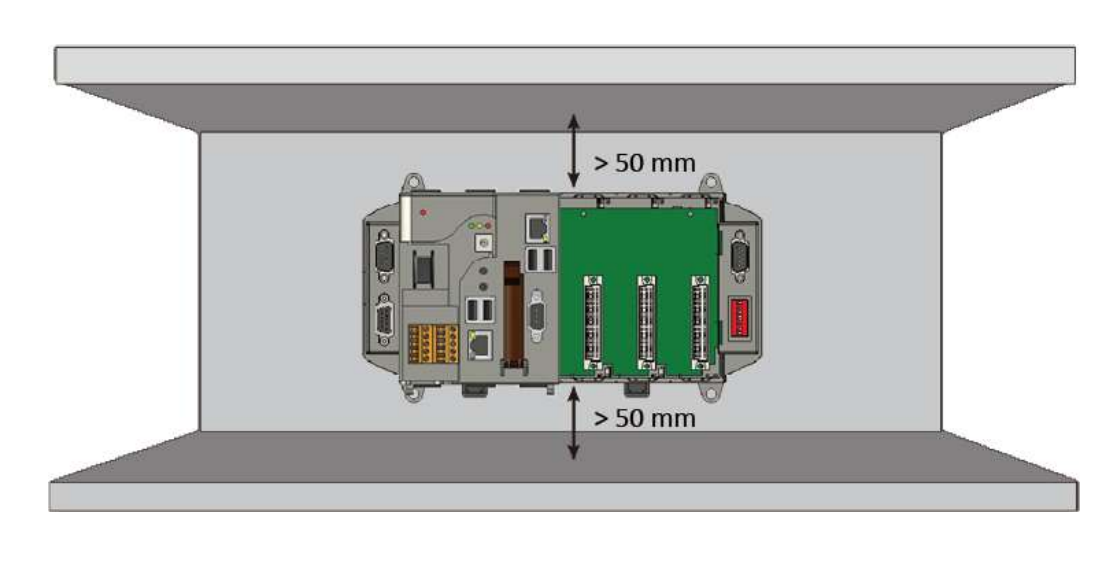

**Step 1: Hook upper tab over upper flange of DIN rail**

**Step 2: Tilt the module toward DIN rail until it snaps securely to DIN rail**

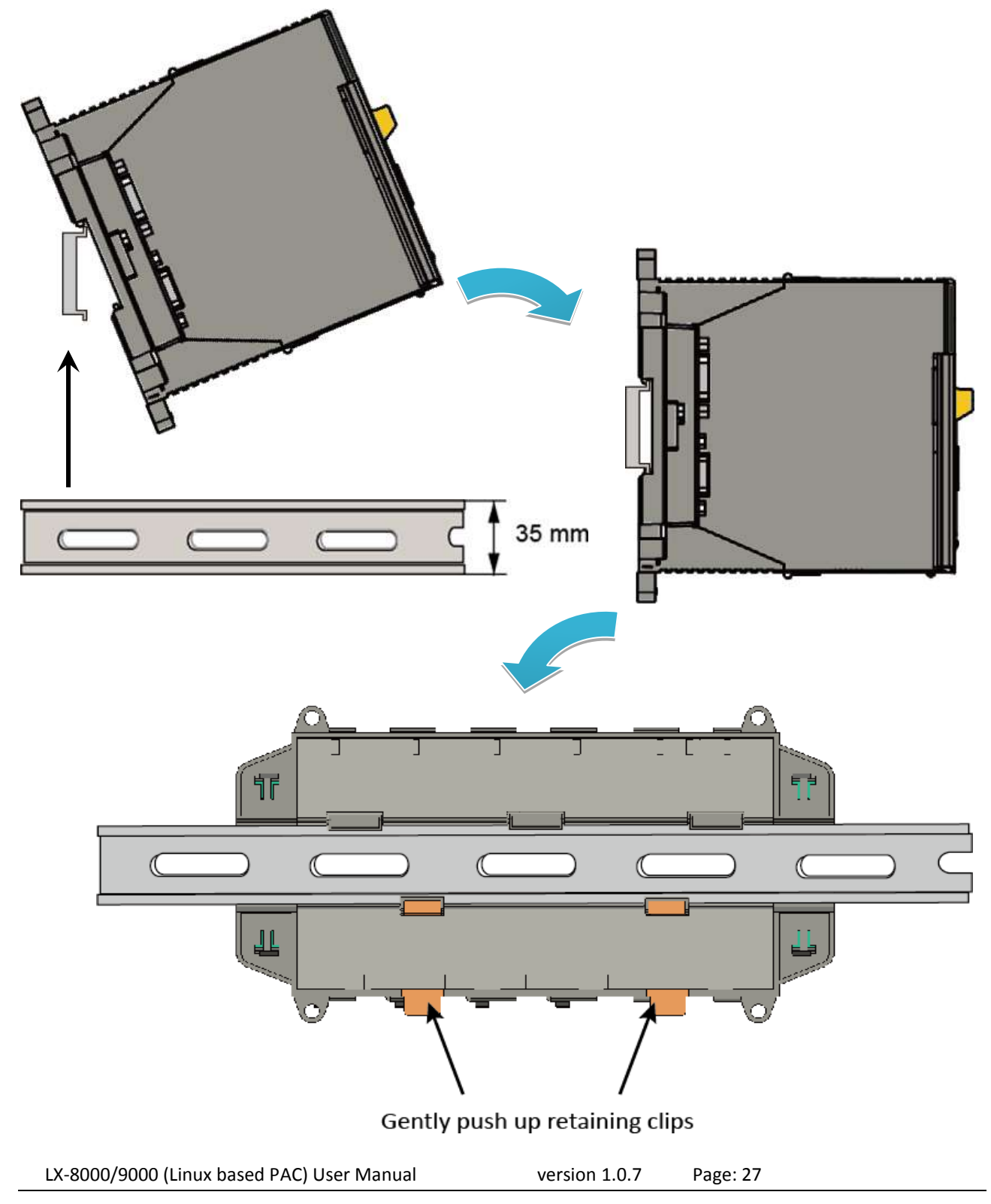

#### **Tips & Warnings**

A good common ground reference (earth ground) is essential for proper operation of the LX-8000. One side of all control circuits, power circuits and the ground lead must be properly connected to earth ground by either installing a ground rod in close proximity to the enclosure or by connecting to the incoming power system ground. There must be a single-point ground (i.e. copper bus bar) for all devices in the enclosure that require an earth ground.

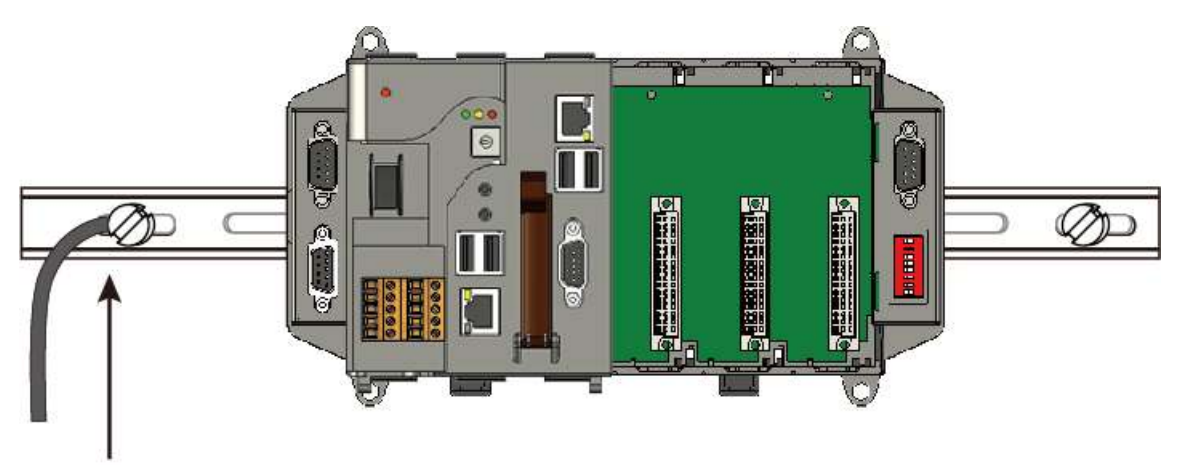

Connect the ground lead to the ground screw

# <span id="page-28-0"></span>**2.2. Mounting the LX-9000**

The LX-9000 can be mounted either directly to a wall/panel, or onto a stainless 35mm DIN rail.

#### **Wall/Panel mounting**

**Step 1: Install the four mounting** 

**mounting holes**

G G **screws into the 4 keyhole Step 2: Fasten the screws securely** G.

#### **Tips & Warnings**

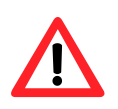

There must be a minimum clearance of 50mm between the LX-9000 and the top and bottom side of the enclosure panel.

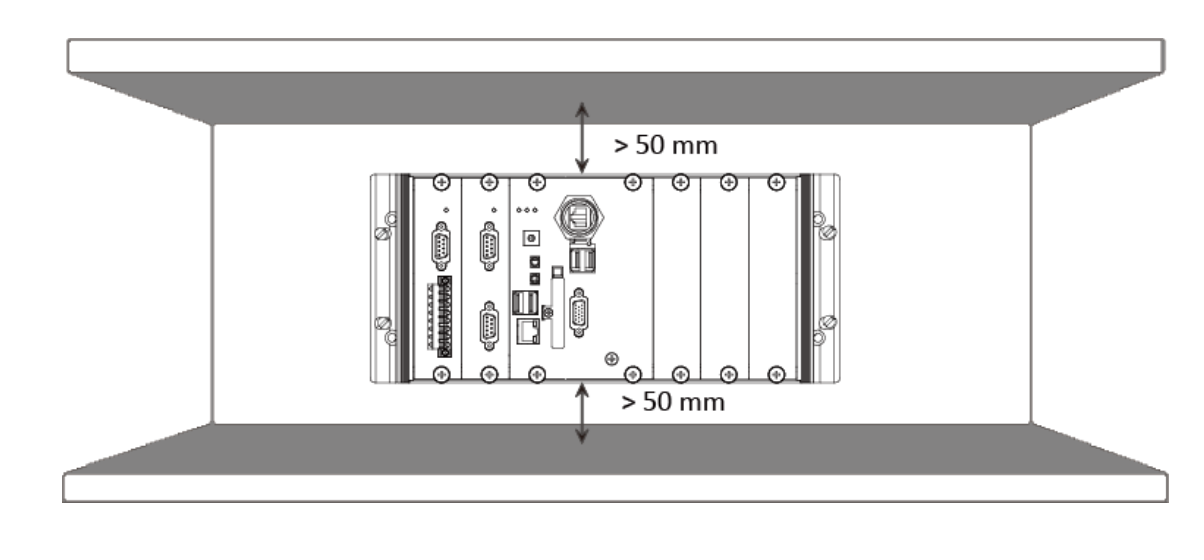

**Step 3: Connect the ground lead to the frame ground point**

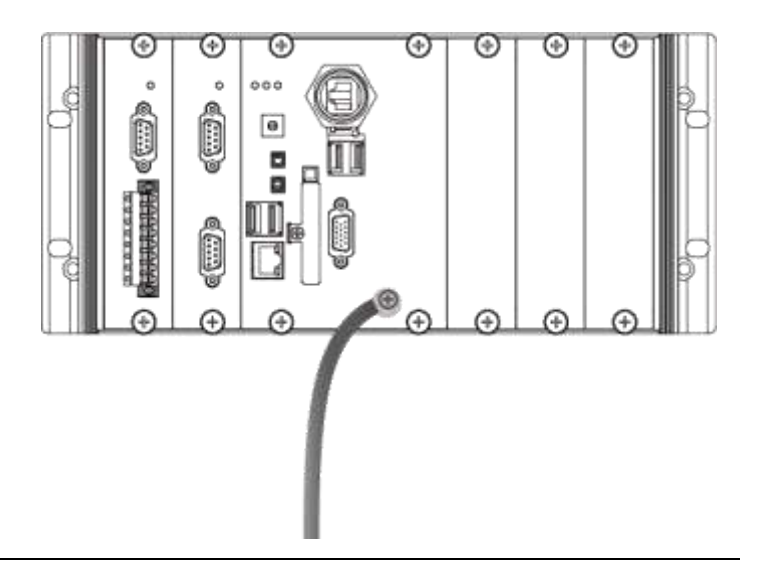

#### **Tips & Warnings**

A good common ground reference (earth ground) is essential for proper operation of the LX-9000. One side of all control circuits, power circuits and the ground lead must be properly connected to earth ground by either installing a ground rod in close proximity to the enclosure or by connecting to the incoming power system ground. There must be a single-point ground (i.e. copper bus bar) for all devices in the enclosure that require an earth ground.

#### **DIN Rail mounting**

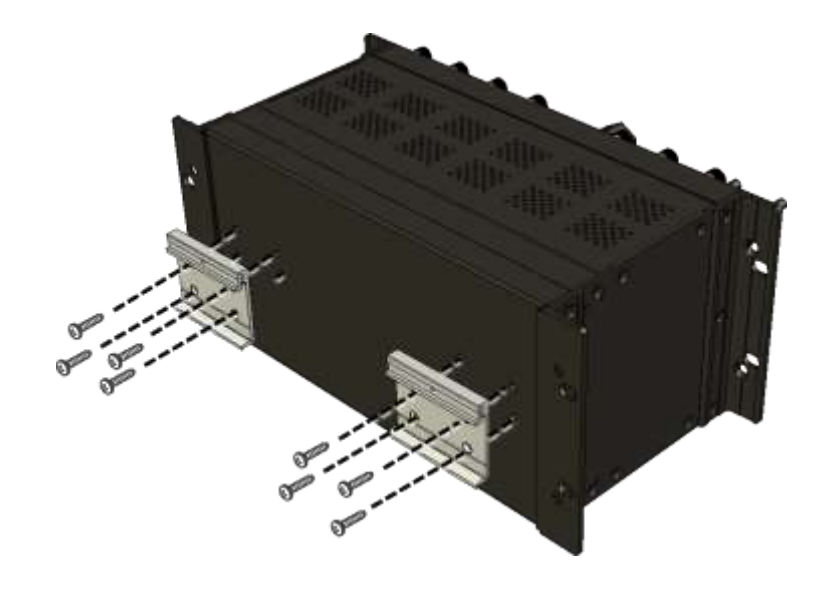

#### **Step 1: Fasten the DIN rail clip to the LX-9000**

**Step 2: Clip the device onto a stainless DIN rail**

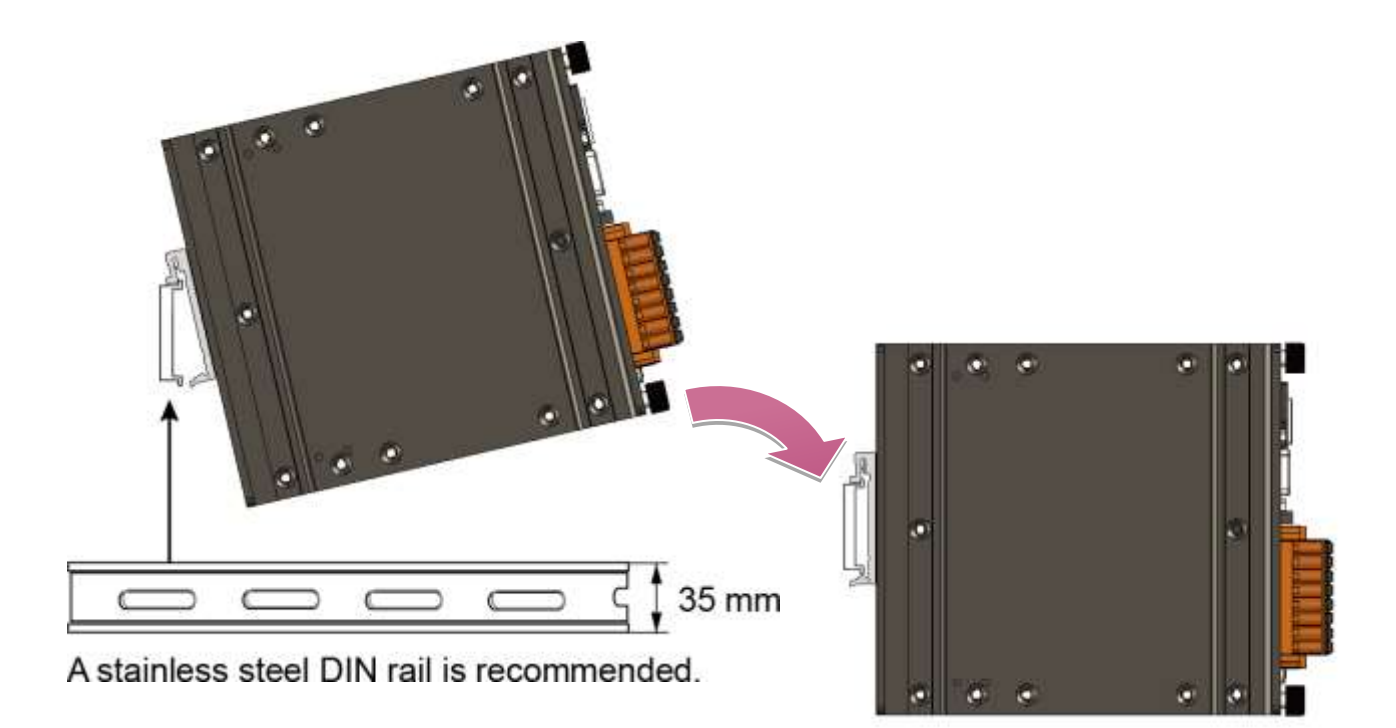

#### **Tips & Warnings**

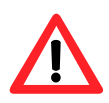

For DIN rail mounting, it is strongly recommended that only a stainless steel DIN rail be used to support the weight of LX-9000 system, providing stability and preventing LX-9000 from leaning

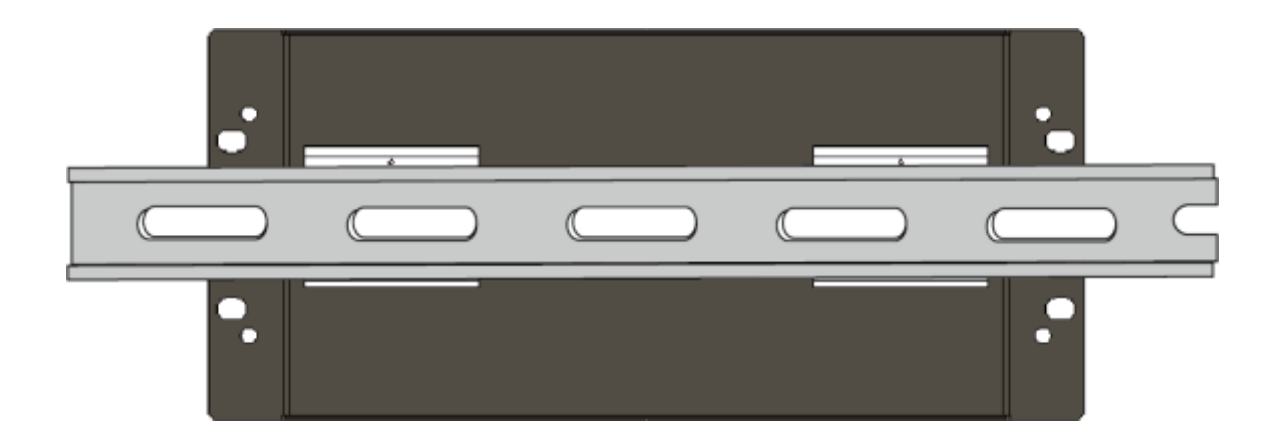

#### **Step 3: Connect the ground lead to the frame ground point**

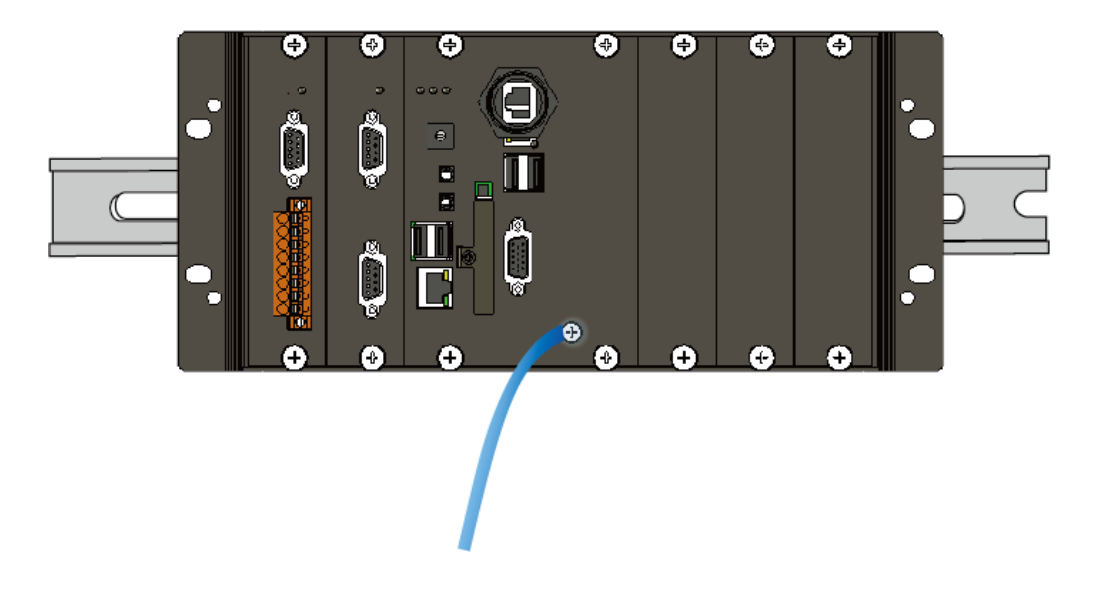

#### **Tips & Warnings**

A good common ground reference (earth ground) is essential for proper operation of the LX-9000. One side of all control circuits, power circuits and the ground lead must be properly connected to earth ground by either installing a ground rod in close proximity to the enclosure or by connecting to the incoming power system ground. There must be a single-point ground (i.e. copper bus bar) for all devices in the enclosure that require an earth ground.

## <span id="page-32-0"></span>**2.3. Installing the RJ-45 waterproof connector assembly**

The LX-9000 series is equipped with an RJ-45 waterproof connector to withstand contaminant in dusty environment.

**Step 1: Remove the RJ-45 connector from the RJ-45 cable**

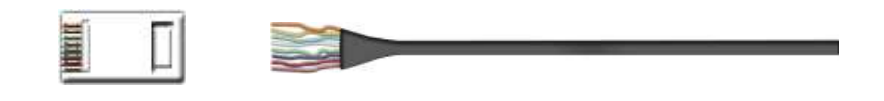

**Step 2: Feed the end of the RJ-45 cable through the (A) sealing nut, (B) rubber sealing insert, (C) clamping ring, (D) panel gasket and (E) cable gland base**

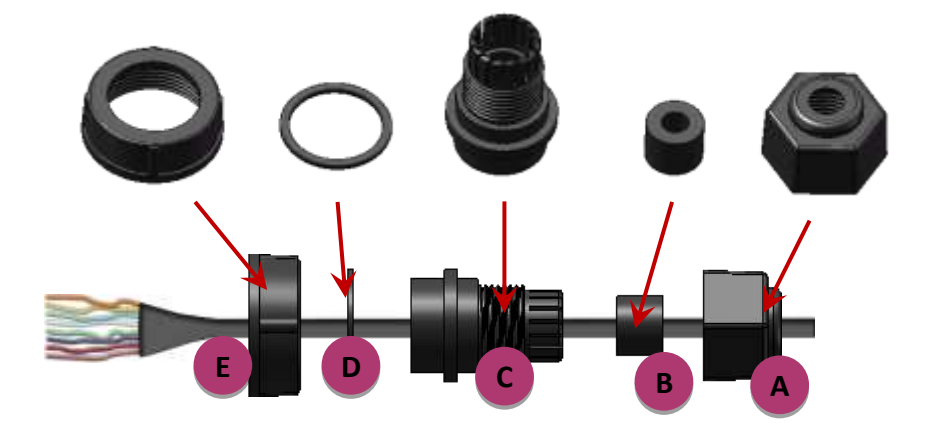

**Step 3: Wrap the (C) clamping ring around the (B) rubber sealing insert**

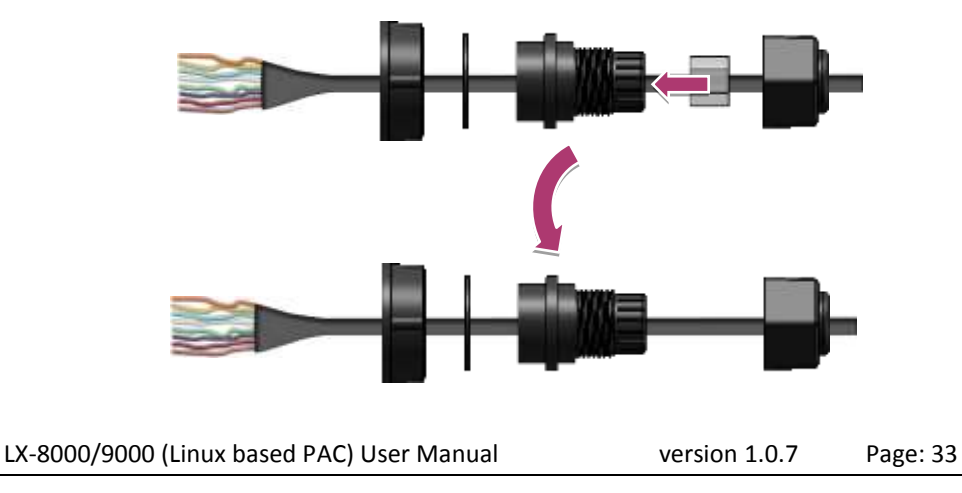

Copyright © 2019 ICP DAS Co., Ltd. All Rights Reserved. E-mail: service@icpdas.com

**Step 4: Insert the (D) panel gasket into the (C) clamping ring**

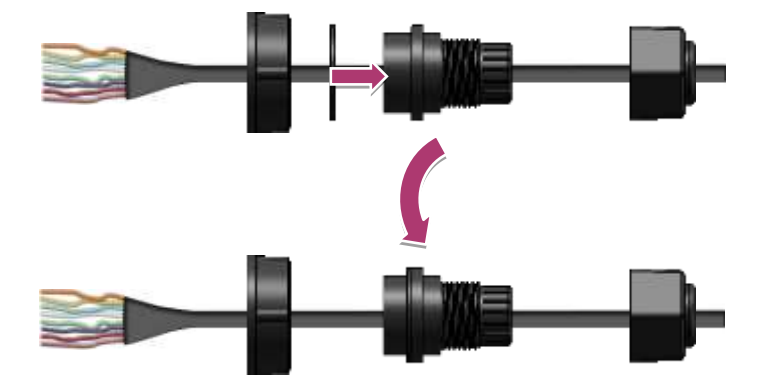

**Step 5: Seat the (C) clamping ring and (D) panel gasket in the (E) cable gland base**

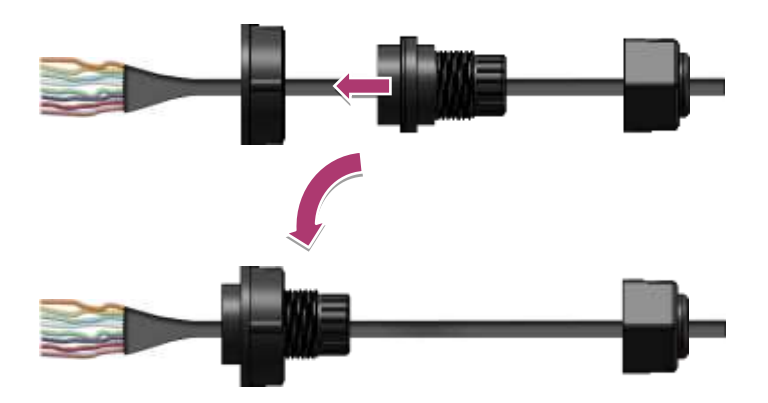

**Step 6: Push the (E) sealing nut forward and Hand-tighten it to seal the assembly**

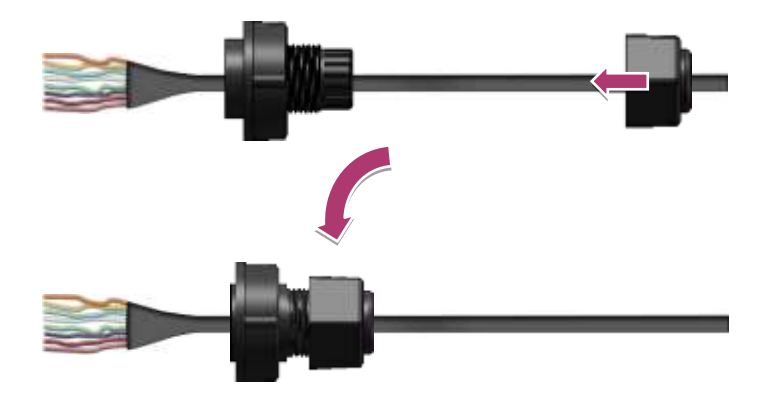

**Step 7: Insert the RJ-45 cable into the RJ-45 connector**

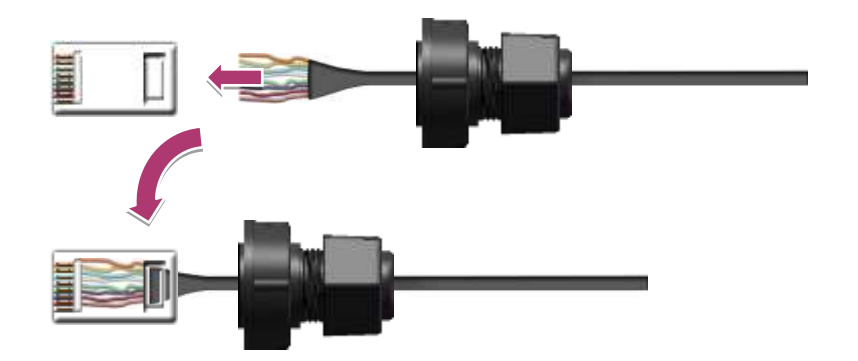

**Step 8: Push the RJ-45 waterproof connector assembly forward**

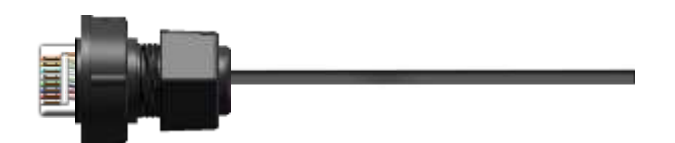

# <span id="page-35-0"></span>**2.4. Deploying a Basic LX-8000/9000 System**

The LX-8000/9000 provides a variety of communication interface to suit a range of application. Here is a simple application for using theLX-8000/9000.

#### **Step 1: Connect the positive terminal (+) of the power supply to the terminal PWR1/2 and the negative terminal (-) of the power supply to the P.GND**

#### **Tips & Warnings**

LX-8000

- 
- 1. The input range of power supply is +10 to +30  $V_{DC}$ .
- 2. The LX-8000/9000 have two power inputs that can be connected simultaneously to the two independent power sources. If one power source fails, the other source takes over automatically. Redundant power input help assure non-stop operation of the LX-8000/9000.
	- $\blacksquare$ **Power Supply 1** P.GND PWR<sub>2</sub> **Power Supply 2** P.GND П
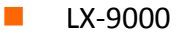

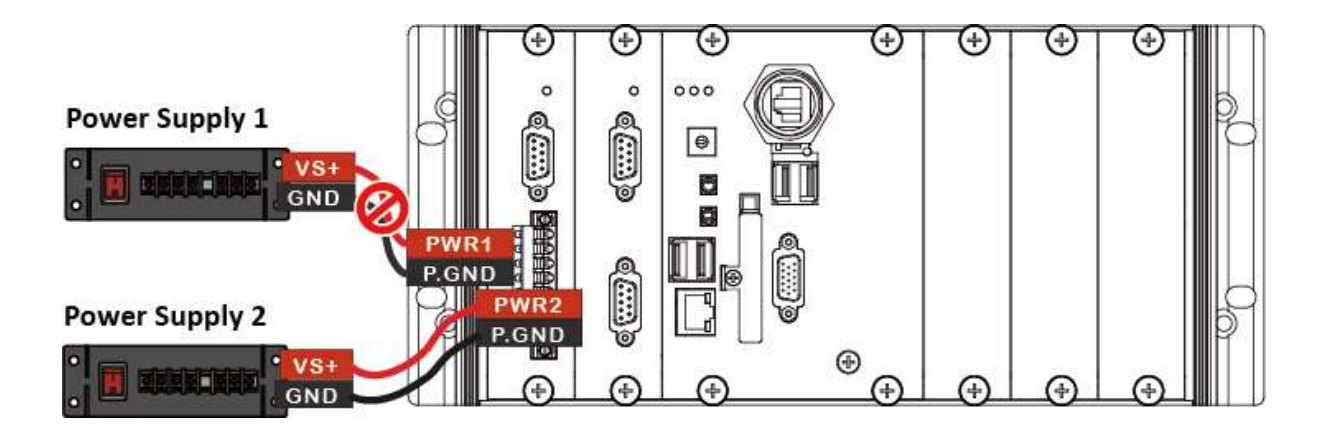

**Step 2: Connect the USB mouse or the USB keyboard to the USB port**

**Step 3: Connect the monitor to the VGA port**

**Step 4: Connect to PC or the laptop to the LAN port via an Ethernet switch**

LX-8000

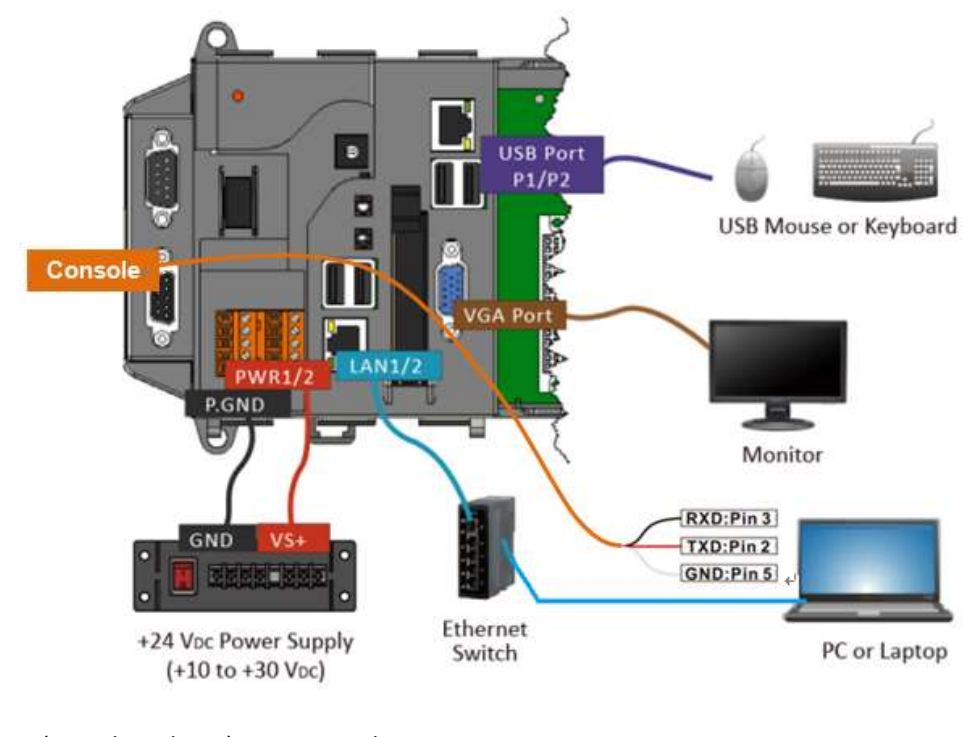

LX-8000/9000 (Linux based PAC) User Manual version 1.0.7 Page: 37

Copyright © 2019 ICP DAS Co., Ltd. All Rights Reserved. E-mail: service@icpdas.com

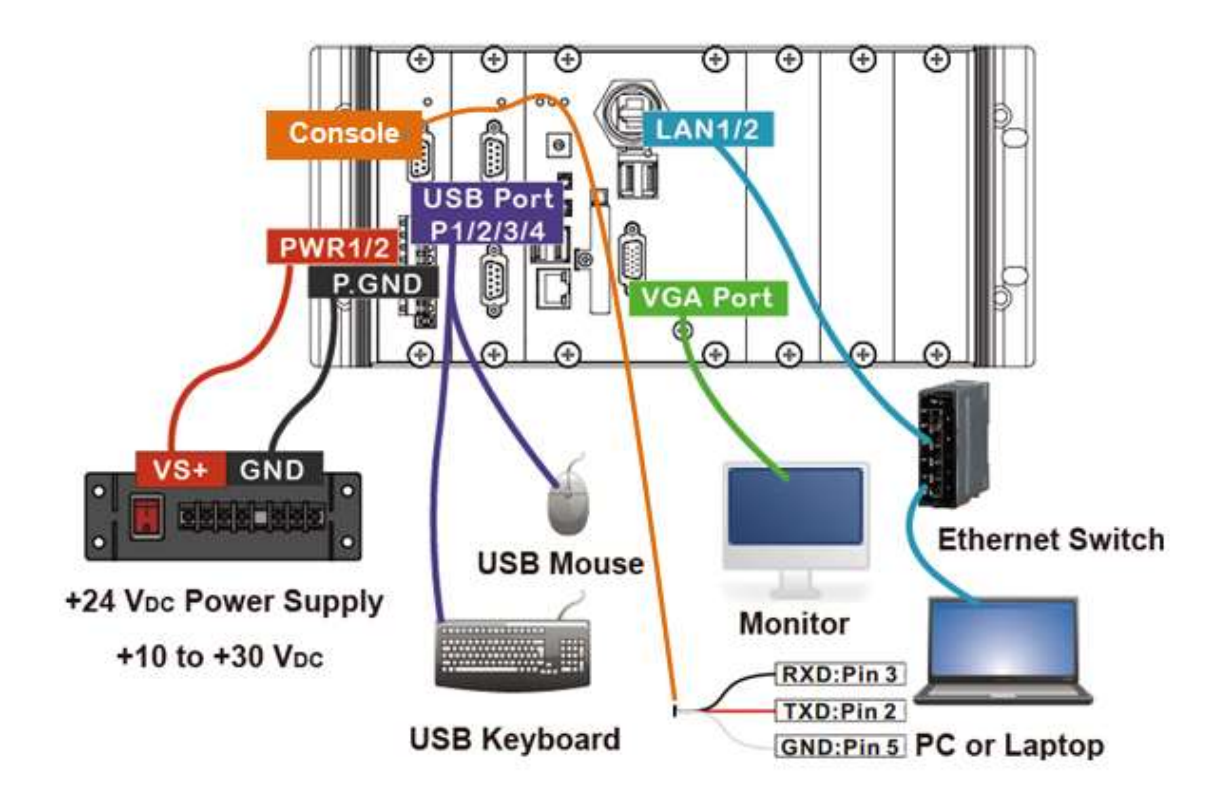

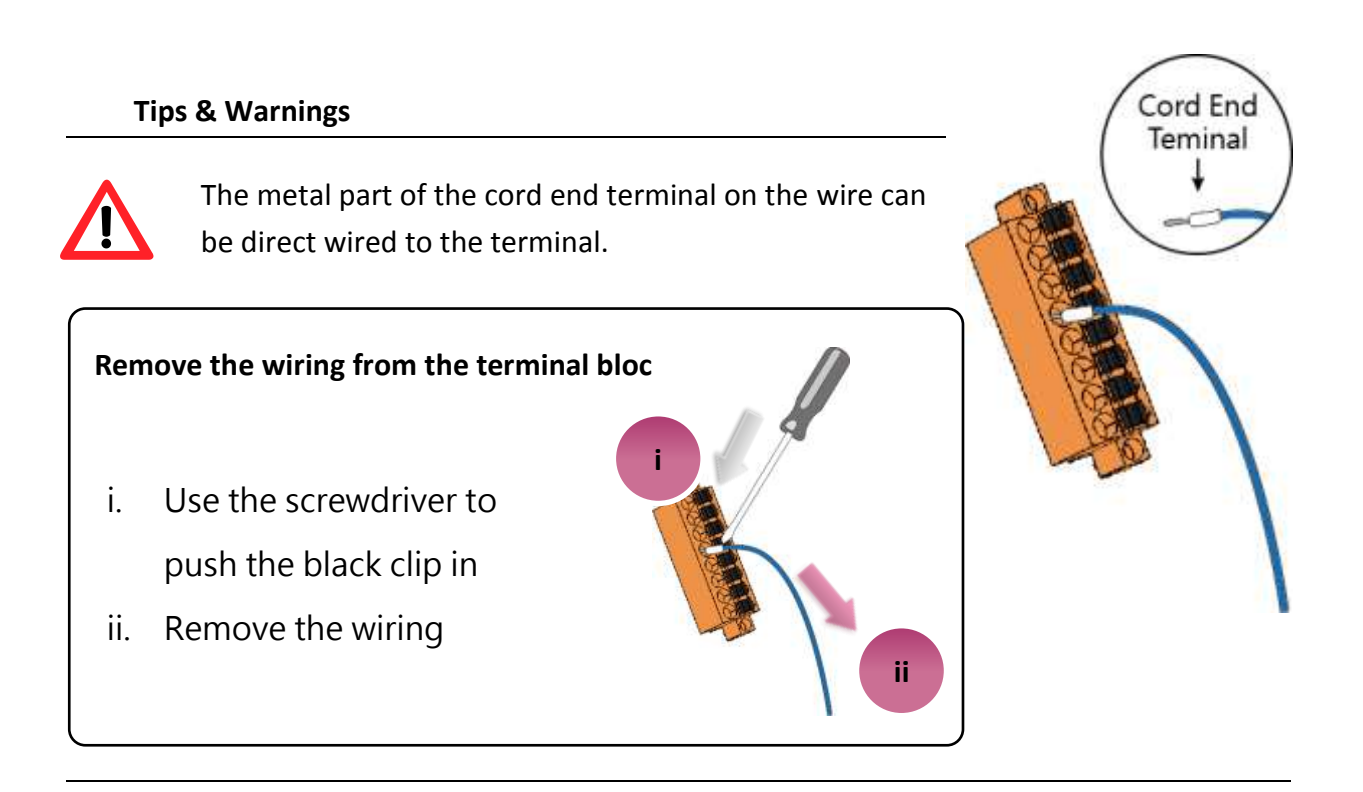

# **2.5. Console Port Connection**

The LX-8000/9000 support remote connection from the "Console" port without internet. The user can follow below steps to connect to the LX-8000/9000.

### **Step 1: User can choose the software (Putty or others) through the "Console" to connect the LX-8000/9000.**

**Step 2: If user chose the "Console", user can set the baud rate "115200" to connect the device.**

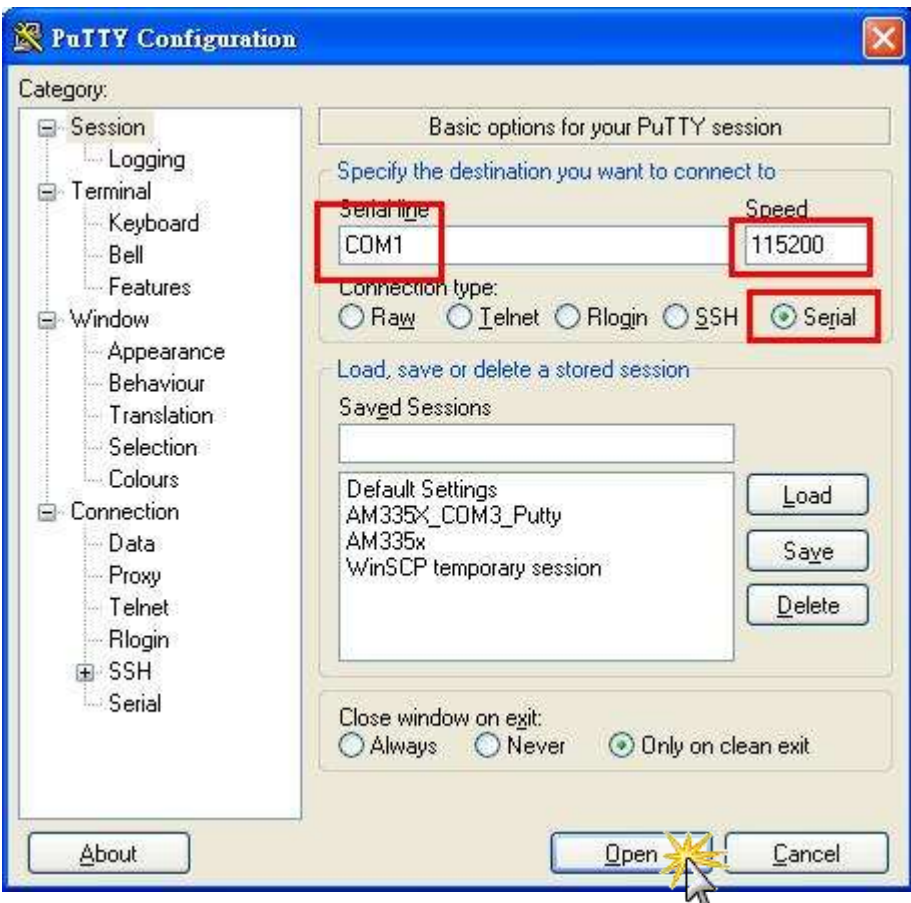

**Step 3: After user connect to the LX-8000/9000 from the "Console" port, user can input default ID "root" and password "icpdas" to login.**

# **2.6. LAN1/LAN2 Network Configuration**

If user login LX-8000/9000 with Console port successful. User can use "ifconfig" command to get the IP address of LAN1/LAN2.

### **2.6.1. Set Static IP**

The LAN 1/2 of factory setting use DHCP. If user wants to set the static IP address, user can refer to below steps:

**Step 1: Using the linux command "vi" to modify the file "/etc/network/interfaces".**

**Step2: Using the '#' to mark the default configuration.**

**Step3: Set static IP by your own environment.**

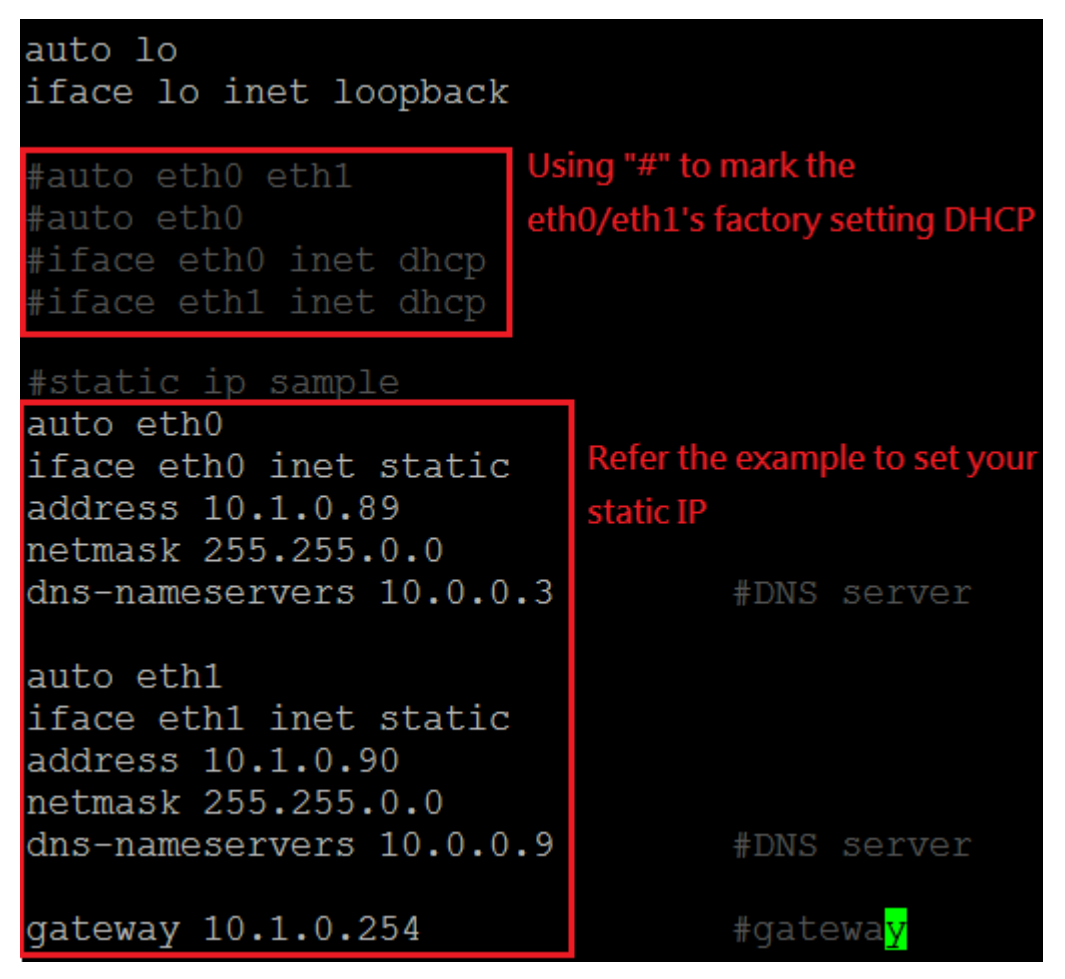

**Step4: After user save the file and use "reboot" command to reset device, user can use the new network configuration on LX-8000/9000.**

# **2.7. LAN1/LAN2 Network Connection**

If user login LX-8000/9000 with Console port successful.

The user can use "ifconfig" command to get the IP address of LAN1/LAN2 and connect the LX-8000/9000 with the SSH client software (Putty or others).

#### **Step 1: Using "ifconfig" to check the IP address of LAN1/2.**

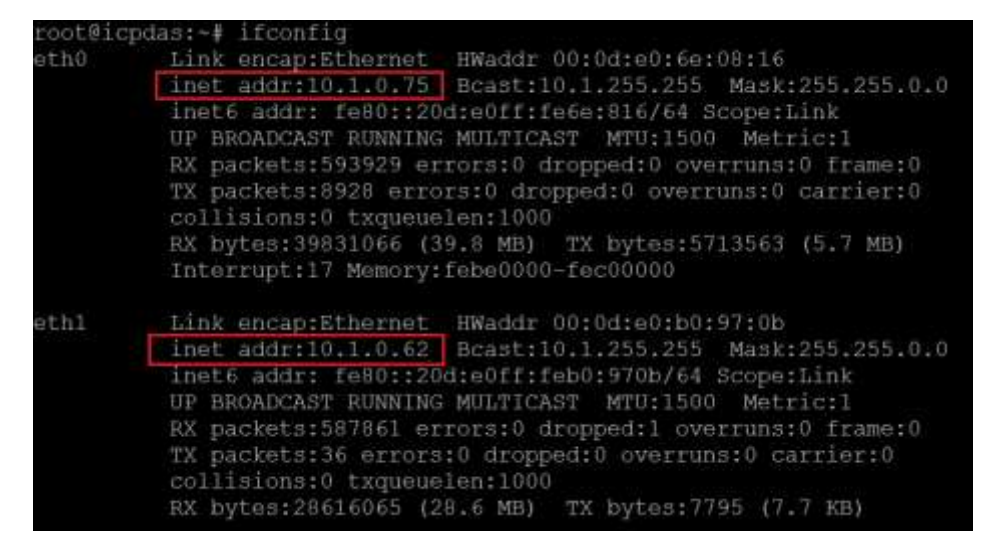

#### **If User used bridge interface with RSTP, Using "ifconfig" to check IP address of br0**

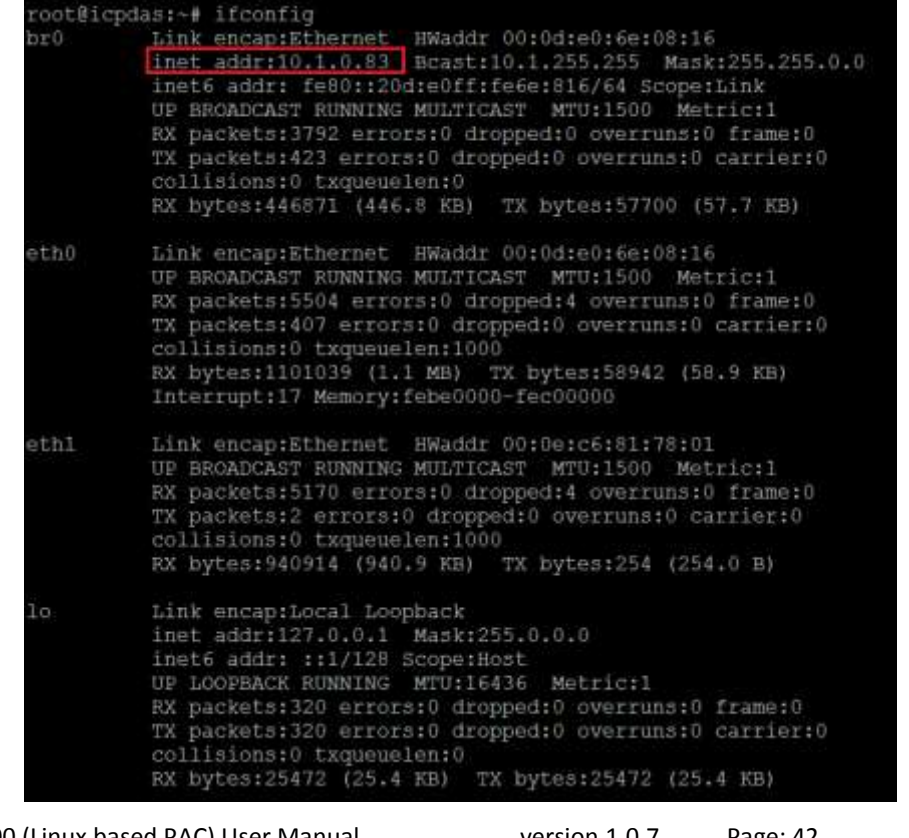

LX-8000/9000 (Linux based PAC) User Manual version 1.0.7 Page: 42

Copyright © 2019 ICP DAS Co., Ltd. All Rights Reserved. E-mail: service@icpdas.com

**Step 2: User can use SSH client software (Putty or others) to connect the LX-8000/9000.**

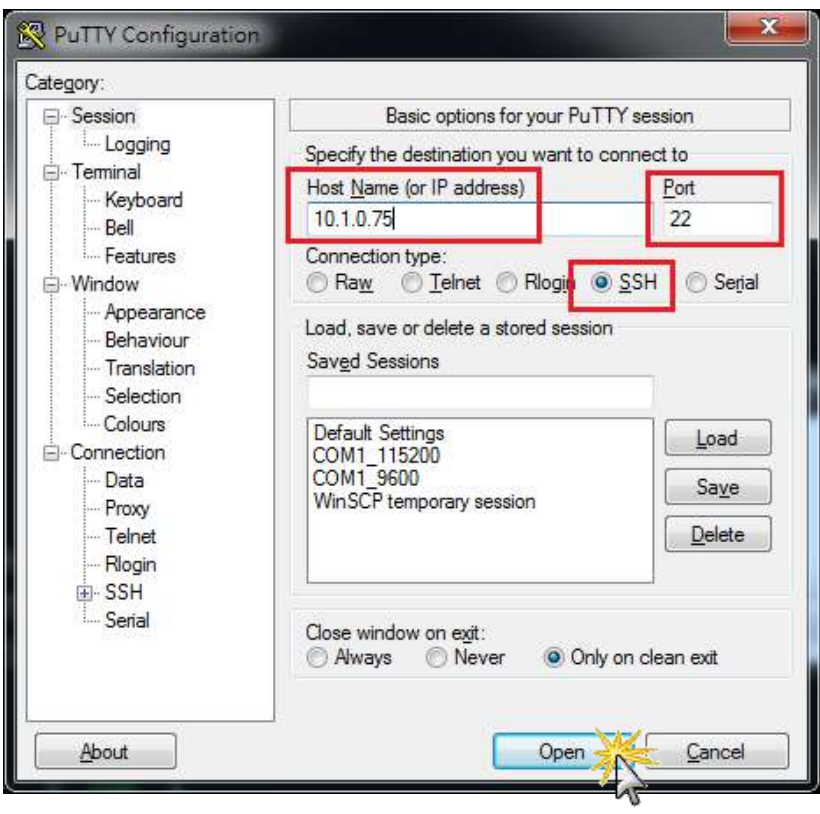

# **2.8. Inserting the I/O Modules**

LX-9000 has 1/3/7 I/O expansion slots to support I-9K and I-97K series I/O modules. LX-8000 also has 1/3/7 I/O expansion slots to support I-8K and I-87K series I/O modules.

Before choosing the right I/O modules, you first need to know the I/O expansion capacities in order to choose the best expansion module for achieving maximal efficiency. For more information about the I/O expansion modules that are compatible with the LX-8000/9000, please refer to:

[http://www.icpdas.com/products/PAC/winpac/io\\_support\\_list.htm](http://www.icpdas.com/products/PAC/winpac/io_support_list.htm)

LX-8000 Series

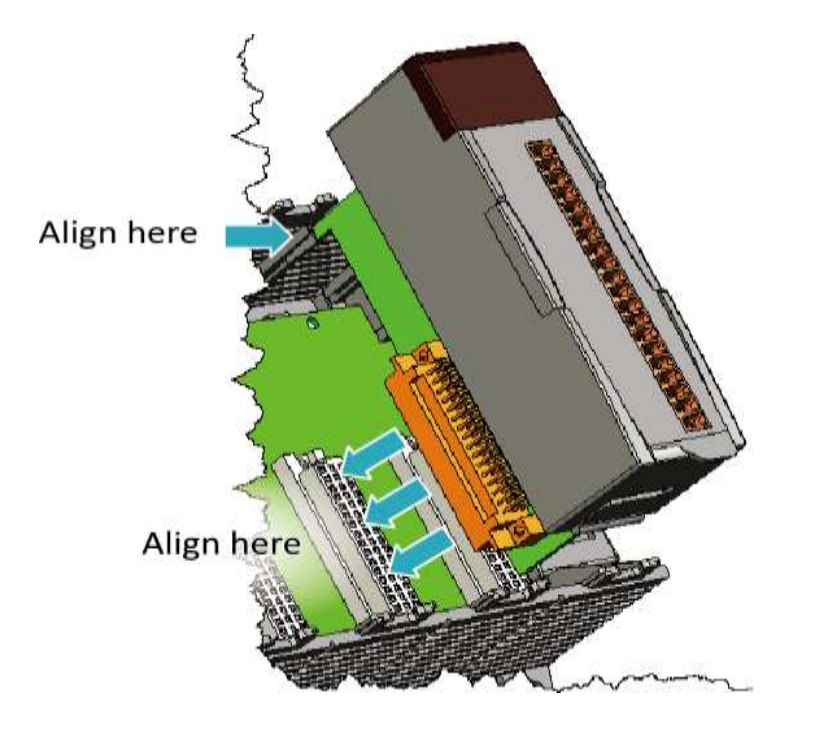

### **Step 1: Align circuit card with slot and press firmly to seat module into connector**

**Tips & Warnings**

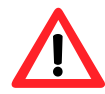

It is recommended that the power to the LX-8000 is switched off when wring the I/O module which are plugging in the LX-8000 slots.

**Step 2: Pull top and bottom locking tabs toward module face. Click indicates lock is engaged**

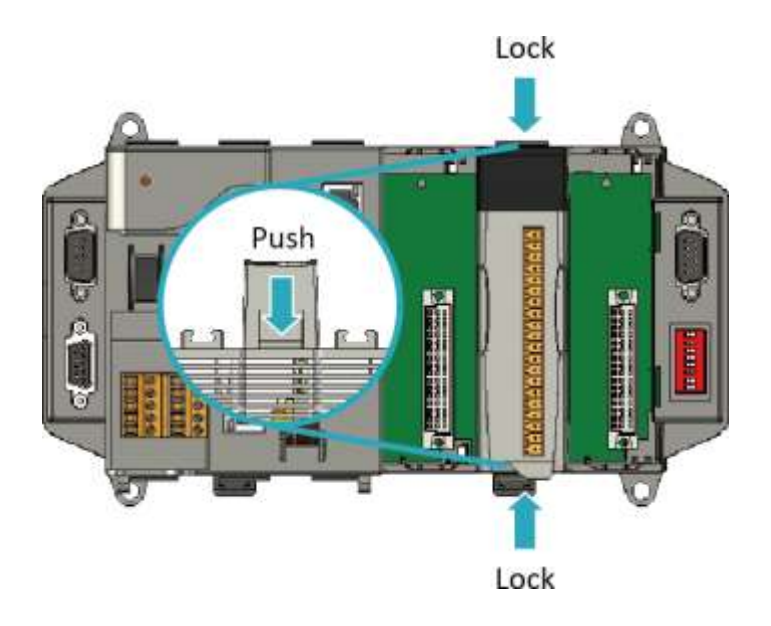

### **Step 3: Attach field wiring using the terminal block, and then insert the terminal block**

All I/O Web Page include the I/O module specifications, pin assignments and wiring connections.

For example, Pin Assignments and Wiring connections for the I-87054W module are as follows:

[http://www.icpdas.com/root/product/solutions/remote\\_io/rs-485/i-8k\\_i-87k/i-87054w.html](http://www.icpdas.com/root/product/solutions/remote_io/rs-485/i-8k_i-87k/i-87054w.html)

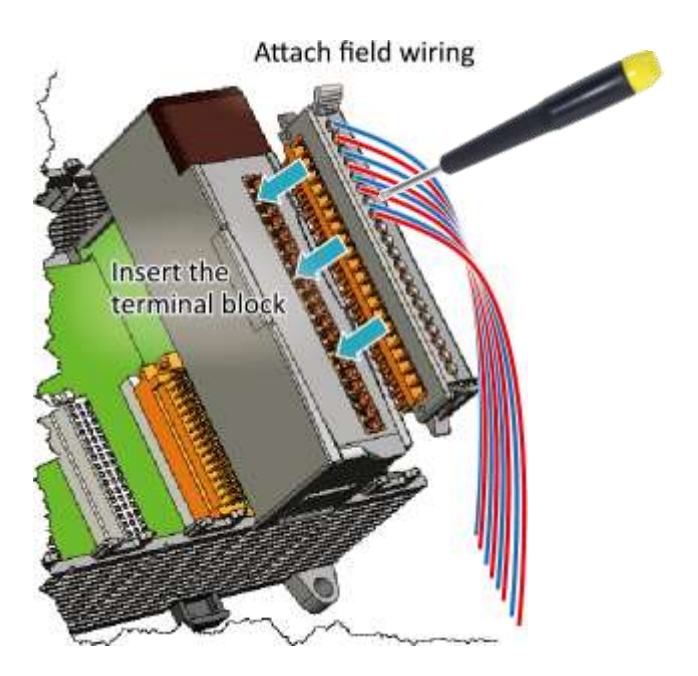

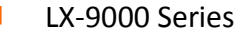

### **Step 1: Insert the I/O module**

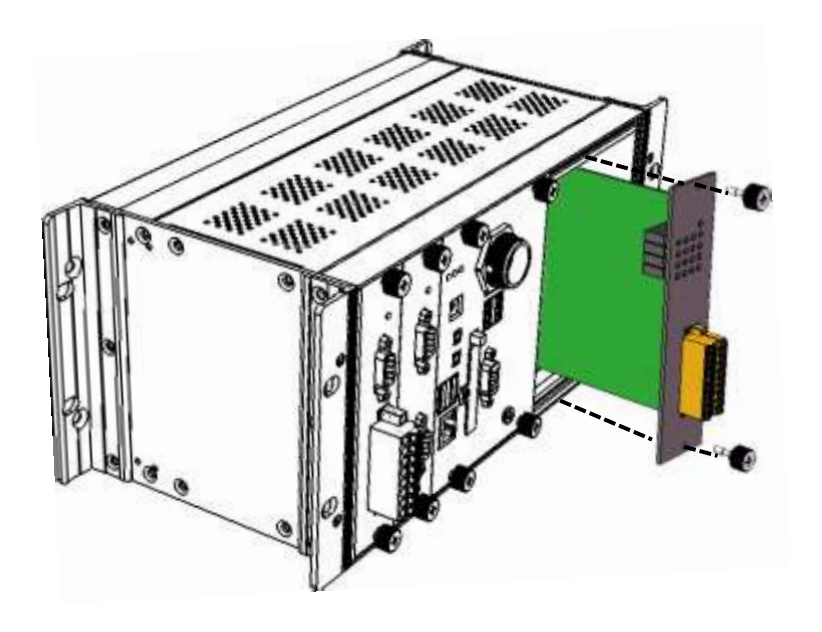

#### **Step 2: Wiring connection**

The metal part of the cord end terminal on the wire can be direct wired to the terminal of LX-9000.

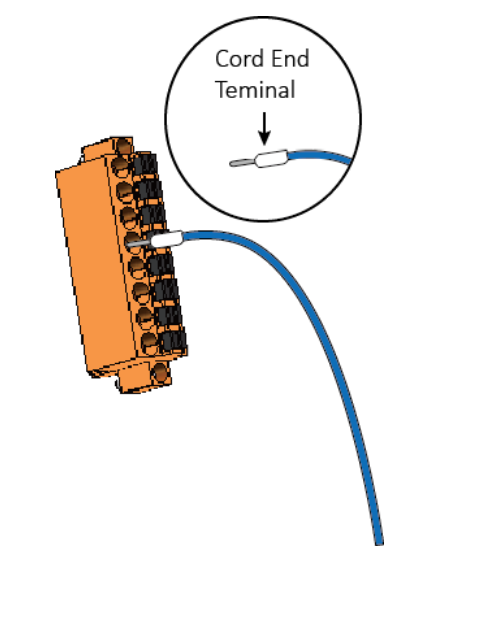

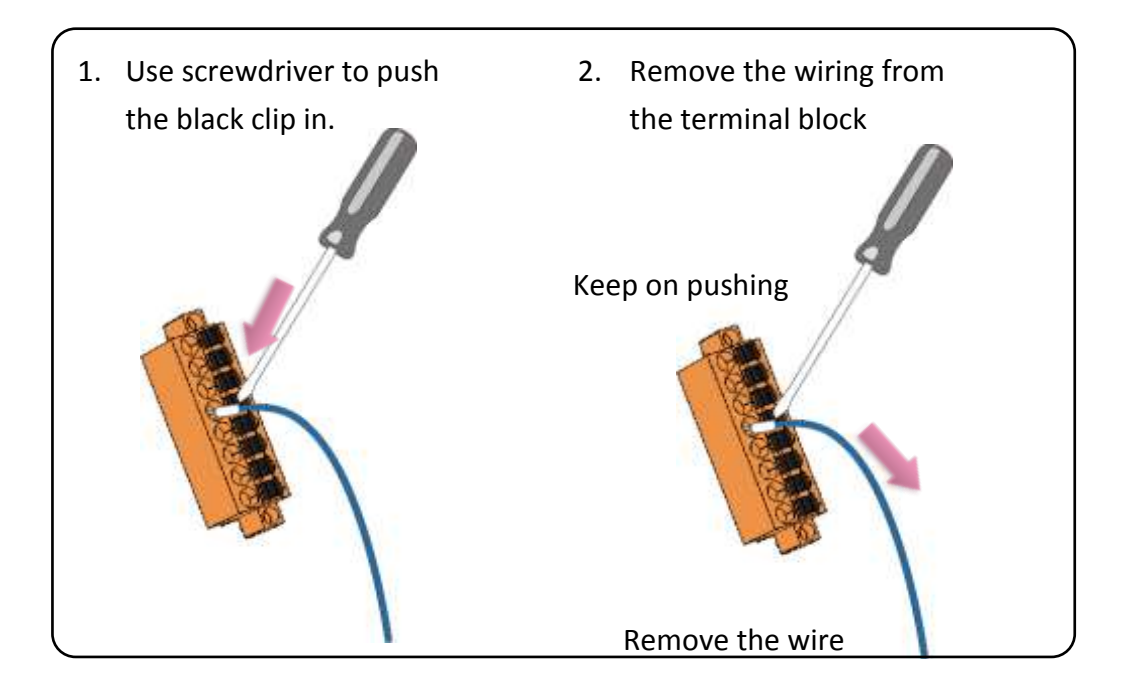

#### **Tips & Warnings**

If you do not expand the I/O module full, please keep the top case of the unused slot to protect the backplane from dirt, dust and damage from foreign objects.

# **2.9. Recovering factory OS from CF Card to Flash**

If user want to recover factory OS for LX-8000/9000, please using below steps to recover flash's Linux OS:

**Step 1: Boot up LX-8000/9000 with CF card OS. Please refer to below command to check the recovery directory in "/root" directory**

 $LX-8x31$ 

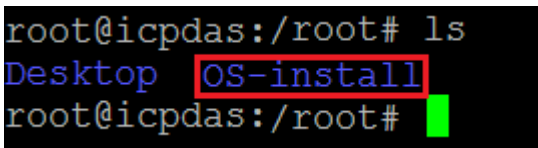

**LX-9x71/9x81** 

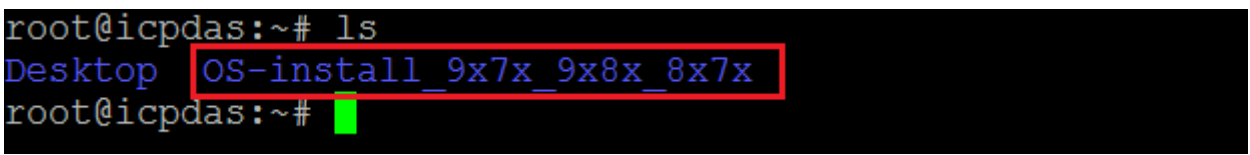

**Step 2: Executing the command "setup-control.sh" and choose option '1' to recover the factory Linux OS to flash disk in LX-8000/9000.**

#### LX-8x31

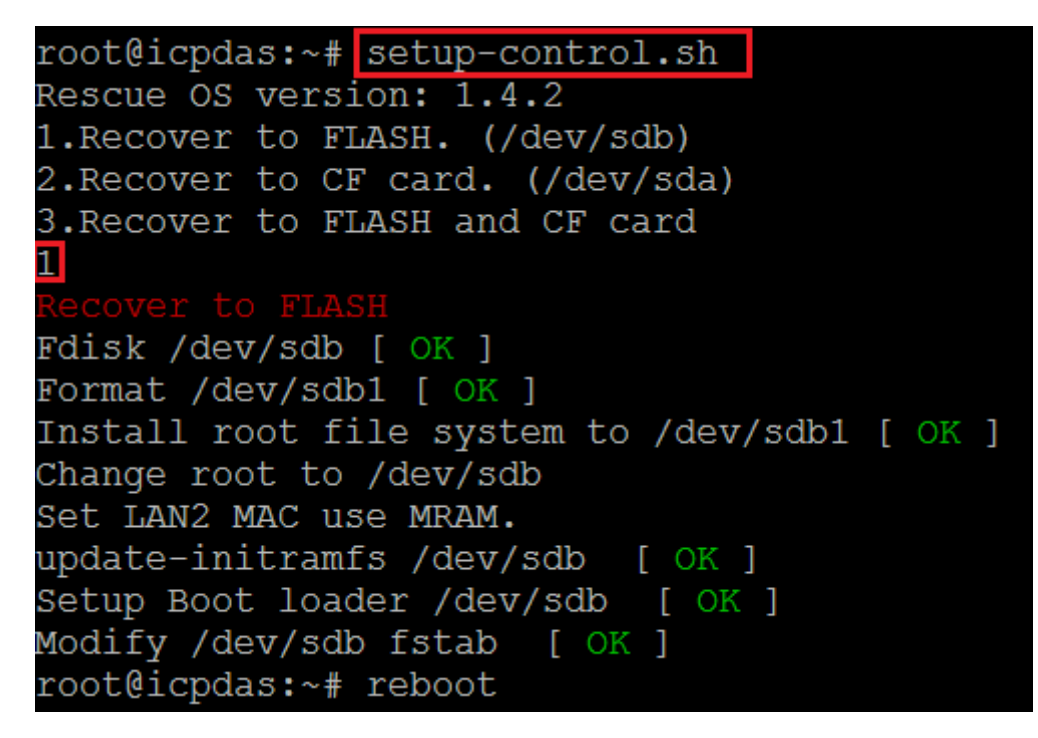

#### **Notice:**

If your OS version is under 1.4.1, and you want to update OS to recently version.

You could find that command setup-control.sh does not exist.

Use below two commands to solve this issue.

# rm -f /usr/local/sbin/setup-control.sh

# ln -s /root/OS-install/setup-control.sh /usr/local/sbin/setup-control.sh

LX-9x71/9x81

```
root@icpdas:~# setup-control.sh
1. Recover to FLASH (default /dev/sda1)
2. Recover to CF card (default /dev/sdc1)
3. Recover to FLASH and CF card
\mathbf{1}Fdisk /dev/sda [ OK ]
Format /dev/sda1 [ OK ]
Install root file system to /dev/sda1 [ OK ]
Change root to /dev/sda1
update-initramfs /dev/sda [ OK ]
Setup Boot loader /dev/sda [ OK ]
Modify /dev/sda fstab [ OK
```
# **3. Instructions for LX-8000/9000**

This chapter provides a brief introduction of the LX-8000/9000 service tools and its benefits.

There are several tools and utilities built-in and designed for use with LX-8000/9000. Some of these are pre-installed on LX-8000/9000 and can work directly on LX-8000/9000, and some of these are supporting tools and can help you to manage the LX-8000/9000 remotely on a PC.

# **3.1. Basic Linux Command**

 $\sim 30$ 

The Linux basic command can be used to set Linux OS or get system information in the LX-8000/9000.

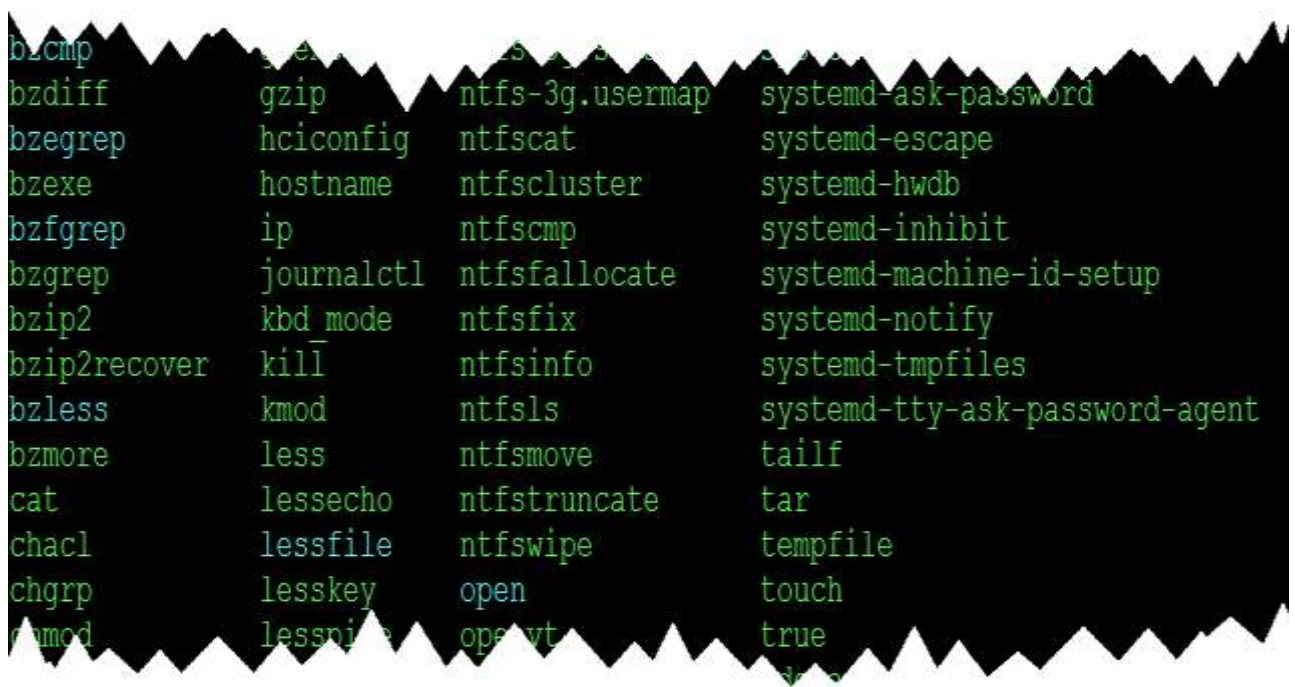

### **3.1.1. Linux Command "ls"**

### **ls: list the file information** -> **(like dir in DOS)**

Parameter:

 $(1)$  -l:list detailed information of file

```
root@icpdas:/# ls -l
total 100
drwxr-xr-x 2 root root 4096 Mar 21 03:56 bin
drwxr-xr-x 3 root root 4096 Apr 8 08:41 boot
drwxrwxr-x 2 root root 4096 Jan 5 09:02 cdrom
drwxr-xr-x 19 root root 6640 Apr 10 18:05 dev
drwxr-xr-x 136 root root 12288 Apr 10 14:13 etc
drwxr-xr-x 3 root root 4096 Apr 13 2016 home
…ignore below message ….
```
### **root@icpdas:/#**

(2) -a: list all files including hidden files

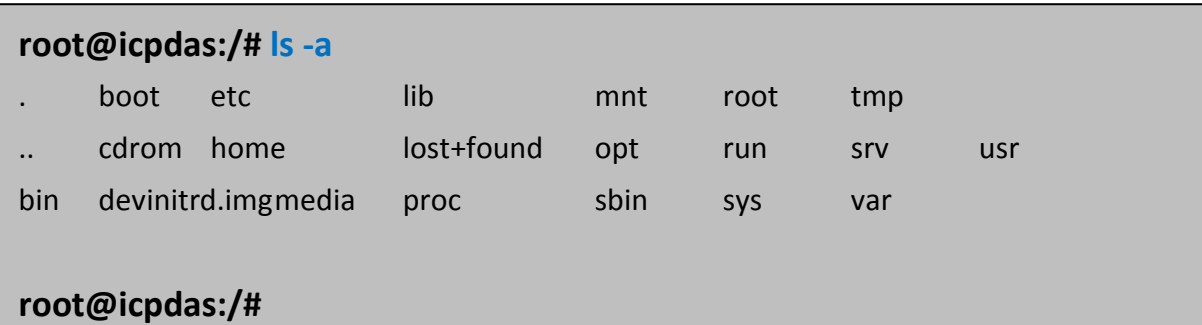

### **3.1.2. Linux Command "cd"**

**cd directory: Change directory** -> **(like cd in DOS)**

Parameter:

(1) **..**:move to the upper directory

**root@icpdas:/tmp# cd .. root@icpdas:/#**

(2)  $\sim$  : move back to the root directory

**root@icpdas:/# cd ~ root@icpdas:~#**

 $(3)$  /: divided sign

**root@icpdas:~# cd /tmp root@icpdas:/tmp#**

### **3.1.3. Linux Command "mkdir"**

### **mkdir: create the subdirectory -> (like md in DOS)**

mkdir –parameter subdirectory

**root@icpdas:/tmp# mkdir mytest root@icpdas:/tmp# ls mytest** mytest **root@icpdas:/tmp#**

### **3.1.4. Linux Command "rm"**

**rm: delete file or directory** -> **(like del or deltree in DOS)**

rm -parameter file (or directory)

Parameter:

(1) i: it will show the warning message when deleting

**root@icpdas:/tmp# rm -i test.log** rm: remove regular file 'test.log'? y **root@icpdas:/tmp#**

(2) r: delete directory despite that it isn't empty

**root@icpdas:/tmp# rm -r mytest/ root@icpdas:/tmp#**

(3) f: it will not show a warning message when deleting (Example: rm -f test.exe)

**root@icpdas:/tmp# rm -f test.log root@icpdas:/tmp#**

# **3.1.5. Linux Command "cp"**

### **cp: copy file -> (like copy in DOS)**

cp –parameter source destination

**root@icpdas:/tmp# cp /root/test.log /tmp/test.log root@icpdas:/tmp# ls test.log** test.log **root@icpdas:/tmp#**

## **3.1.6. Linux Command "mv"**

### **mv: move or rename file or directory -> (like move or ren in DOS)**

mv -parameter source file (or directory) destination file (or directory)

**root@icpdas:/tmp# mv /root/test.log /tmp/mytest.log root@icpdas:/tmp# ls mytest.log** mytest.log **root@icpdas:/tmp#**

# **3.1.7. Linux Command "pwd"**

**pwd: show the current path**

**root@icpdas:/tmp# pwd** /tmp **root@icpdas:/tmp#**

### **3.1.8. Linux Command "chmod"**

#### **chmod: change authority of file**

chmod ??? file -> ??? means owner: group: all users For example:

7 5 4  $\rightarrow$  111 (read, write, execute) 101 (read, write, execute) 100 (read, write, execute)

The first number 7: **owner** can read and write and execute files

The second number 5: **group** can only read and execute files

The third number 4: **all users** can only read files

**root@icpdas:/tmp# chmod 754 test.log root@icpdas:/tmp# ls -al test.log**

-rwxr-xr-- 1 root root 7 Apr 11 10:34 test.log

**root@icpdas:/tmp#**

# **3.1.9. Linux Command "uname"**

**uname: show the version of Linux kernel**

# **root@icpdas:/tmp# uname -a**

Linux icpdas 4.14.12-rt10 #2 SMP PREEMPT RT Mon Jan 29 11:21:09 CST 2018 i686 i686 i686 GNU/Linux

**root@icpdas:/tmp#**

# **3.1.10. Linux Command "ps"**

### **ps: show the procedures that execute now**

### **root@icpdas:/tmp# ps -a**

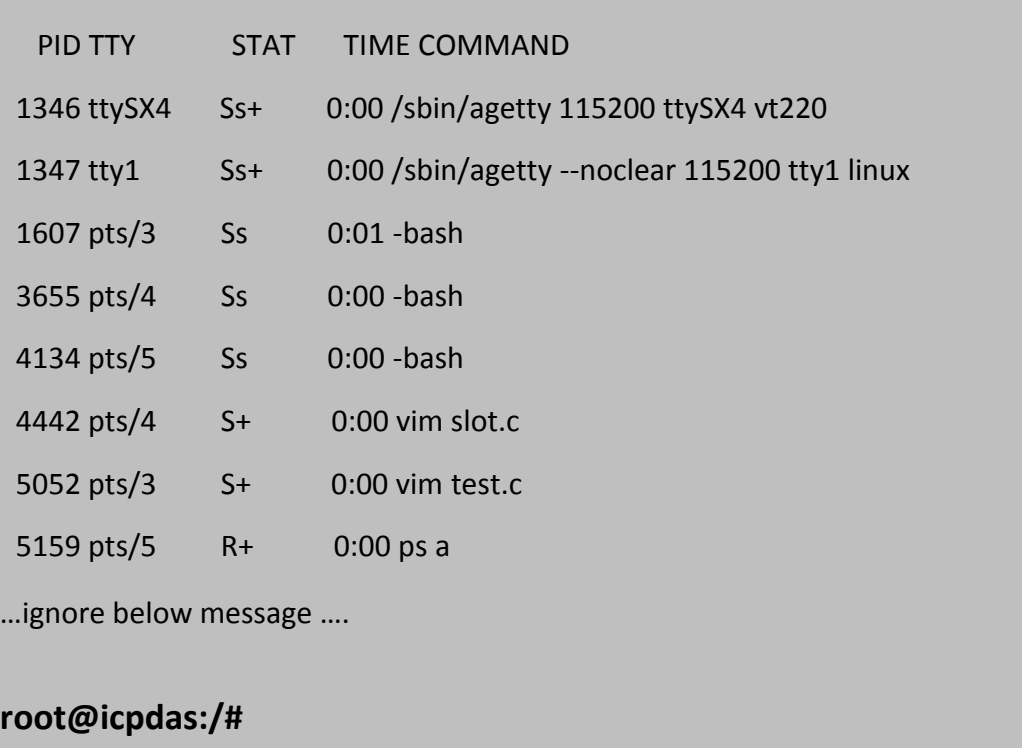

### **3.1.11. Linux Command "date"**

**date: show date and time**

### **root@icpdas:/tmp# date**

Tue Apr 11 10:49:24 CST 2017

**root@icpdas:/tmp#**

# **3.1.12. Linux Command "netstat"**

### **netstat: show the state of network**

Parameter [-a]: list all states

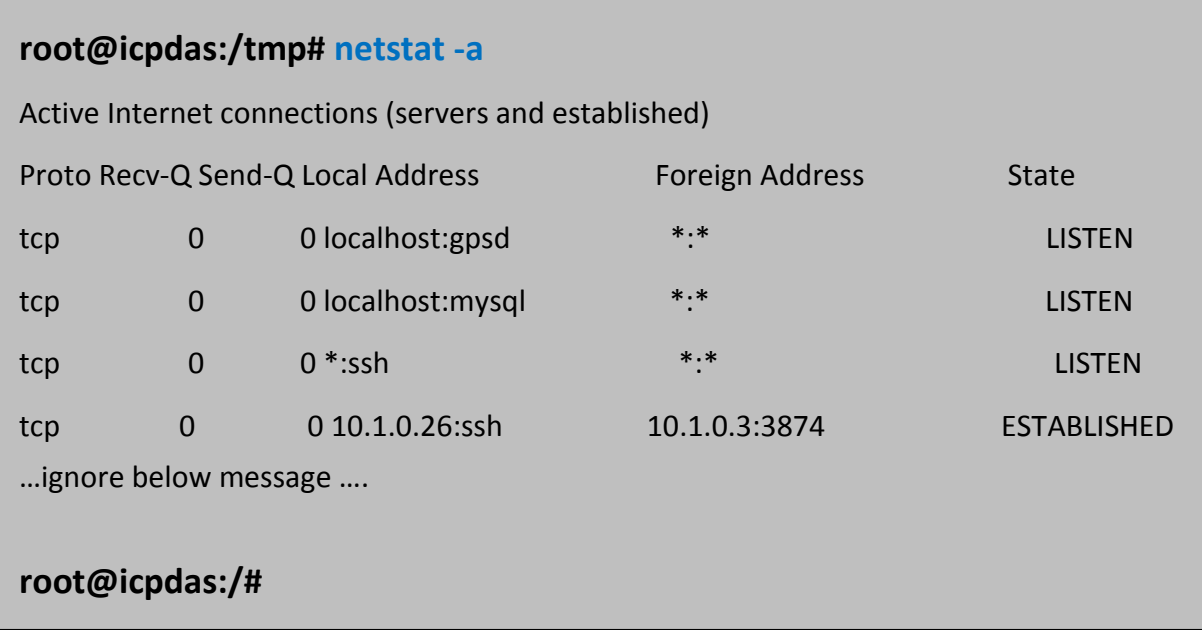

# **3.1.13. Linux Command "ifconfig"**

**ifconfig: show the ip and network mask (like ipconfig in DOS)**

# **root@icpdas:/tmp# ifconfig**

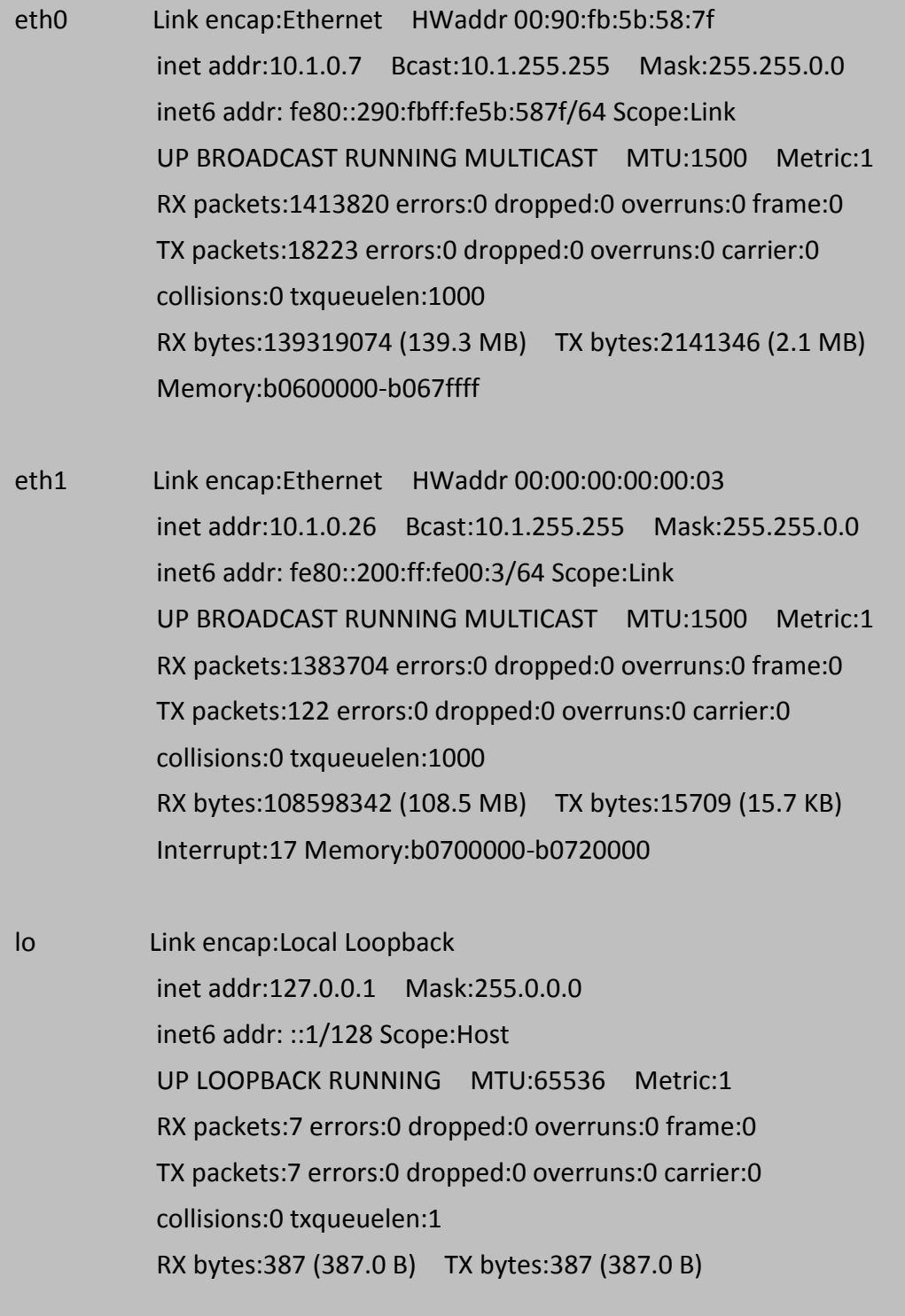

## **root@icpdas:/tmp#**

### **3.1.14. Linux Command "wget"**

#### **wget: get the file from the web link.**

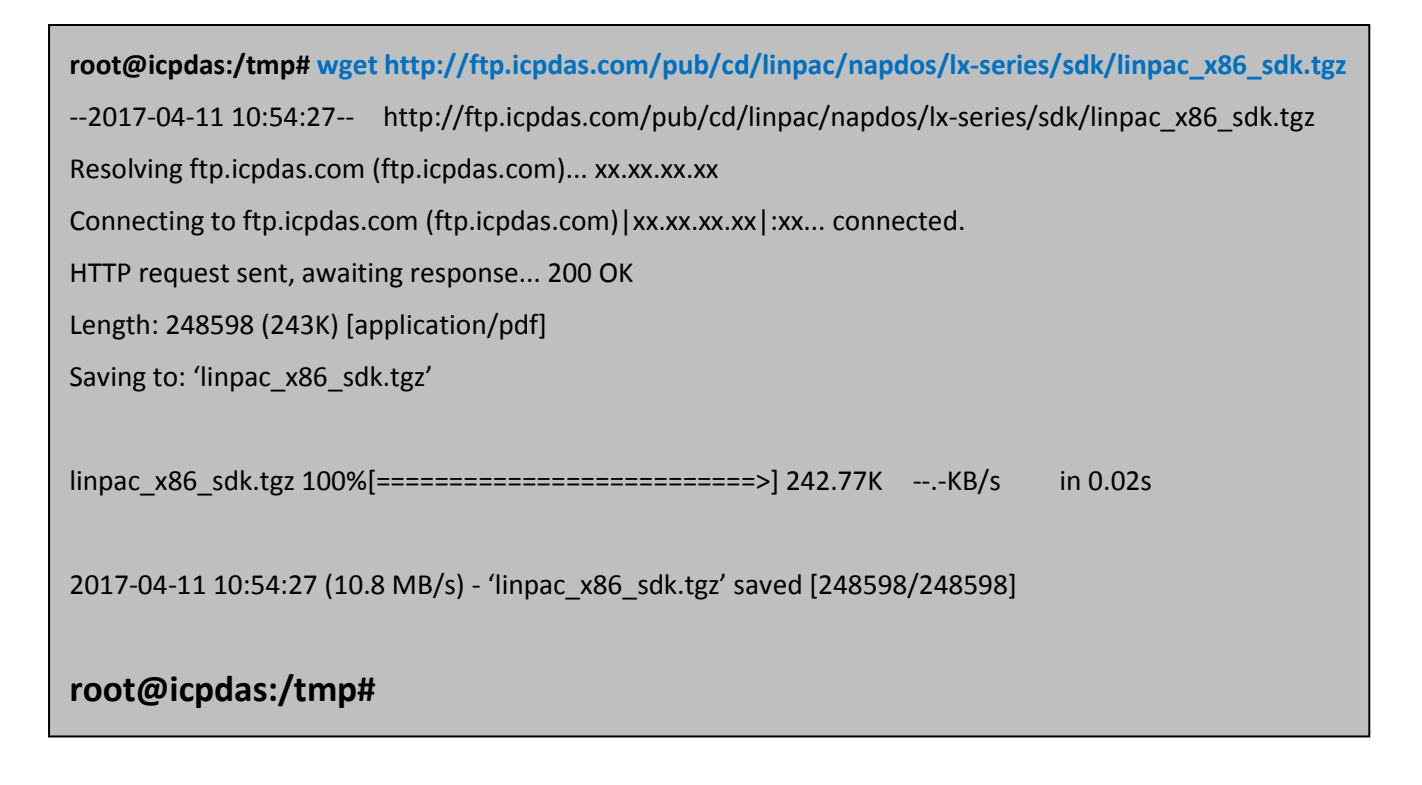

# **3.1.15. Linux Command "ping"**

### **ping: check to see if the host in the network is alive**

```
ping IPAddress (Example: ping 192.168.0.1)
```

```
root@icpdas:/tmp# ping www.google.com
PING www.google.com (216.58.200.36) 56(84) bytes of data.
64 bytes from tsa01s08-in-f4.1e100.net (216.58.200.36): icmp_seq=6 ttl=53 time=8.89 ms
64 bytes from tsa01s08-in-f4.1e100.net (216.58.200.36): icmp_seq=7 ttl=53 time=8.69 ms
64 bytes from tsa01s08-in-f4.1e100.net (216.58.200.36): icmp_seq=8 ttl=53 time=8.54 ms
64 bytes from tsa01s08-in-f4.1e100.net (216.58.200.36): icmp_seq=9 ttl=53 time=18.6 ms
64 bytes from tsa01s08-in-f4.1e100.net (216.58.200.36): icmp_seq=10 ttl=53 time=8.46 ms
64 bytes from tsa01s08-in-f4.1e100.net (216.58.200.36): icmp_seq=11 ttl=53 time=18.6 ms
AC--- www.google.com ping statistics ---
```
11 packets transmitted, 6 received, 45% packet loss, time 10046ms

rtt min/avg/max/mdev = 8.465/11.973/18.632/4.705 ms

### **root@icpdas:/tmp#**

## **3.1.16. Linux Command "clear"**

#### **clear: clear the screen**

# **root@icpdas:/tmp# ping www.google.com** PING www.google.com (216.58.200.36) 56(84) bytes of data. 64 bytes from tsa01s08-in-f4.1e100.net (216.58.200.36): icmp\_seq=6 ttl=53 time=8.89 ms 64 bytes from tsa01s08-in-f4.1e100.net (216.58.200.36): icmp\_seq=7 ttl=53 time=8.69 ms 64 bytes from tsa01s08-in-f4.1e100.net (216.58.200.36): icmp\_seq=8 ttl=53 time=8.54 ms 64 bytes from tsa01s08-in-f4.1e100.net (216.58.200.36): icmp\_seq=9 ttl=53 time=18.6 ms 64 bytes from tsa01s08-in-f4.1e100.net (216.58.200.36): icmp\_seq=10 ttl=53 time=8.46 ms 64 bytes from tsa01s08-in-f4.1e100.net (216.58.200.36): icmp\_seq=11 ttl=53 time=18.6 ms  $\Lambda$ C --- www.google.com ping statistics --- 11 packets transmitted, 6 received, 45% packet loss, time 10046ms rtt min/avg/max/mdev = 8.465/11.973/18.632/4.705 ms

**root@icpdas:/tmp#clear**

## **3.1.17. Linux Command "passwd"**

#### **passwd: change the password**

passwd ???  $\Rightarrow$  ??? means the users that you want to change password

**root@icpdas:/tmp# passwd root** Enter new UNIX password: Retype new UNIX password: passwd: password updated successfully

**root@icpdas:/tmp#**

## **3.1.18. Linux Command "update-rc.d"**

### **update-rc.d: install and remove System-V style init script links**

(1) update-rc.d [-n] name defaults( Example : update-rc.d hello defaults)

**root@icpdas:~# update-rc.d hello defaults**

(2) update-rc.d [-n] [-f] name remove( Example : update-rc.d –f hello remove)

**root@icpdas:~# update-rc.d –f hello remove**

### **3.1.19. Linux Command "reboot"**

**reboot: reboot the LinPAC**

**root@icpdas:~# reboot**

# **3.2. i-Talk Utility**

The **i-Talk utility** can make the convenient for users to access the modules and hardware in the LX-8000/9000.

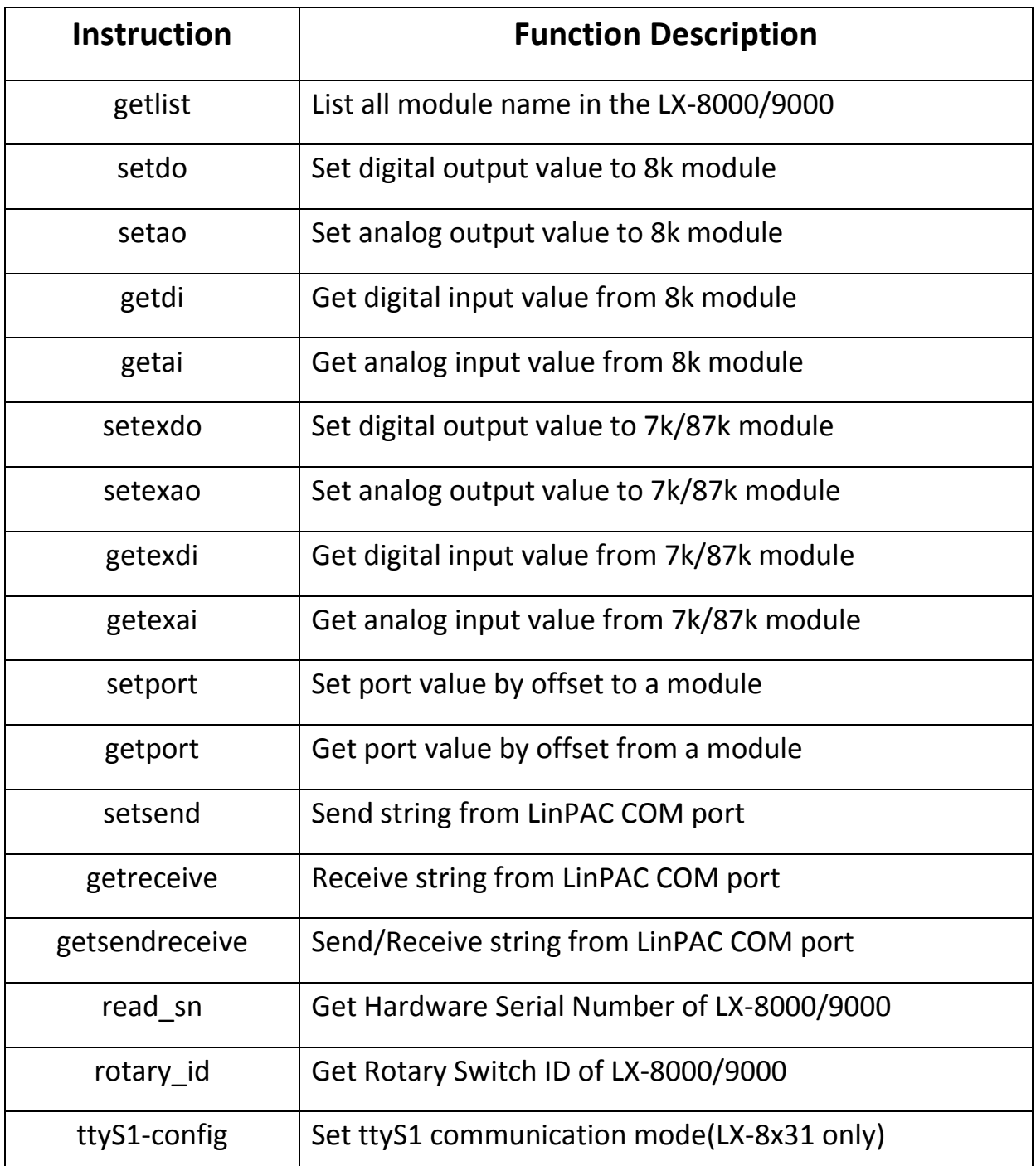

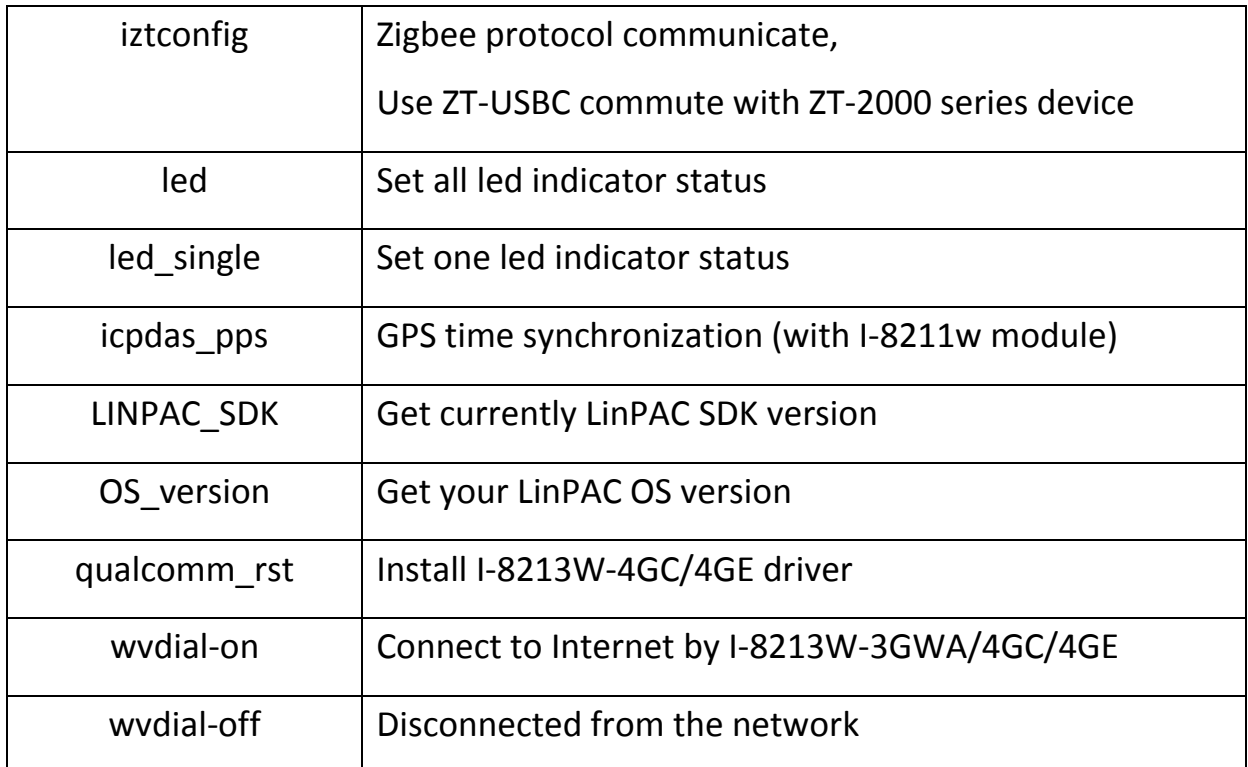

### **T ZT-USBC** introduce

[http://www.icpdas.com/root/product/solutions/industrial\\_wireless\\_communication/wireless\\_sol](http://www.icpdas.com/root/product/solutions/industrial_wireless_communication/wireless_solutions/zt-usb.html) [utions/zt-usb.html](http://www.icpdas.com/root/product/solutions/industrial_wireless_communication/wireless_solutions/zt-usb.html)

ZT-2000 series introduce

[http://www.icpdas.com/root/product/solutions/industrial\\_wireless\\_communication/wireless\\_sol](http://www.icpdas.com/root/product/solutions/industrial_wireless_communication/wireless_solutions/wireless_selection.html) [utions/wireless\\_selection.html](http://www.icpdas.com/root/product/solutions/industrial_wireless_communication/wireless_solutions/wireless_selection.html)

I-8211w introduce

[http://www.icpdas.com/root/product/solutions/remote\\_io/rs-485/i-8k\\_i-87k/i-8211w.html](http://www.icpdas.com/root/product/solutions/remote_io/rs-485/i-8k_i-87k/i-8211w.html)

■ I-8213W-3GWA introduce

<http://m2m.icpdas.com/i-8212w-3GWA.html>

■ I-8213W-4GC/4GE introduce

<http://m2m.icpdas.com/i8213w-4G-Series.html>

Below Table lists the demos that show how to use the I-talk utility. In the demo, the **I-8024**

(AO Module) 、**I-8017H** (AI Module) and **I-8055** (DIO Module) are all used and they are plugged

into the slots  $1 \cdot 2$  and 3 of the LinPAC separately.
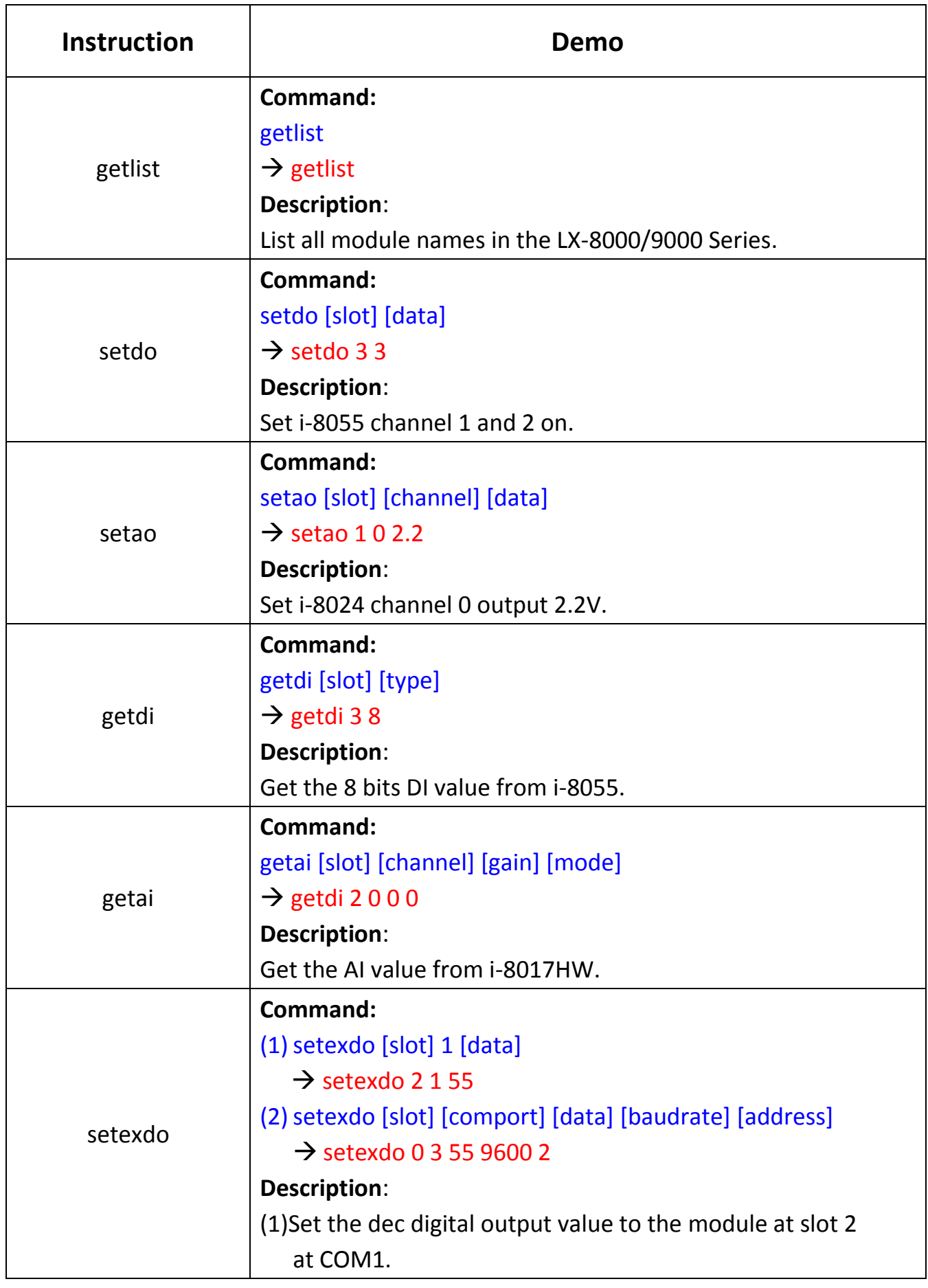

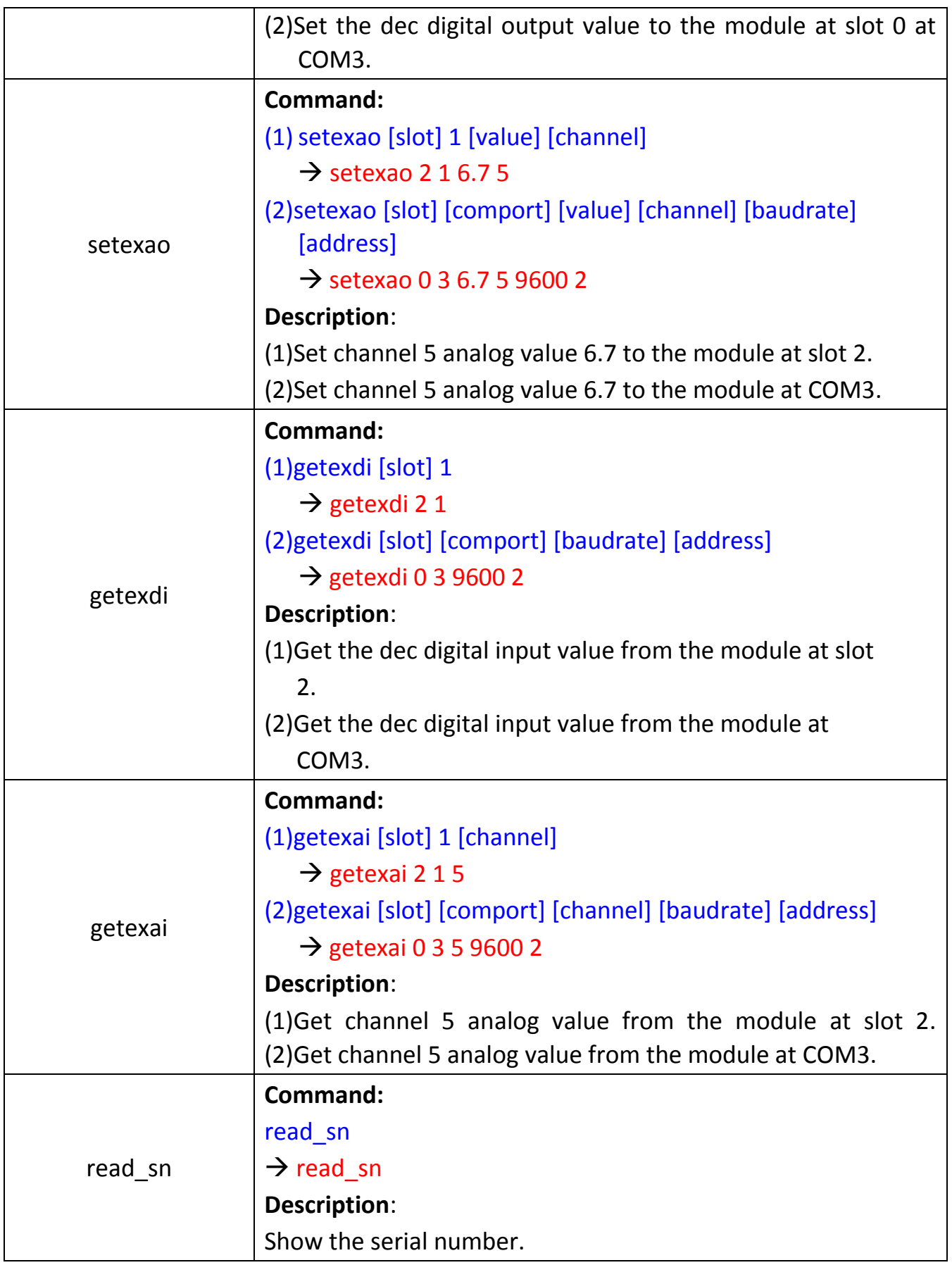

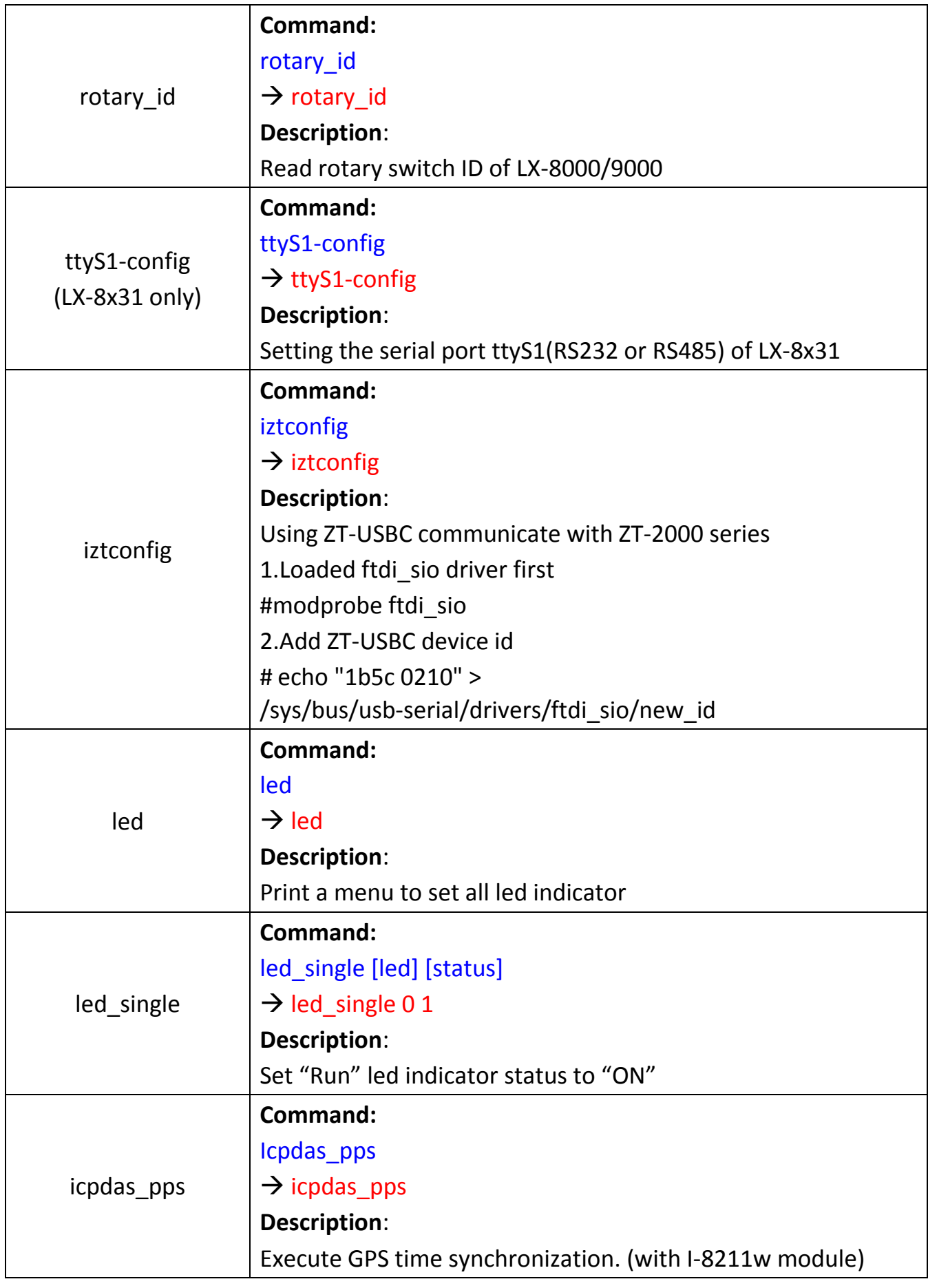

LX-8000/9000 (Linux based PAC) User Manual version 1.0.7 Page: 75

Copyright © 2019 ICP DAS Co., Ltd. All Rights Reserved. E-mail: service@icpdas.com

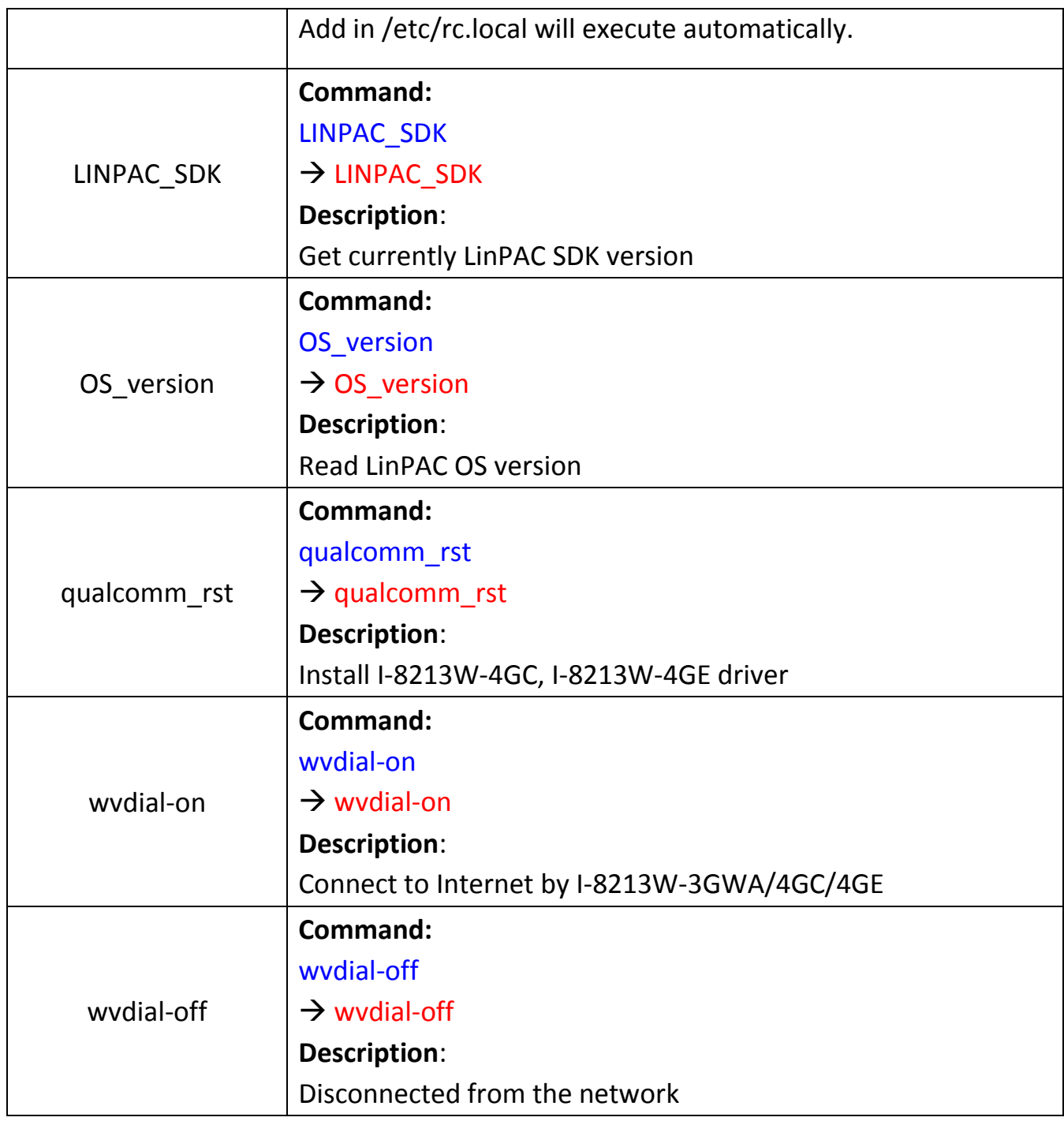

## **3.3. LX-8000/9000 SDK**

LX-8000/9000 SDK consists of the following major items.

- $\blacksquare$  LinPAC SDK library files
- **LinPAC SDK** include files
- Demo files

From [http://ftp.icpdas.com/pub/cd/linpac\\_nocd/napdos/lx-series/sdk,](http://ftp.icpdas.com/pub/cd/linpac/napdos/lx-series/sdk) you can download the latest version of LX-8000/9000 SDK. And then follows the below steps in order to get the development toolkit which has been provided by ICP DAS for the easy application of the LX-8000/9000 embedded controller platform.

(1)User can connect to LX-8000/9000 through communication port (**Console**, **LAN1**, **LAN2)** by

using **"putty"** software (refer to "CH2.LX-8000/9000 Getting Started").

(2)After connecting to LX-8000/9000, user could type command "wget"

"[http://ftp.icpdas.com/pub/cd/linpac\\_nocd/napdos/lx-series/sdk/linpac\\_x86\\_sdk.tgz](http://ftp.icpdas.com/pub/cd/linpac_nocd/napdos/lx-series/sdk/linpac_x86_sdk.tgz)" to get

the latest version of LX-8000/9000 SDK.

#### **Tips & Warnings**

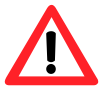

Please check the network can connect to the ICP DAS official website.

(2) To type "tar zxf LinPAC\_X86\_SDK.tar.gz" to decompress tar file and type "make" to compile demo code.

**root@icpdas:~# tar zxf LinPAC\_X86\_SDK.tgz root@icpdas:~# ls LinPAC\_X86\_SDK** LinPAC\_X86\_SDK **root@icpdas:~# cd LinPAC\_X86\_SDK/ root@icpdas:~/LinPAC\_X86\_SDK# make**

Once user decompresses the SDK file, user can find the files for the library and demo in the following paths.

The libPAC\_x86.a path is "**LinPAC\_X86\_SDK/lib**".

The include files path is "**LinPAC\_X86\_SDK/include**".

The LX-8000/9000 demo path is "**LinPAC\_X86\_SDK/examples/lx-series**".

The LP-8x81/8x81-Atom demo path is "**LinPAC\_X86\_SDK/examples/lp-8x81**".

# **4. Your First LX-8000/9000 Program**

This chapter provides a guided tour that describes the steps needed to set-up a development environment, download, install, configure for user programming with the LX-8000/9000. The default LX-8000/9000 support below development tools:

#### **Default Development Tools**

Linux OS is a mature embedded operating system which supports rapid development. Standard development tools are list as follows which are highly integrated, with comprehensive support for developing applications of LX-8000/9000.

- $\triangleright$  Scripts Language (shell script, perl, python and php)
- Standard C language and GNU gcc compiler

#### **LX-8000/9000 SDKs**

The x86 LinPAC SDK is a Software Development Kit (SDK) that contains C header files, C libraries. The LX-8000/9000 SDK is classified by development tools that can be downloaded from the web link "[http://ftp.icpdas.com/pub/cd/linpac\\_nocd/napdos/lx-series/sdk/linpac\\_x86\\_sdk.tgz](http://ftp.icpdas.com/pub/cd/linpac_nocd/napdos/lx-series/sdk/linpac_x86_sdk.tgz)" or use command "**LINPAC\_SDK**" to get the latest version of LX-8000/9000 SDK.

### **4.1. Your First LX-8000/9000 Program with C Language**

In this section, we will introduce how to compile the helloworld.c to helloworld and executes this file on the LX-8000/9000 Series. In this example, no ICP DAS modules are used. To create a demo program with C that includes the following main steps:

- 1. Find demo "helloworld.c" in SDK
- 2. Compile and Execute the demo on LX-8000/9000
- 3. Execute the application on LX-8000/9000 at boot time

All main steps will be described in the following subsection.

### **4.1.1. Find Demo "helloworld.c" in SDK**

The x86 LinPAC SDK had added the demo "helloworld.c". User can follow below steps to find the demo in SDK.

#### **1. Download SDK**

Please refer to "CH3.3 LX-8000/9000 SDK" steps to get SDK

#### **2. Find the demo in SDK**

Using command "cd" move to demo's directory.

#### **3.Use "vi" command to modify/create demo "helloworld.c" in SDK**

**root@icpdas:~# cd LinPAC\_X86\_SDK/examples/lx-series/common/ root@icpdas:/tmp/LinPAC\_X86\_SDK/examples/lx-series/common# ls helloworld\* helloworld helloworld.c root@icpdas:/tmp/LinPAC\_X86\_SDK/examples/lx-series/common#vi helloworld.c**

### **4.1.2. Compile/Execute Demo "helloworld"**

User can refer to below steps to compile and execute demo "helloworld".

#### **1. Add script to SDK Makefile**

User can refer to the SDK Makefile (LinPAC\_X86\_SDK/examples/lx-series/common/Makefile) that we had added the script for demo "helloworld.c".

#### **2. Type "make helloworld" command to compile demo "helloworld.c"**

#### **3. Execute binary file "helloworld"**

**root@icpdas:/tmp/LinPAC\_X86\_SDK/examples/lx-series/common# make helloworld** gcc -I. -I../../../include - -c -o helloworld.o helloworld.c gcc -I. -I../../../include -o helloworld helloworld.o ../../../lib/libPAC\_x86.a -lm rm -f helloworld.o **root@icpdas:/tmp/LinPAC\_X86\_SDK/examples/lx-series/common# ./helloworld Hi ~ Welcome to x86 LinPAC root@icpdas:/tmp/LinPAC\_X86\_SDK/examples/lx-series/common#**

### **4.1.3. Execute Demo at Boot Time**

User can refer to below steps to auto-execute demo "helloworld" at boot time in LX-8000/9000.

#### **1. Create script file in "/etc/init.d"**

User can use "vi" command to create the script file in "/etc/init.d" and add below script language to the file.

**root@icpdas:~# vi /etc/init.d/hello**

**#!/bin/sh**

#### **### BEGIN INIT INFO**

**# Provides: ICP DAS**

- **# Required-Start:**
- **# Required-Stop:**
- **# Should-Start:**
- **# Should-Stop:**
- **# Default-Start: 2 3 4 5**
- **# Default-Stop: 0 1 6**
- **# Short-Description: Start and stop hello**
- **# Description: hello**

**### END INIT INFO**

**helloworld > /tmp/test.log**

#### **2. Use "update-rc.d" command to add the script "hello" automatically.**

**root@icpdas:~# chmod +x /etc/init.d/hello root@icpdas:~# update-rc.d hello defaults**

#### **3. After setting the file, the LX-8000/9000 will execute binary "helloworld" at boot time**

# **5. Application for LX-8000/9000**

In this chapter, ICP DAS provides extra module supported and instructions to enhance LX-8000/9000 functionality and affinity.

### **5.1. Advanced Package Tool**

"apt-get" command is a management system for software packages on the Linux OS of LX-8000/9000.

 $\blacksquare$  To install a package run the following commands:

apt-get update

apt-get install <package>

 $\blacksquare$  To search available package run the following commands:

apt-cache search <package name>

## **5.2. SFTP (secure file transfer program)**

The LX-8000/9000 series had supported SFTP(or SCP), user can transfer the file from Windows(or Linux). For examples, using Windows Program "WinSCP" to access the device over network, please follow below steps:

**1. Choosing the "SFTP" or "SCP" protocol and type IP address, default ID (root) and password (icpdas) to login**

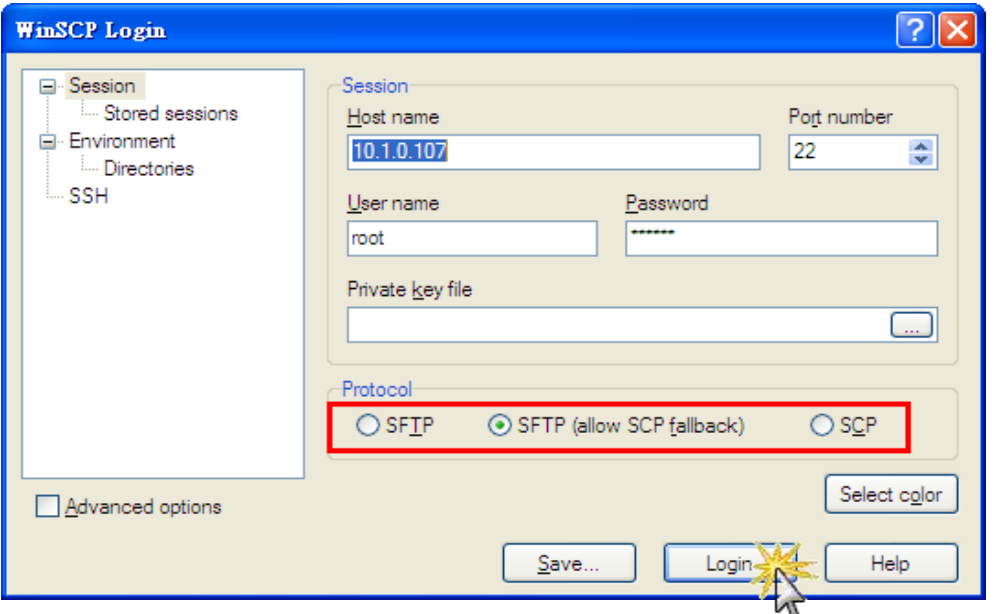

#### **2. Drag and drop file**

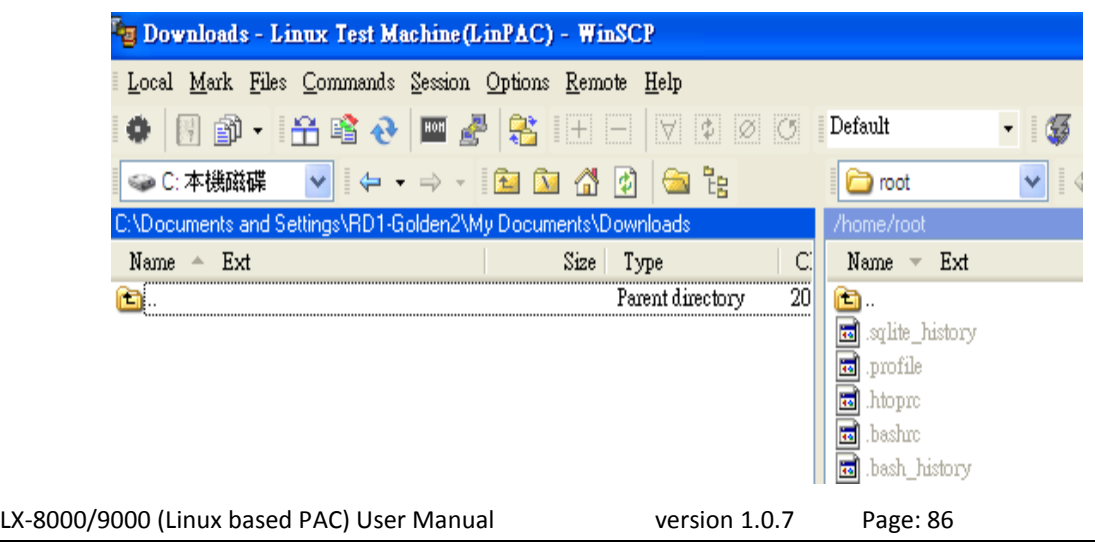

### **5.3. LAMP**

The LAMP (Linux + Apache + PHP + MySQL) server has been built in the Linux OS of LX-8000/9000. As a solution stack, LAMP is suitable for building dynamic web sites and web applications.

Network Other MySQL T T ┓ С **PHP** Application **Internet** User **Apache Web Server** 

MySQL default account is 'root' and password is 'root'

## **5.4. XFCE (secure file transfer program)**

XFCE is a lightweight desktop environment for UNIX-like operating systems. It aims to be fast and low on system resources, while still being visually appealing and user friendly. The LX-8000/9000 series support the XFCE package, after user type "root" and password "icpdas" to login, the local terminal would execute the XFCE Desktop.

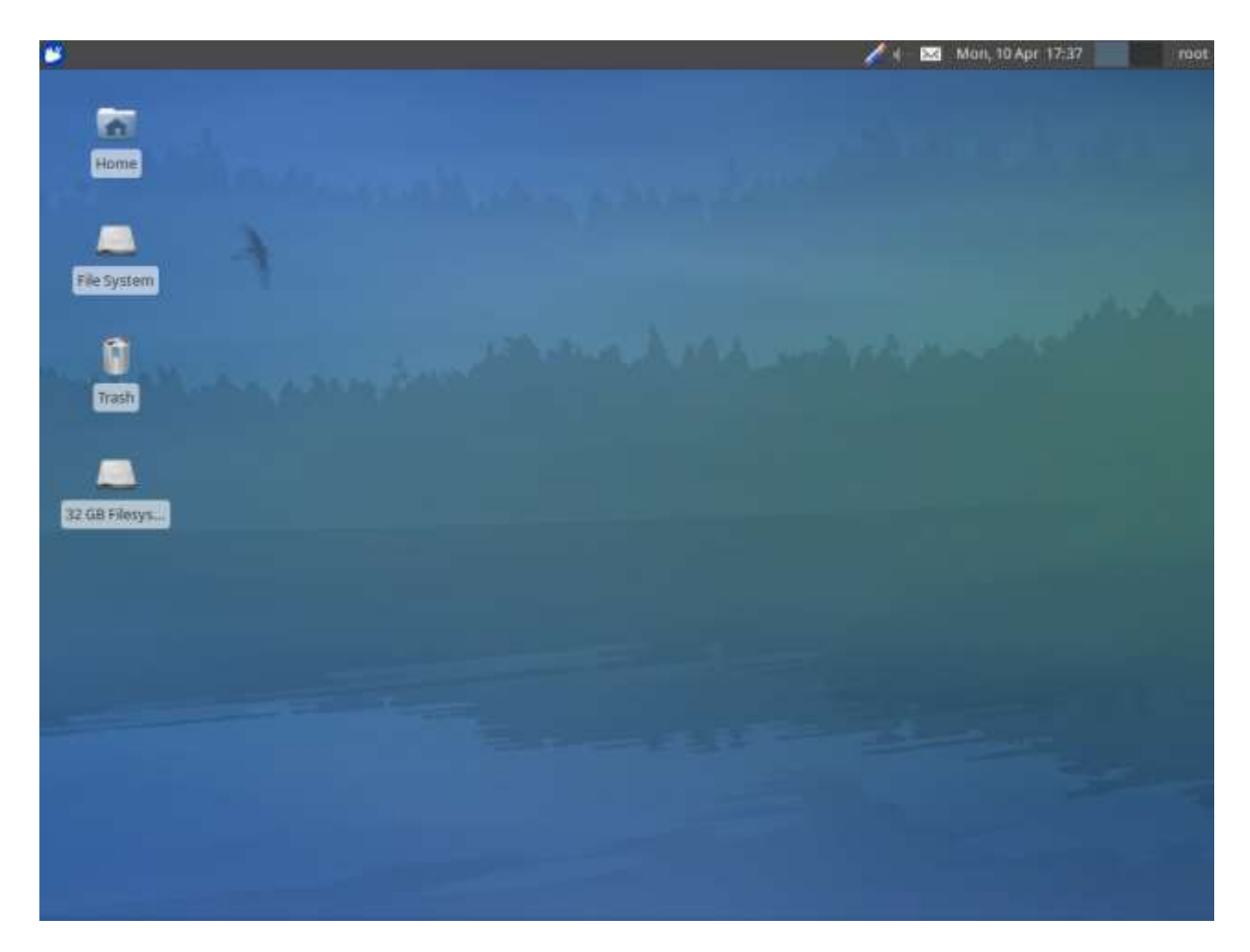

LX-8x31 XFCE Desktop screen shot

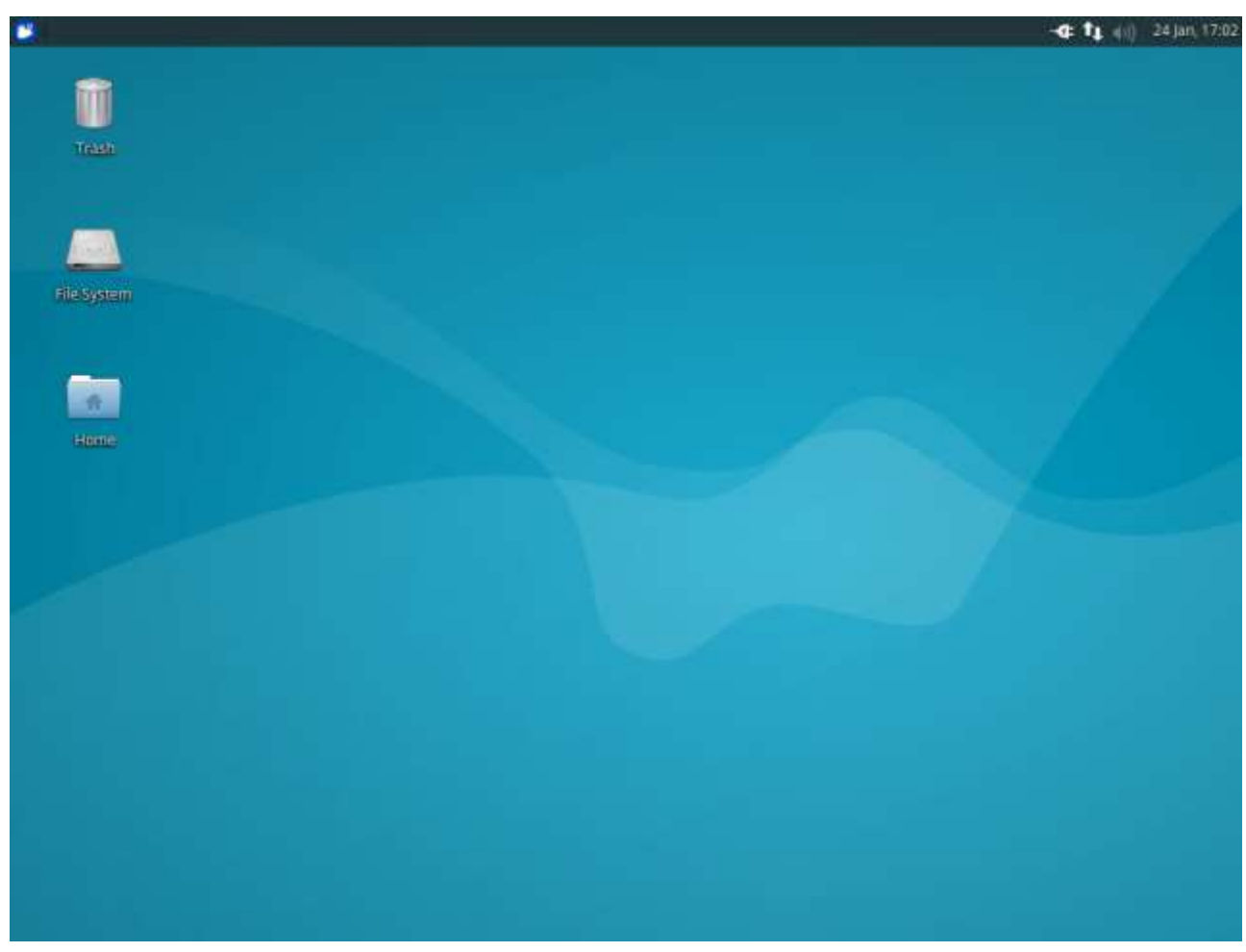

LX-9x71 & LX-9x81 XFCE Desktop screen shot

### **5.5. Network redundancy**

Network redundancy is a communications pathway that has additional links to connect all nodes in case one link goes down. We have two ways to support network redundancy.

### **1. Enable Bridge Interface with RSTP**

User can create a network bridge interface with RSTP protocol to make dual LAN redundant mechanism.

If one of your LX-8000/9000 PAC device LAN port is stops working, bridge will use another LAN port to continue working.

This mechanism makes sure your network environment much stronger.

User can follow below steps to enable bridge interface with RSTP protocol.

#### **Step 1: Using the linux command "vi" to modify the file "/etc/network/interfaces".**

#### **Step 2: Unmark rstp mechanism like below**

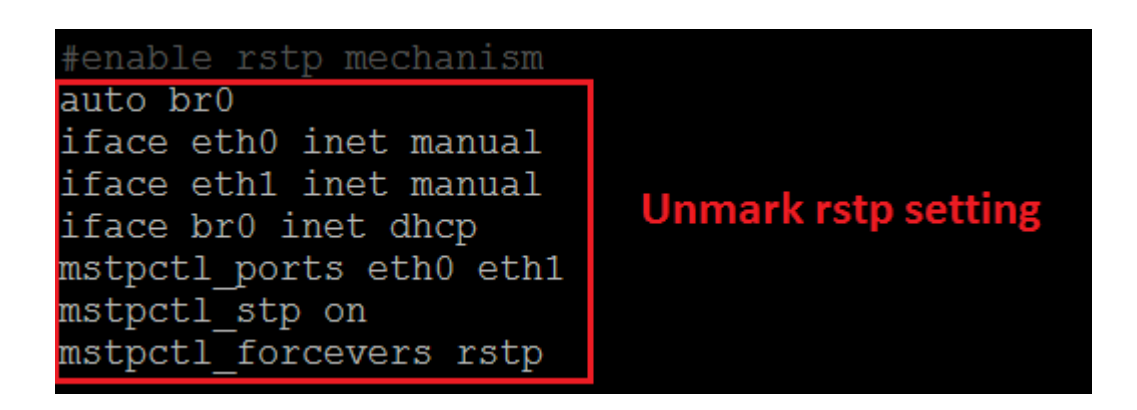

**Step 3: After user save the file and use "reboot" command to reset device, user can use the new network configuration on LX-8000/9000.**

### **2. Linux Network Bonding mode 1**

Linux network bonding is a creation of a single bonded interface by combining 2 or more Ethernet interfaces. The mode 1 setting is active backup, like network redundant. In this section, you can follow below steps to configure linux bonding easier.

If you use LX-9x71/9x81, check your OS version by command "OS\_version". OS support linux bonding when version greater or equal to 1.1.1.

Step1: Unmark linux bonding example in /etc/network/interfaces and mark other setting.

auto lo iface lo inet loopback #Linux bonding example auto eth0 iface eth0 inet manual bond-master bond0 auto eth1 iface eth1 inet manual bond-master bond0 auto bond0 iface bond0 inet static address 10.1.118.15 gateway 10.1.0.254 netmask 255.255.0.0 bond-mode 1 bond-miimon 100 bond-slaves none

Step2: reboot to make configure work.

Step3: Check linux bonding status.

root@icpdas:/boot# cat /proc/net/bonding/bond0<br>Ethernet Channel Bonding Driver: v3.7.1 (April 27, 2011) Bonding Mode: fault-tolerance (active-backup) Primary Slave: None Currently Active Slave: eth1 MII Status: up MII Polling Interval (ms): 100 Up Delay (ms): 0<br>Down Delay (ms): 0 Slave Interface: eth0<br>MII Status: up Speed: 100 Mbps Duplex: full Link Failure Count: 2 Permanent HW addr: 00:0d:e0:6e:0b:46 Slave queue ID: 0 Slave Interface: eth1 MII Status: up Speed: 100 Mbps Duplex: full Link Failure Count: 2 Permanent HW addr: 00:0d:e0:b0:97:2f Slave queue ID: 0 root@icpdas:/boot#

Step4: Use "ifconfig" to get your interface "bond0" information.

# **6. Additional Support**

In this chapter, ICP DAS provides extra module supported and instructions to enhance LX-8000/9000 functionality and affinity.

## **6.1. N-Port Modules Support**

N-port communication modules provide two or four serial ports and can be inserted into the slot of an LX-8000/9000 embedded controller. In this way, additional serial ports can be used on the LX-8000/9000 embedded controller. The LX-8000/9000 embedded controller is a multi-tasking uint, meaning that all the serial ports can be controlled simultaneously. The number of each serial port on the N-Port Serial modules(two or four serial ports) are presented in below figures:

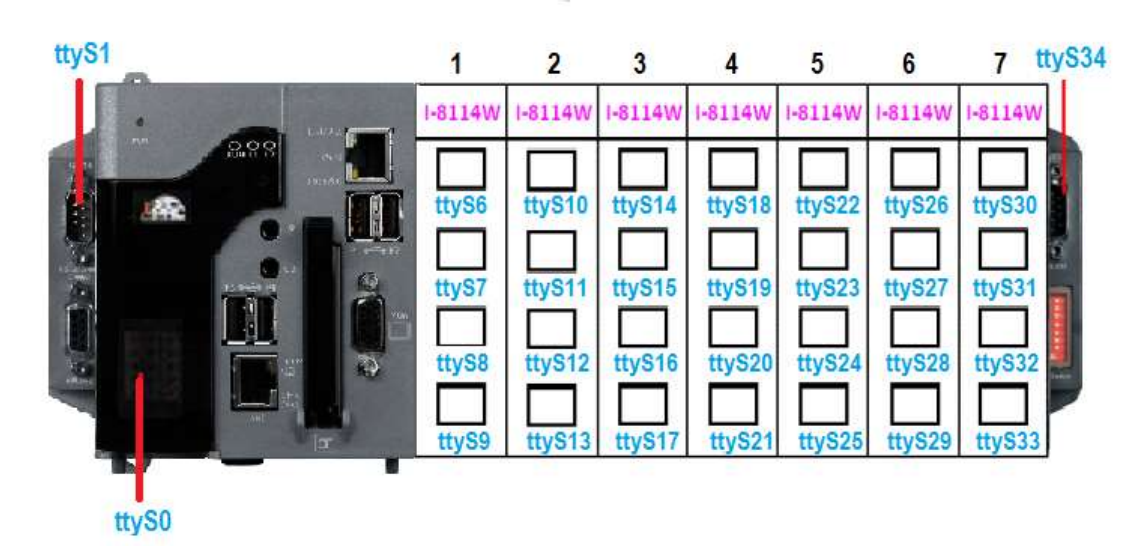

■ LX-8000 N-Port Modules support (I-8114W, I-8112iW, etc.)

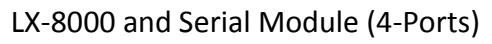

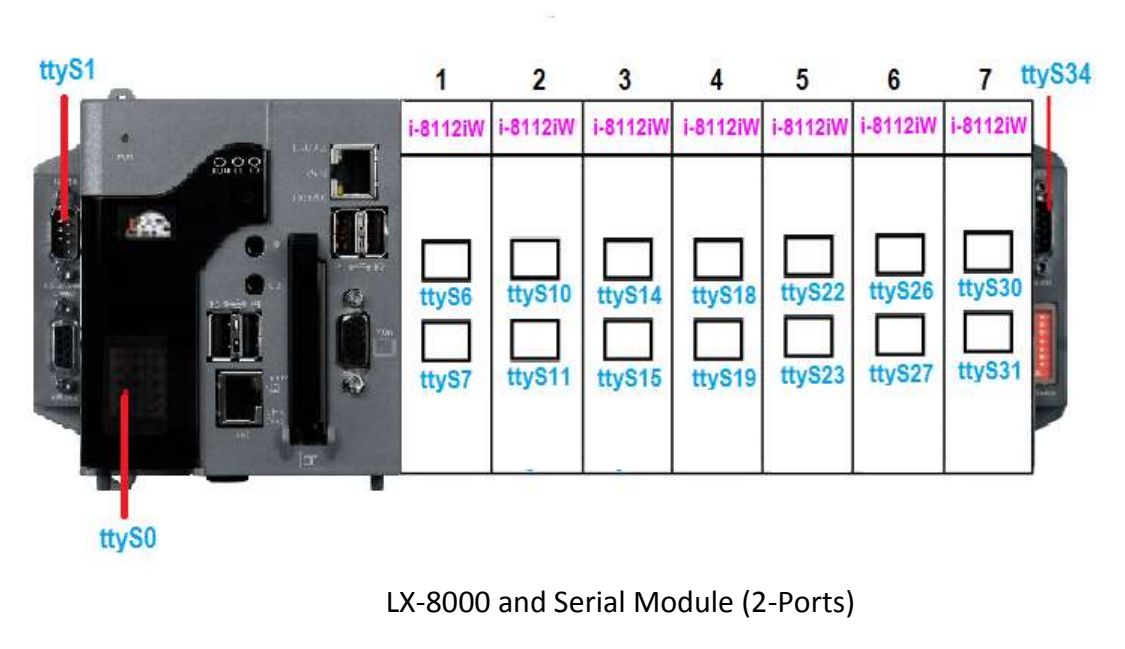

LX-9000 N-Port Modules support (I-9114W, I-9144iW, i-9142W, etc.)

Õ

01

Æ

⊕

Æ

Õ

F

ttyS0

ttyS34

₩

Ŧ

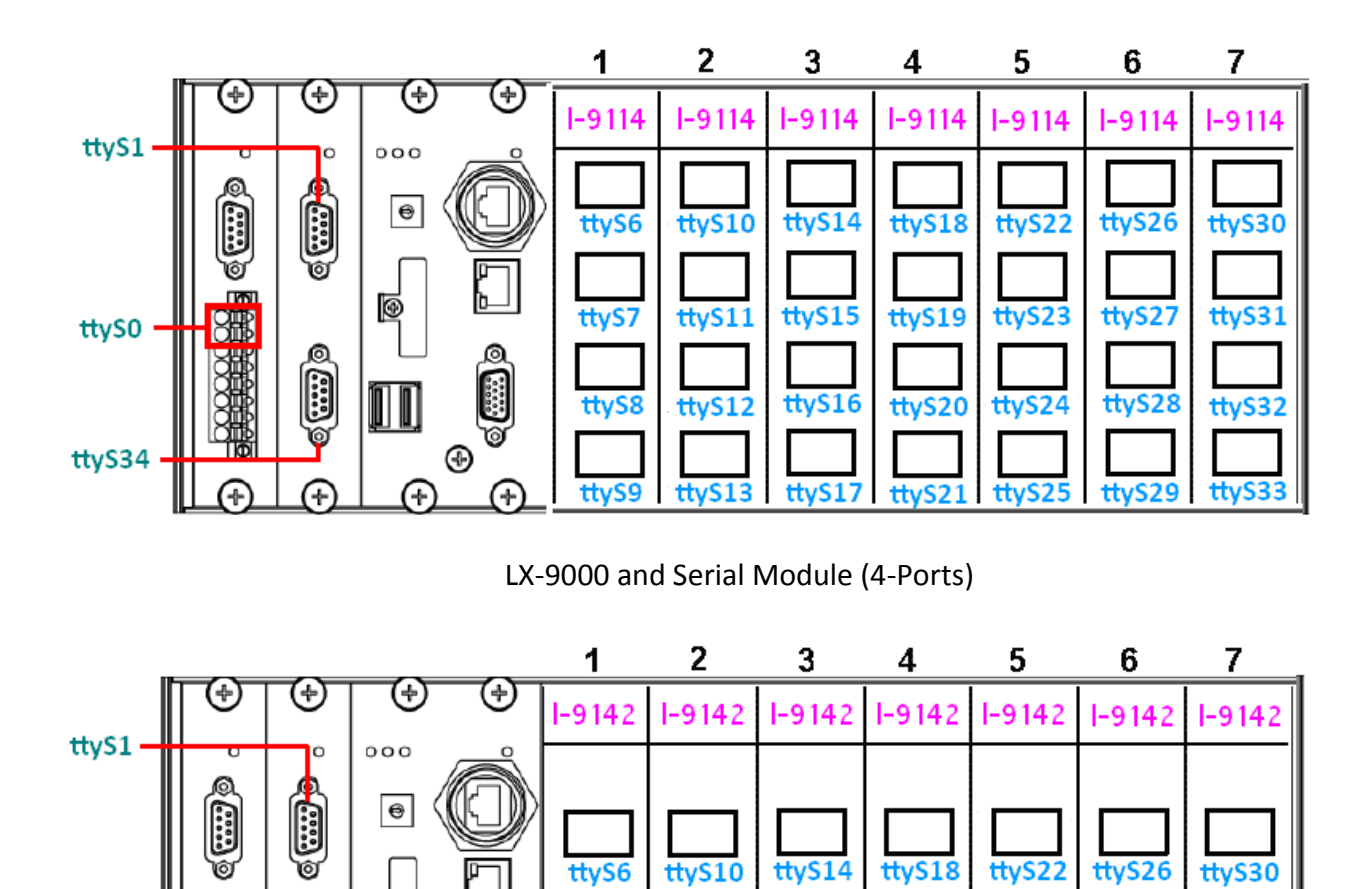

LX-8000/9000 (Linux based PAC) User Manual version 1.0.7 Page: 95

ttyS7

Copyright © 2019 ICP DAS Co., Ltd. All Rights Reserved. E-mail: service@icpdas.com

LX-9000 and Serial Module (2-Ports)

ttyS15

ttyS19

ttyS23

ttyS27

ttyS11

ttyS31

### **6.2. 3G/4G Module Support**

Below three products only support LX-8x31 PAC, not support LX-9000 PAC.

LX-8000 can support 3G/4G system by I-8213W-3GWA, I-8213W-4GC, I-8213W-4GE device. Customer can follow below steps to enable 3G/4G system.

I-8213W-3GWA (Product page: [http://m2m.icpdas.com/i-8212w-3GWA.html\)](http://m2m.icpdas.com/i-8212w-3GWA.html)

1. Check I-8213W-3GWA 3G system device file name.

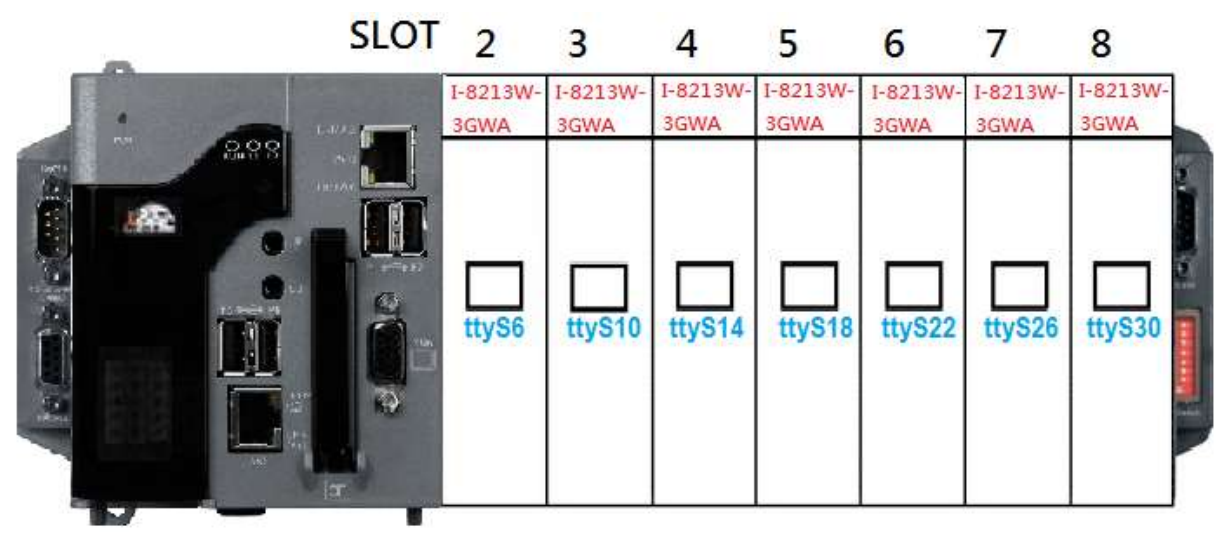

I-8213W-3GWA 3G system device file name

2. Profile setting

Set device file name and other setting by your own sim card.

[Dialer\_Defaults] I-8213W-3GWA  $\texttt{Iodem} = | / \text{dev/ttys6} |$ Stupid Mode =  $1$ **Stupid Mode = 1** file name on slot 2<br>Modem Type = Analog Modem **Baud** =  $115200$  $ISBN = 0$ **Username** = guest Password =  $5678$  $Init1 = ATZ$  $Init2 = AT+CPIN?$ [Dialer pin]  $Init2 = \overline{AT} + \text{CPIN} = 1234$ [Dialer conn] **Phone** =  $*99***1#$ Dial Command = ATDT  $Init2 = ATE$  $Init3 = \text{ATQ}0 \text{ V1 E1 } S0=0 \text{ sCL } \text{AD2} + \text{FCLASS}=0$  $\text{Init4}$  =  $\text{AT+CGDCONT=1, "IP", "INTERNET"}$  APN setting

3. Use command "wvdial-on" to dial-up connection.

#wvdial-on

4. Check your IP setting

root@icpdas:~# ifconfig

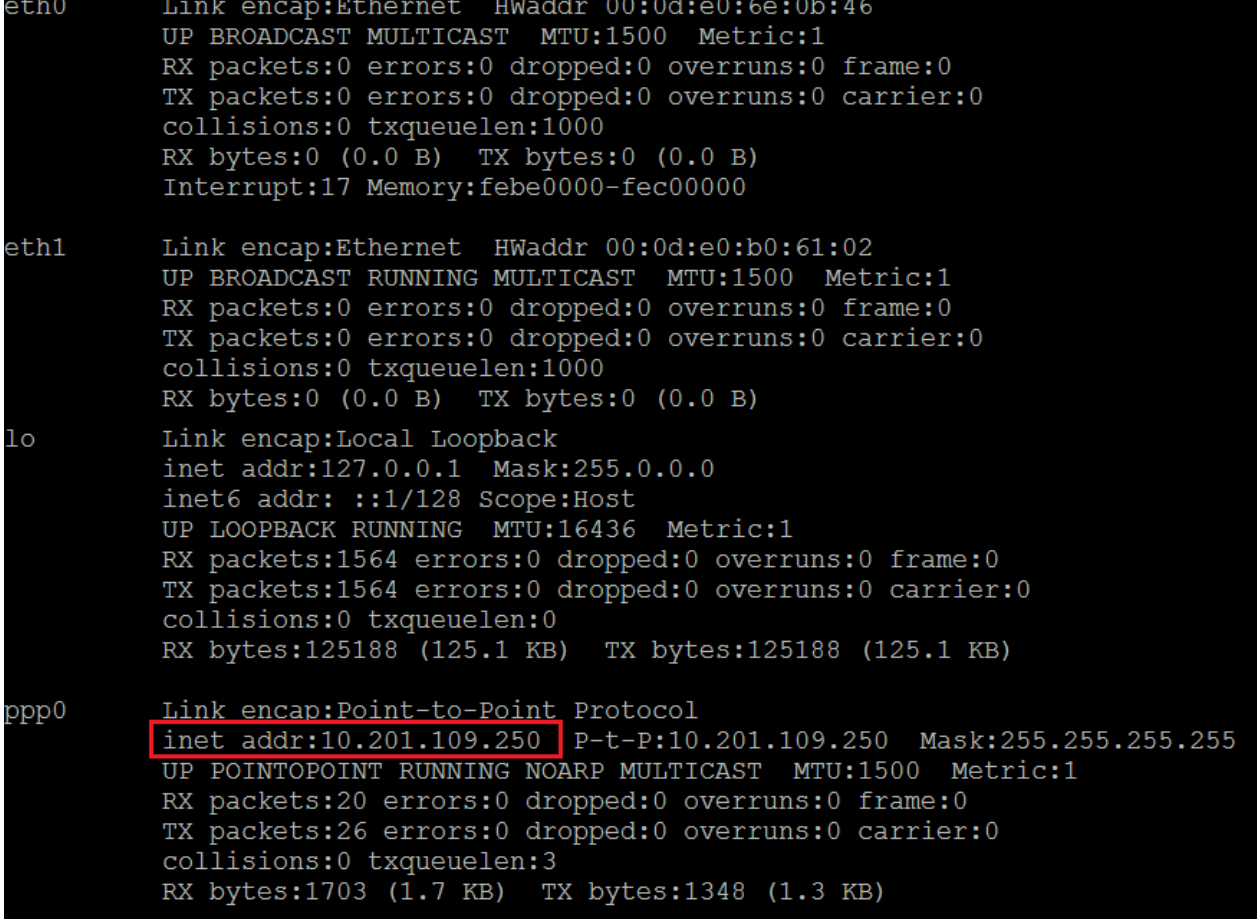

5. Ping google DNS to test

root@icpdas: $~+$  ping  $-$ c 4 8.8.8.8 PING 8.8.8.8 (8.8.8.8) 56(84) bytes of data.<br>64 bytes from 8.8.8.8: icmp\_req=1 ttl=53 time=1265 ms<br>64 bytes from 8.8.8.8: icmp\_req=2 ttl=53 time=265 ms<br>64 bytes from 8.8.8.8: icmp\_req=3 ttl=53 time=57.6 ms<br>64 bytes from 8. 8.8.8.8 ping statistics 4 packets transmitted, 4 received, 0% packet loss, time 3008ms rtt min/avg/max/mdev = 55.905/411.067/1265.149/500.420 ms, pipe

6. Use command "wvdial-off" to disconnecting internet.

#wvdial-off

- I-8213W-4GC/4GE (Product page [http://m2m.icpdas.com/i8213w-4G-Series.html\)](http://m2m.icpdas.com/i8213w-4G-Series.html)
	- 1. Install driver

# qualcomm\_rst

2. Check I-8213W-4GC/4GE 3G/4G system device file name.

#dmesg | grep ttyUSB3

root@icpdas:~#<mark>dmesg | grep ttyUSB3</mark> 56.3849951 usb 1-3: GSM modem (1-port) converter now attached to

3. Profile setting

Set device file name and other setting by your own sim card.

```
[Dialer_Defaults]
                         I-8213W-4GC/4GE
\text{Modern} = \frac{1}{\text{dev}}/dev/ttyUSB3
                         device file name
Stupid Mode = 1Modem Type = Analog Modem
Baud = 115200ISBN = 0Username = quest
Password = 5678Init1 = ATZInit2 = AT+CPIN?[Dialer pin]
Init2 = AT+CPIN=1234[Dialer conn]
Phone = *99***1#Dial Command = ATDT
Init2 = ATEInit3 = ATQ0 V1 E1 S0=0 &C1 &D2 +FCLASS=0
Init4 = \text{AT+CGDCONT=1, "IP", "INTERNET" }setting
```
4. Use command "wvdial-on" to dial-up connection. #wvdial-on

5. Check your IP setting

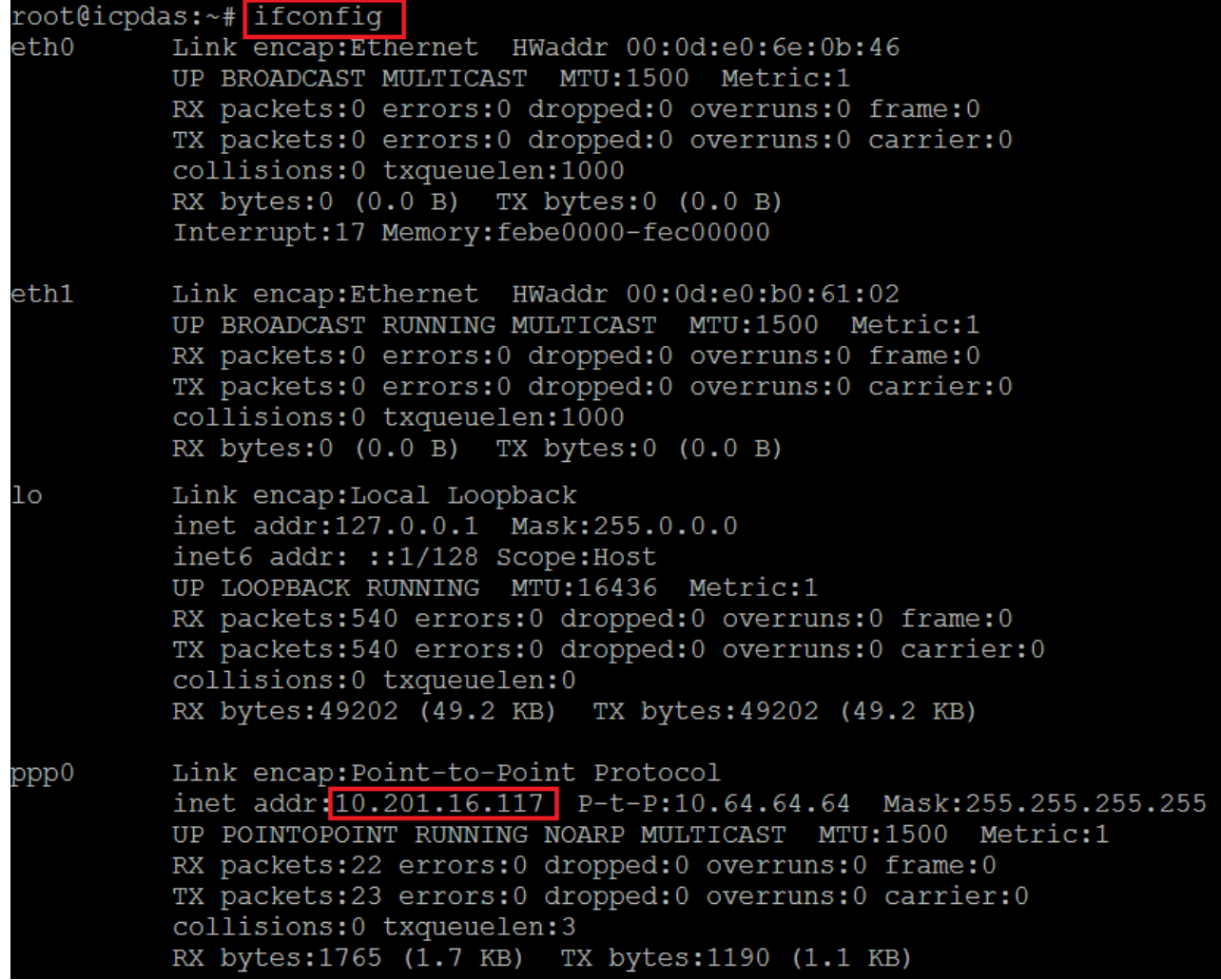

6. Ping google DNS to test

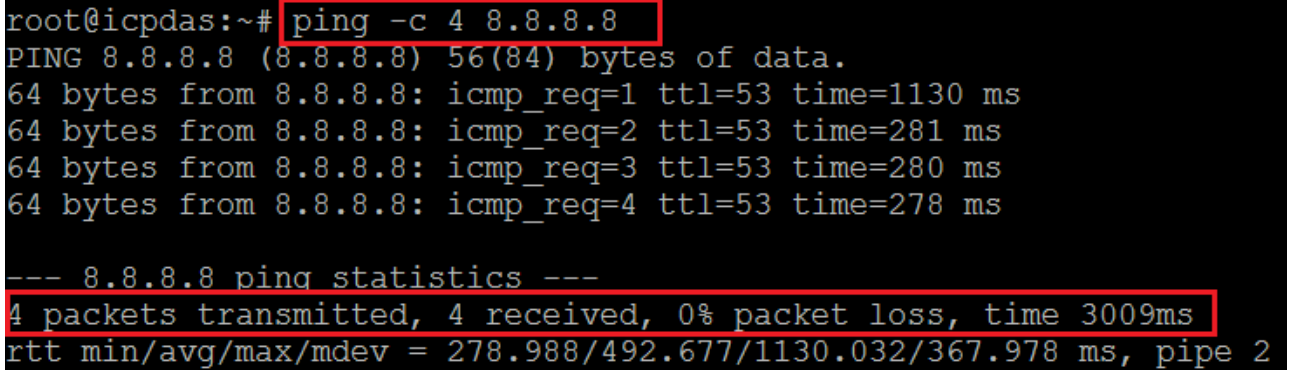

7. Use command "wvdial-off" to disconnecting internet.

#wvdial-off

# **7. LX-8000/9000 Internet Service**

The internet service provided by ICP DAS will be satisfied and it includes Technical Support, Driver Update, OS Image, LinPAC SDK and User's Manual Download etc. Users can refer to the following web site to get more information:

#### **1. ICP DAS Web Site :**

**<http://www.icpdas.com/>**

#### **2. LX-8x31/9x71/9x81 Product Page:**

<http://www.icpdas.com/root/product/solutions/pac/linpac/lx-8x3x.html> <http://www.icpdas.com/root/product/solutions/pac/linpac/lx-9x7x.html> <http://www.icpdas.com/root/product/solutions/pac/linpac/lx-9x8x.html>

#### **3. E-mail for Technical Support: [service@icpdas.com](mailto:service@icpdas.com)**

# **Appendix**

### **A. I-8K Modules and I-87K Modules**

This chapter provides a brief overview of the different between I-8K series modules and I-87K series modules.

I-8K and I-87K modules provide the option to expand the local I/O to expansion I/O slots and the bus type for the modules can be either parallel (high profile I-8K series) or serial (high profile I-87K series).

The different between I-8K series modules and I-87K series modules are as follows.

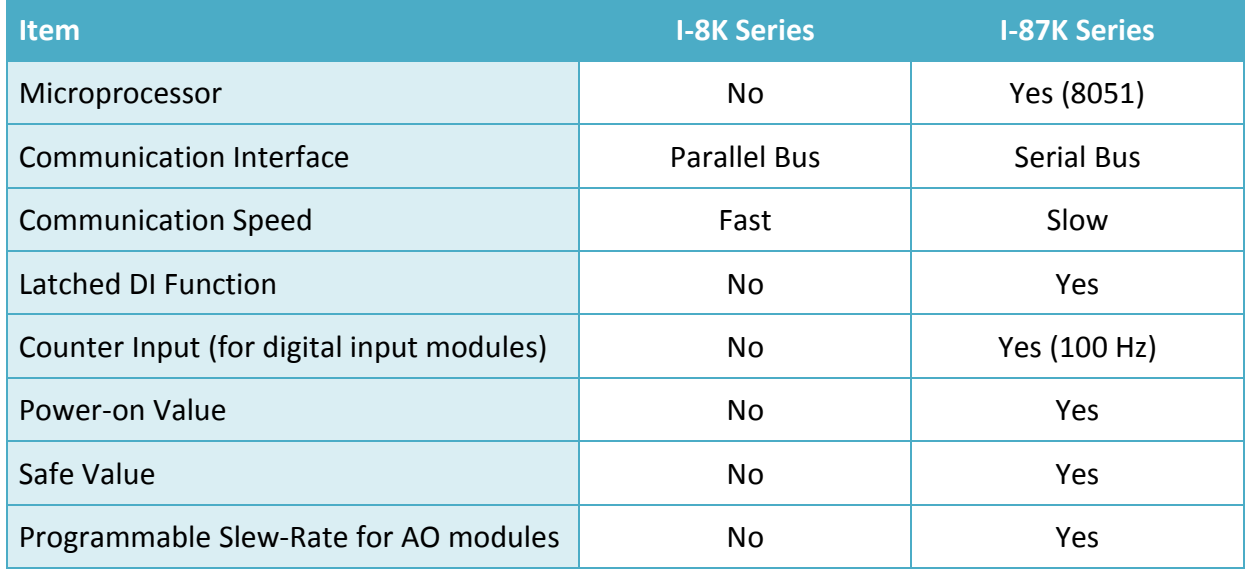

## **B. I-9K Modules and I-97K Modules**

This chapter provides a brief overview of the different between I-9K series modules and I-97K series modules.

There are two types of I/O modules provided for supporting LX-9000. One is high communication speed I-9K series modules with parallel interface; the other is I-97K series modules with serial interface. The differences between the two series are listed as follows:

The differences between the I-9K and I-97K series I/O modules are as follows.

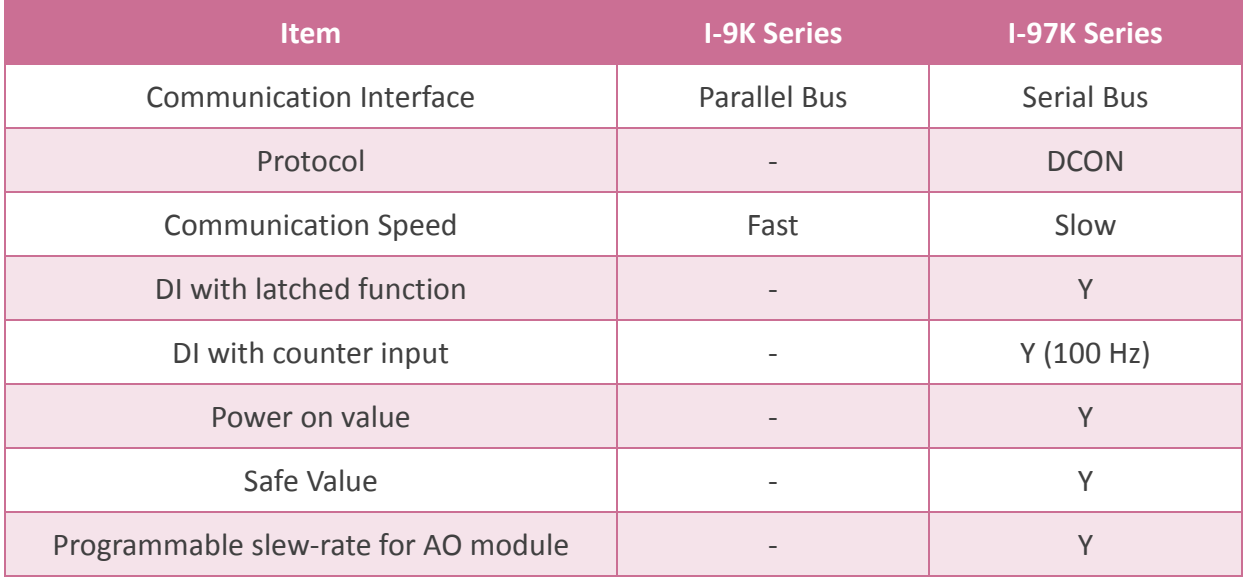

## **C. Revision History**

This chapter provides revision history information to this document.

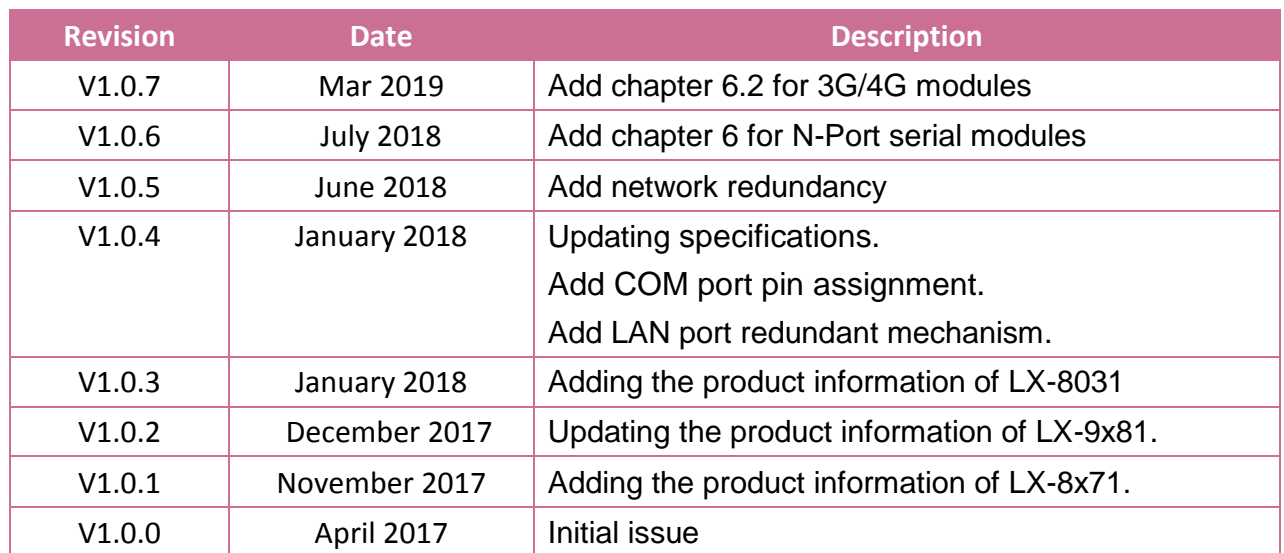

The table below shows the revision history.